## **MultiSync LT150/LT85 Mikro-portabel projektor Bruksanvisning**

**Svenska**

## **VIKTIG INFORMATION**

## **Försiktighetsåtgärder**

Läs denna bruksanvisning noggrant innan du börjar använda din NEC MultiSync LT150/LT85 projektor, och behåll bruksanvisningen nära till hands för framtida bruk. Serienumret finns på undersidan av din MultiSync LT150/ LT85. Anteckna det här:

## **FÖRSIKTIGT**

För att helt bryta strömförsörjningen till apparaten, skall stickproppen dras ur vägguttaget.

Vägguttaget skall vara så nära apparaten som möjligt och måste vara lättåtkomligt.

**FÖRSIKTIGT**

RISK FÖR ELEKTRISK STÖT. ÖPPNA INTE HÖLJET. DET FINNS INGA MANÖVER-ORGAN INNANFÖR HÖLJET. ÖVERLÅT ALL SERVICE ÅT KVALIFICERAD SERVICE-PERSONAL.

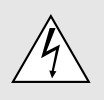

Denna symbol varnar för icke-isolerad spänning inuti apparaten, som kan vara tillräckligt stark för att ge en elektrisk stöt. Det är därför farligt att röra delar inuti apparaten.

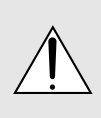

Denna symbolen uppmärksammar användaren om viktig medföljande information angående apparatens bruk och underhåll. Informationen skall läsas noggrant för att undvika problem.

## **VARNING**

FÖR ATT MOTVERKA ELD ELLER ELEKTRISK STÖT, FÅR APPARATEN INTE UTSÄTTAS FÖR REGN ELLER FUKT. ANVÄND INTE APPARATENS JORDADE STICKPROPP MED EN FÖRLÄNGNINGSKABEL ELLER I ETT EL-UTTAG MED MINDRE ALLA TRE BEN KAN STICKAS HELT IN I KONTAKTEN. ÖPPNA INTE HÖLJET. DET FINNS HÖGSPÄNNINGSDELAR INUTI APPARATEN. ÖVERLÅT ALL SERVICE ÅT EN KVALIFICERAD NEC SERVICETEKNIKER.

## **3. GSGV Acoustic Noise Information Ordinance:**

Ljudnivån är mindre än 70 dB (A) enligt ISO 3744 eller ISO 7779.

## **Viktiga säkerhetsinstruktioner**

Säkerhetsinstruktionerna är skrivna för att garantera att din projektor fungerar tillfredsställande under lång tid och för att förhindra brand och elskador. Läs dem noga och följ varningstexterna.

## **Installation**

- 1. För bästa resultat bör projektorn användas i mörker.
- 2. Ställ projektorn på ett plant, jämnt och torrt underlag. Lokalen måste vara fri från damm och fukt.
- 3. Ställ inte projektorn så att solen lyser på den, i närheten av värmeelement eller apparater som genererar värme.
- 4. Direkt solljus, rök eller ånga kan skada delarna i apparaten.
- 5. Handskas varsamt med projektorn. Om den faller i golvet eller utsätts för stötar kan de invändiga detaljerna skadas.
- 6. Ställ inga tunga föremål på projektorn.
- 7. Vid takmontering av projektorn:
	- a. **Försök inte installera projektorn på egen hand.**
	- b. Projektorn skall installeras av en erfaren tekniker för att garantera rätt funktion och minska risken för personskador.
	- c. Taket måste dessutom vara tillräckligt starkt för att kunna hålla projektorn samtidigt som installationen måste uppfylla lokala byggnadsbestämmelser.
	- d. Kontakta din återförsäljare för närmare information.

## **Nätspänning**

- 1. Projektorn är avsedd att drivas med en spänning på 100- 120 eller 200-240 V växelström, 50/60 Hz. Kontrollera att elnätet överensstämmer med dessa specifikationer innan du börjar använda projektorn.
- 2. Handskas försiktigt med nätkabeln och undvik att böja den för mycket. En skadad nätkabel kan orsaka elektriska stötar eller brand.
- 3. Dra ur nätkabeln ur vägguttaget om du inte räknar med att använda projektorn i en längre tid.

## **Rengöring**

- 1. Dra ur projektorns nätkabel före rengöringen.
- 2. Rengör utsidan regelbundet med en fuktig trasa. Om smutsen är svår att få bort kan du använda ett milt rengöringsmedel. Använd aldrig starka rengöringsmedel eller lösningsmedel som alkohol eller thinner.
- 3. Rengör linsen med en luftborste eller linspapper. Var mycket försiktig så att du inte repar linsen.

## **Lampbyte**

- Vid byte av lampan, skall du följa anvisningarna på sid W-52.
- Lampan måste bytas när Statuslampen tänds. Om du fortsätter använda lampan efter 1000 timmars bruk, kan lampan explodera, så att lamphuset blir fullt av glassplitter. Rör inte splittret på grund av skaderisken. Vänd dig istället till din NEC-återförsäljare för lampbyte.
- Vänta minst 90 sekunder efter att du stängt av lampan tills du sätter på den igen.

När strömmen till lampan slås på kopplas det högspänning till den.

Det innebär att lampans livslängd kan förkortas, och projektorn skadas, om man slår av och på den för snabbt.

## **Viktig information**

Ta inte loss nätkabeln från vägguttaget i följande situationer, eftersom projektorn då kan skadas:

- När timglas-ikonen visas.
- När meddelandet "Vänta ette tag." visas. Detta meddelande visas efter det at projektorn stängts av.
- Strax efter att nätkabeln har anslutits till vägguttaget (då POWER-indikatorn inte har ändrats till konstant orange belysning)
- Strax efter att fläkten har stannat. (Fläkten går i upp till 90 sekunder efter det att projektorn stängts av med POWER tangenten).
- Då POWER- och STATUS-indikatorerna blinkar växelvis.

## **Förhindra brand och elskador**

- 1. Se till att ventilationen är tillräcklig och att inga ventilationsöppningar är blockerade, så att projektorn inte blir överhettad. Håll ett avstånd på minst 10 cm mellan projektorn och en vägg.
- 2. Se till att inga främmande föremål som gem och pappersbitar faller ner i projektorn. Försök inte peta ut föremål som ramlar ner i projektorn. Stick inte in metallföremål, som t ex ståltråd eller en skruvmejsel, i projektorn. Om det kommer främmande föremål i projektorn, skall du omedelbart koppla den från nätet och be en NEC-tekniker att ta bort föremålet.
- 3. Ställ inga vattenglas eller andra vätskefyllda behållare på projektorn.

## **Varningar**

- Titta inte in i linsen när projektorn är på. Detta kan medföra svåra ögonskador.
- Håll borta föremål som t ex förstoringsglas från ljusstrålens väg. Ljuset från projektorns lins är mycket starkt, och om det kommer föremål i ljusstrålens väg kan ljuset från linsen omledas och resultera i olyckor så som eld eller ögonskador.
- Täck inte till linsen med linsskyddet (medföljer) eller andra föremål när projektorn är på. Det finns i så fall risk att linsskyddet smälter och du riskerar bränna händerna om du tar i det.
- Rör inte linsen. Det finns risk för personskador.

#### **Angående fullfunktions fjärrkontrollen (säljs separat) med laserpekare**

• Titta inte in i laserstrålen när den är på. Rikta aldrig laserstrålen mot en annan person. Detta kan medföra svåra skador.

# **INNEHÅLL**

## 1. INLEDNING

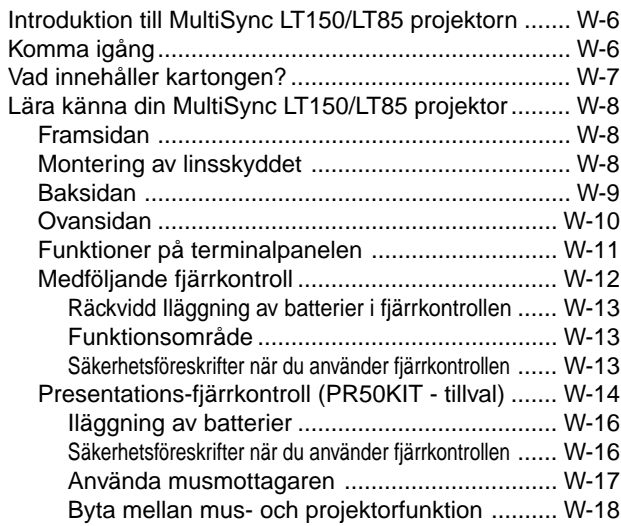

## 2. INSTALLATION

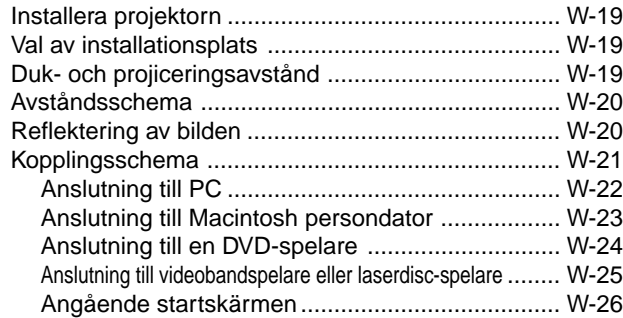

## 3. ANVÄNDNING

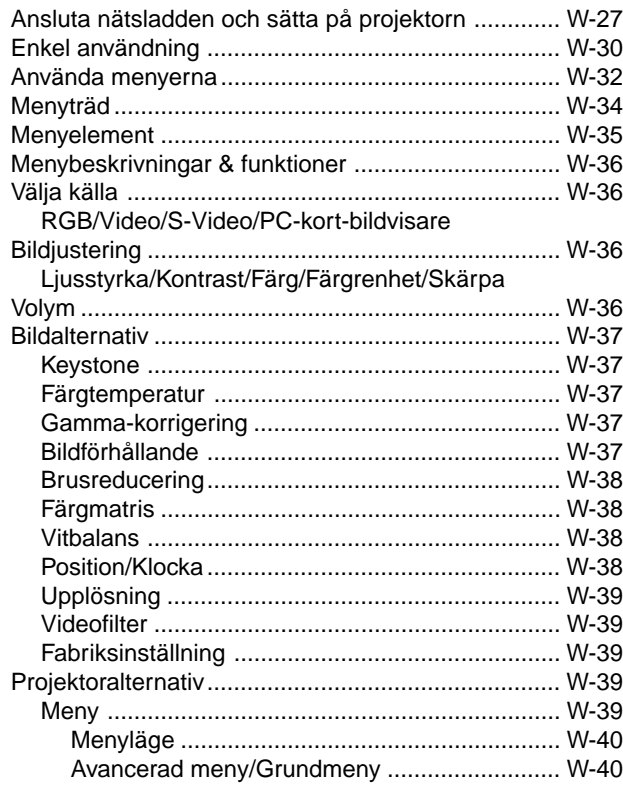

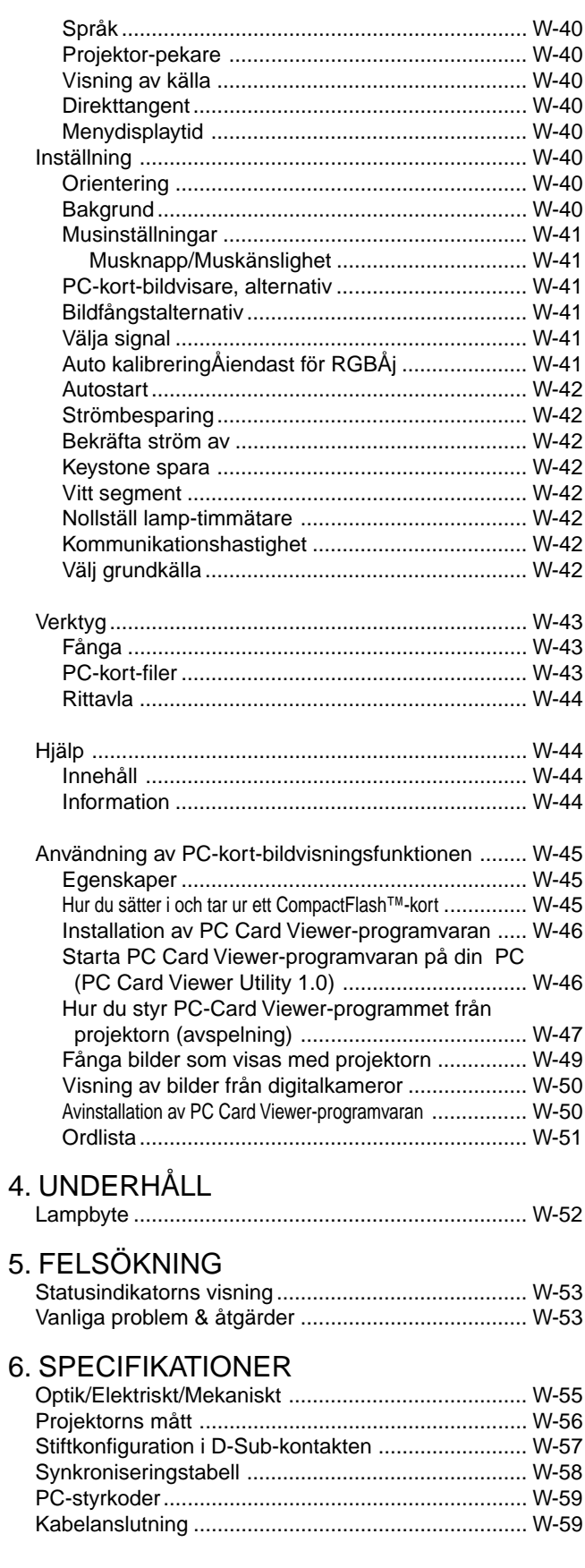

CompactFlash är ett varumärke som tillhör San Disk Corporation.

## **1. INLEDNING**

## **Introduktion till MultiSync LT150/LT85 projektorn**

Det här avsnittet presenterar din nya MultiSync LT150 (XGA)/ LT85 (SVGA) projektor och beskriver de olika funktionerna och kontrollerna.

#### **Gratulerar till ditt val av en MultiSync LT150/LT85 projektor**

MultiSync LT150/LT85 är en av de bästa projektorer som finns att köpa idag. MultiSync LT150/LT85 projektorn kan projicera bilder på upp till 5,1 meter (mätt diagonalt) från din PC- eller Macintoshdator (bordsmodeller eller portabel), en videobandspelare, DVDspelare, digitalkamera, en laserdisc-spelare eller PC Card Viewerprogrammet.

Du kan ställa projektorn på bordet eller på en vagn, du kan använda den för projicering bakifrån en skärm eller du kan montera den permanent i taket\*1 . Fjärrkontrollen kan användas för trådlös styrning.

### **Egenskaper du kommer att gilla:**

- Enkel installation och användning.
- En högeffektiv 130 W NSH-lampa.
- Den medföljande trådlösa fjärrkontrollen som används för att styra projektorn fram- och bakifrån.
- Bilden kan projiceras på en yta med storlek mellan 36 och 200 tum (mätt diagonalt).
- Keystone-korrigering som möjliggör korrigering av trapetsformade störningar så att bilden kan bli helt fyrkantig.
- Du kan välja mellan olika videolägen beroende på bildkällan. "normal" for normalbild, "Naturell" för äkta färgåtergivning.
- Den inbyggda PC-kort-bildvisaren gör att du kan starta dina presentationer även när det inte finns någon PC i presentationsrummet.
- Med "Fånga" kan du enkelt fånga bilden som visas.
- Bilder kan projiceras framifrån eller bakifrån, och projektorn kan även monteras i taket.
- NEC Technologies exklusiva Advanced AccuBlend pixel blending-teknik - en mycket exakt bildkomprimeringsmetod - ger skarpa bilder med UXGA (1600 $\times$ 1200) upplösning\*<sup>3</sup>.
- Inbyggt stöd för de flesta IBM VGA, SVGA, XGA\*2 , SXGA/ UXGA (med AccuBlend™)\*3 , Macintosh, sammansatta signaler (YCbCr / YPbPr) eller andra RGB-signaler med en horisontal frekvens på 15 till 100 kHz och en vertikal frekvens från 50 till 117 Hz. Detta innefattar NTSC, PAL, PAL60, SECAM och NTSC4.43 standardvideosignaler.

OBSERVERA: Följande kompositvideostandarder gäller

- TV-standard för video i USA och Kanada.
- PAL: TV-standard som används i Västeuropa.
- PAL60: TV-standard som används för NTSC-avspelning på PAL TVapparater.
- SECAM: TV-standard som används i Frankrike och Östeuropa.
- NTSC4.43: TV-standard som används i länder i Mellanöstern.
- Den medföljande fjärrkontrollen i kortstorlek kan användas utan kabel, och det går även att fjärrstyra din PC- eller Macintoshmus från en annan plats i rummet med den inbyggda musmottagaren med presentations- fjärrkontroll (säljs separat).
- Du kan styra projektorn via en PC över PC-kontrollporten\*4 .
- Det moderna höljet är kompakt och lätt, och det smälter in i kontorsmiljöer, mötesrum och presentationssalar överallt.
- Det finns åtta olika pekare för dina presentationer.
- Du kan ansluta en USB-mus via USB-anslutningen\*5 .

#### \*1 **Försök inte att själv montera projektorn hängande under taket.**

Projektorn skall installeras av en erfaren tekniker för att garantera rätt funktion och minska risken för personskador. Taket måste dessutom vara tillräckligt starkt för att kunna hålla projektorn samtidigt som installationen måste uppfylla lokala byggnadsbestämmelser. Kontakta din återförsäljare för närmare information.

- \*2 En XGA-bild (1024 $\times$ 768) omvandlas till en skarp 800 $\times$ 600 bild med NEC's Advanced AccuBlend på LT85.
- \*3 A UXGA- (1600 $\times$ 1200) och SXGA-bilder (1280 $\times$ 1024) konverteras till skarpa bilder med upplösning  $1600 \times 1200$ respektive  $1024 \times 768$ , med hjälp av NEC's Advanced AccuBlend som används i LT150.
- \*4 Tillbehöret PC Control Utility 1.0 krävs. Programmet finns på den medföljande CD-ROM-skivan.
- \*5 USB-porten följer USB1.1-specifikationerna och kan endast användas för att ansluta en USB-mus.

## **Komma igång**

Det snabbaste sättet att komma igång är att ta tillräckligt med tid på dig så att allt blir rätt den första gången. Ta några minuter på dig nu samt bläddra genom bruksanvisningen. Detta kan spara många timmar senare. Varje avsnitt i bruksanvisningen inleds med en översikt. Hoppa över avsnitt som inte gäller dig.

## **Vad innehåller kartongen?**

Kontrollera att kartongen innehåller allt som står med i listan. Kontakta din återförsäljare om någonting saknas. Spara originalkartongen och packmaterialet om du behöver transportera din MultiSync LT150/LT85 projektor i framtiden.

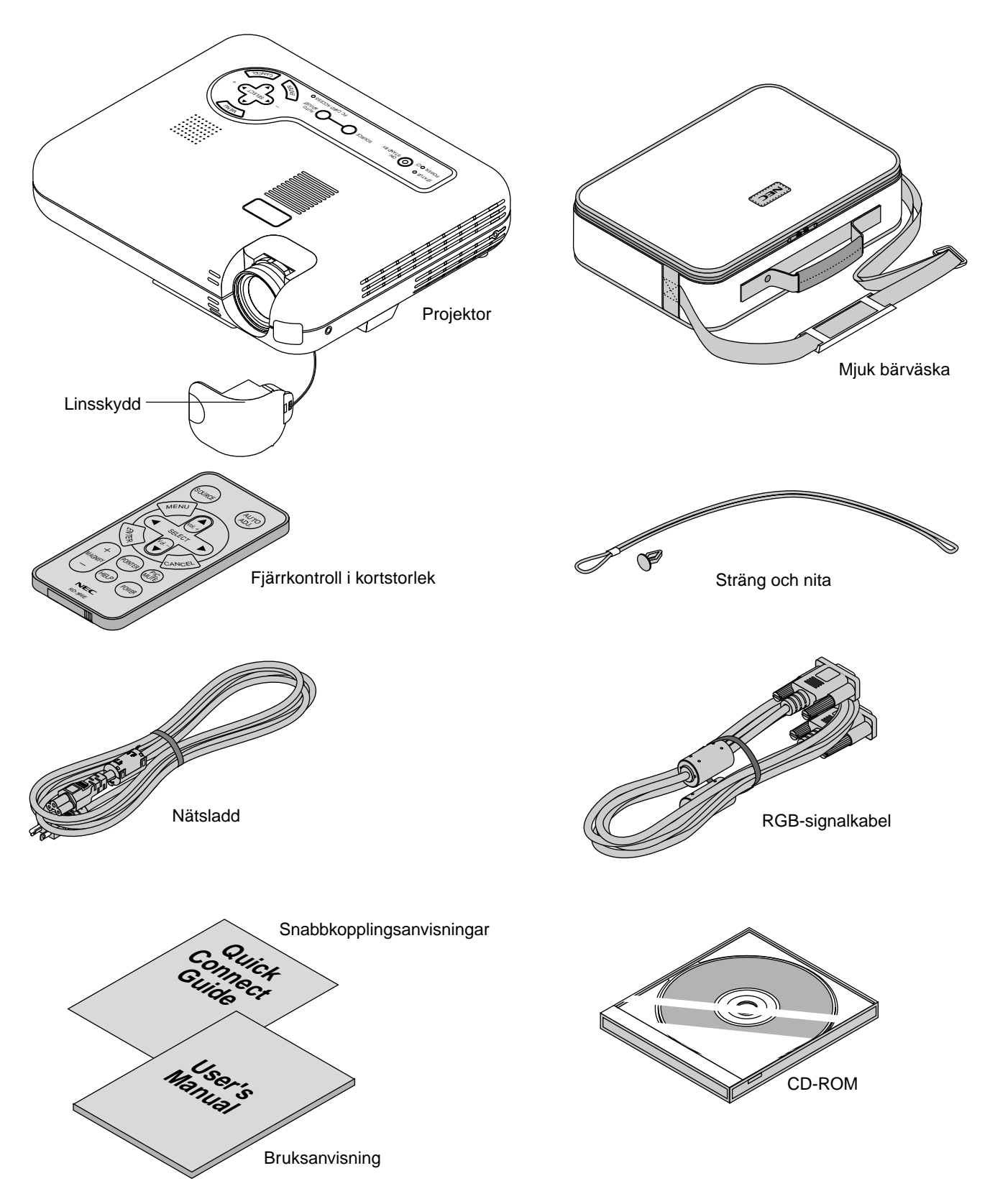

## **Lära känna din MultiSync LT150/LT85 projektor**

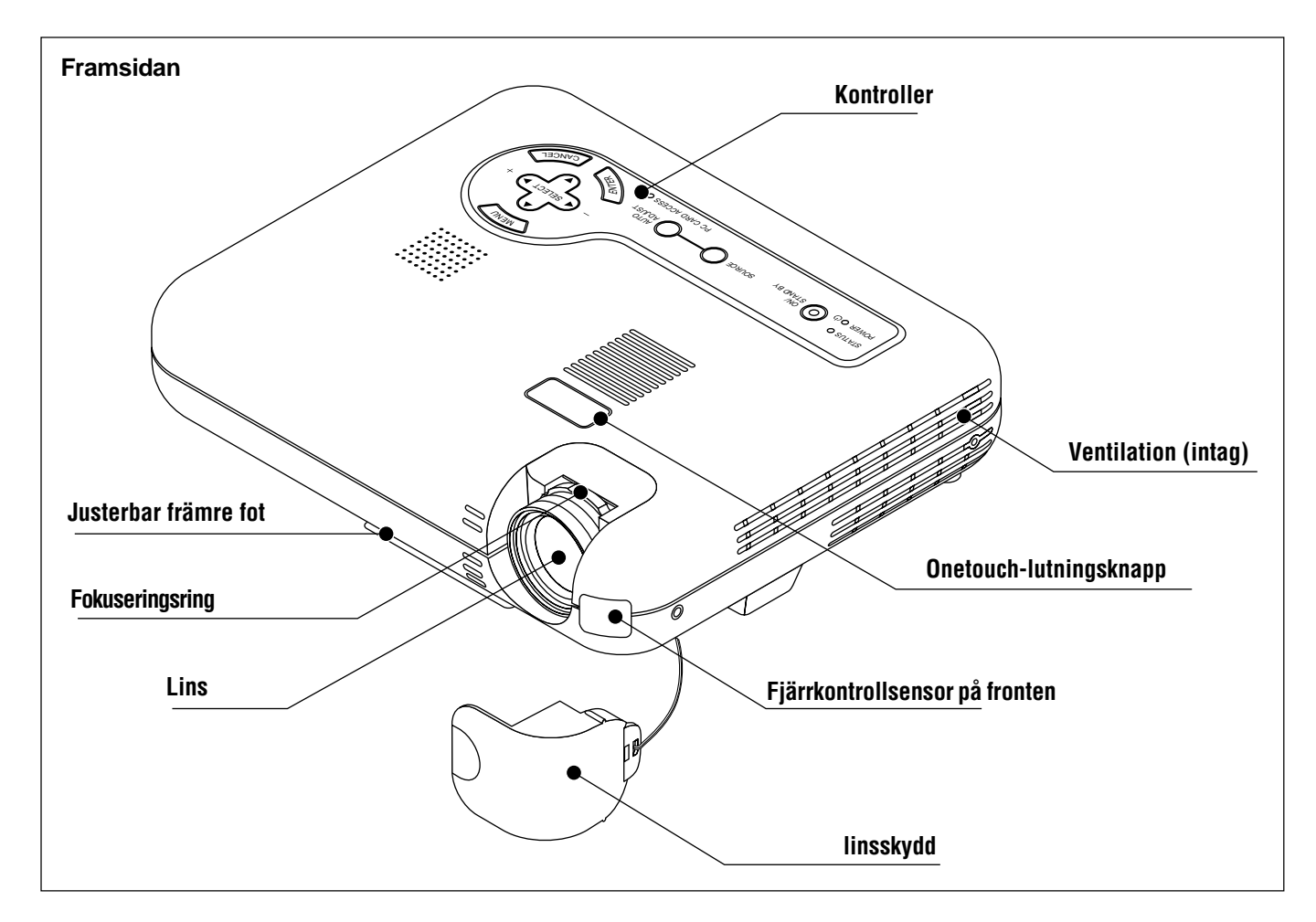

## **Hur du fäster linsskyddet vid linsen med den medföljande strängen och niten.**

- 1. Trä snodden genom hålet i linsskyddet, och knyt en knut på snodden.
- 2. Använd niten för att fästa snodden vid undersidan av linskåpan.

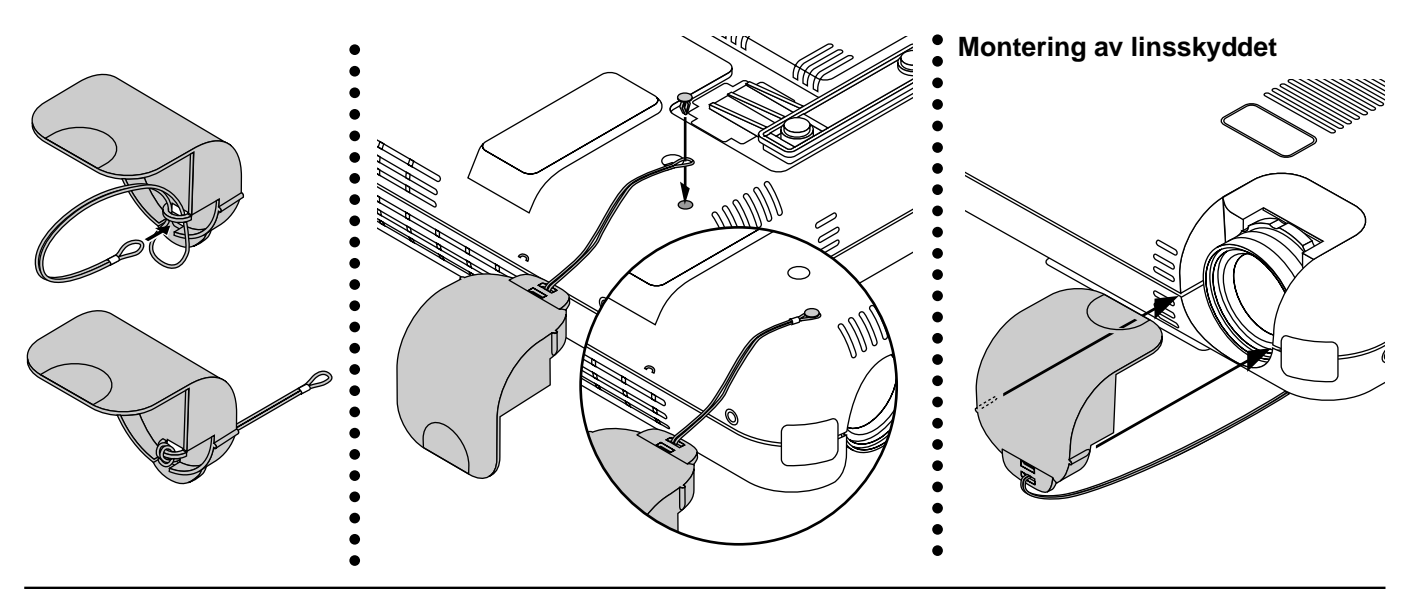

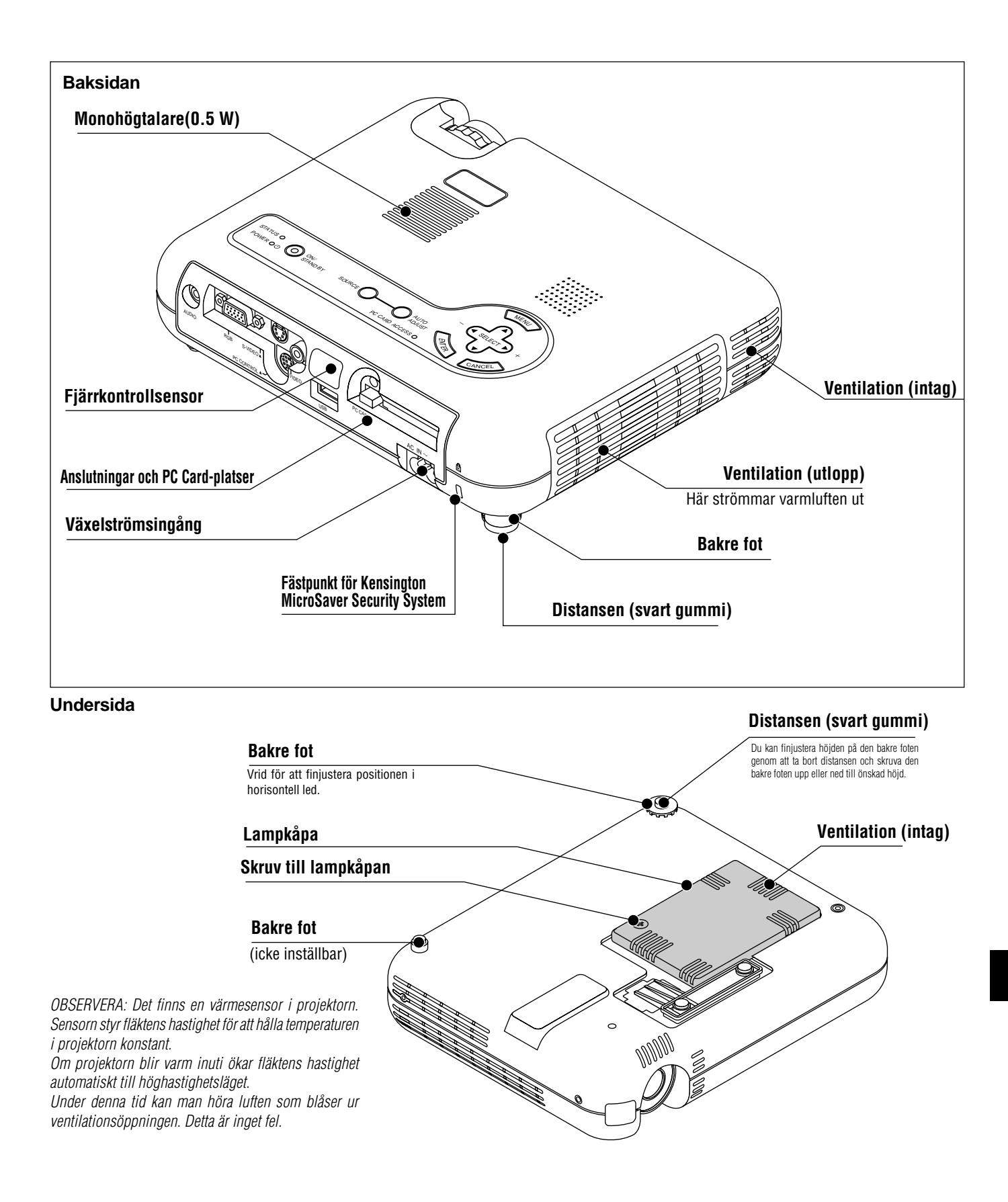

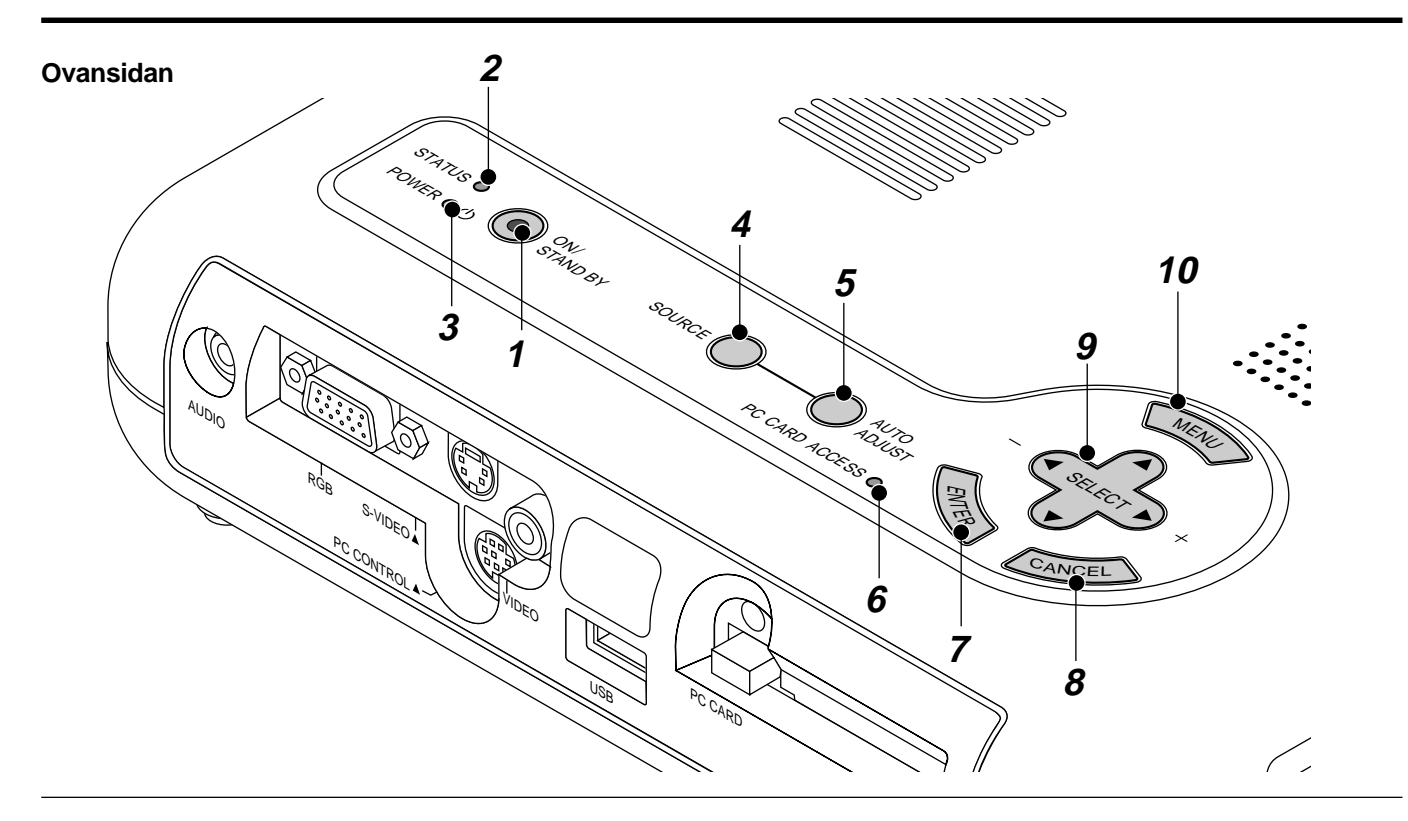

#### **1. Strömbrytare (ON / STAND BY)**

Använd den här tangenten för att sätta på och stänga av strömmen när projektorn är ansluten till nätet och står i beredskapsläge. OBSERVERA: Du stänger av projektorn genom att hålla in den här knappen i minst två sekunder.

#### **2. Statusindikator**

När lampan lyser konstant rött har projektorlampan använts längre än 1000 timmar. När lampan tänds bör du byta projektorlampan så snart som möjligt. (Se sid W-52.) Dessutom visas meddelandet **"Lamptiden är mer än 1000 timmar !!"** visas oavbrutet tills du byter lampa.

Om lampan blinkar snabbt rött indikerar det att antingen lampkåpan sitter fel eller att projektorn har överhettats.

Se Meddelanden för Statusindikator på sid W-53 för mer information.

#### **3. Driftindikator ( )**

Projektorn är på när indikatorn lyser grönt; projektorn är i standbyläget när indikatorn lyser orange.

#### **4. Källtangent**

Använd denna tangent för att välja en videokälla, t ex en PC; videobandspelare, DVD-spelare eller PC-kort-bildvisare (med CompactFlash-kort installerat).

När du trycker på den här tangenten växlar signalkällan i den ordning som anges nedan:

 $\rightarrow$  RGB  $\rightarrow$  Video  $\rightarrow$  S-Video  $\rightarrow$  eller PC-kort-bildvisare -

Om ingen signalkälla är ansluten hoppas motsvarande ingång över.

#### **5. Auto kalibreringstangent (Endast RGB)**

Använd denna tangent för att justera Position-H/V samt Pixelklocka/ Fas för en optimal bild. Det kan hända att vissa signaler inte visas rätt och det kan ta en stund att växla mellan signaler.

#### **6. PC-kort läsindikator**

Lyser när ett CompactFlash-minneskort läses.

#### **7. Enter-tangent**

Utför det valda menyalternativet och aktiverar även alternativ på menyn.

#### **8. Avbryt-tangent**

Tryck på denna tangent för att lämna menyläget. Om du befinner sig i justerings- eller inställningsmenyn kan du trycka på denna tangent för att återställa inställningarna till de senast lagrade inställningarna.

#### 9. Väljartangenter (**▲▼** → ) / Volym (+) (-)

- ▲▼: Använd dessa tangenter för att välja alternativ på menyn. Dessa tangenter fungerar som volymkontroll när ingen meny visas.
- § ©: Använd dessa tangenter för att ändra inställningarna hos ett valt alternativ på menyn.

Tryck på © tangenten för att bekräfta ditt val. När varken menyerna eller verktygsraden visas kan du använda den här tangenten för att välja en bild, samt för att flytta markören i mapp- eller bildlistan.

Dessa tangenter **▲▼** ◆ flyttar pekaren när den visas.

#### **10. Menytangent**

Visar menyn.

#### **Funktioner på terminalpanelen**

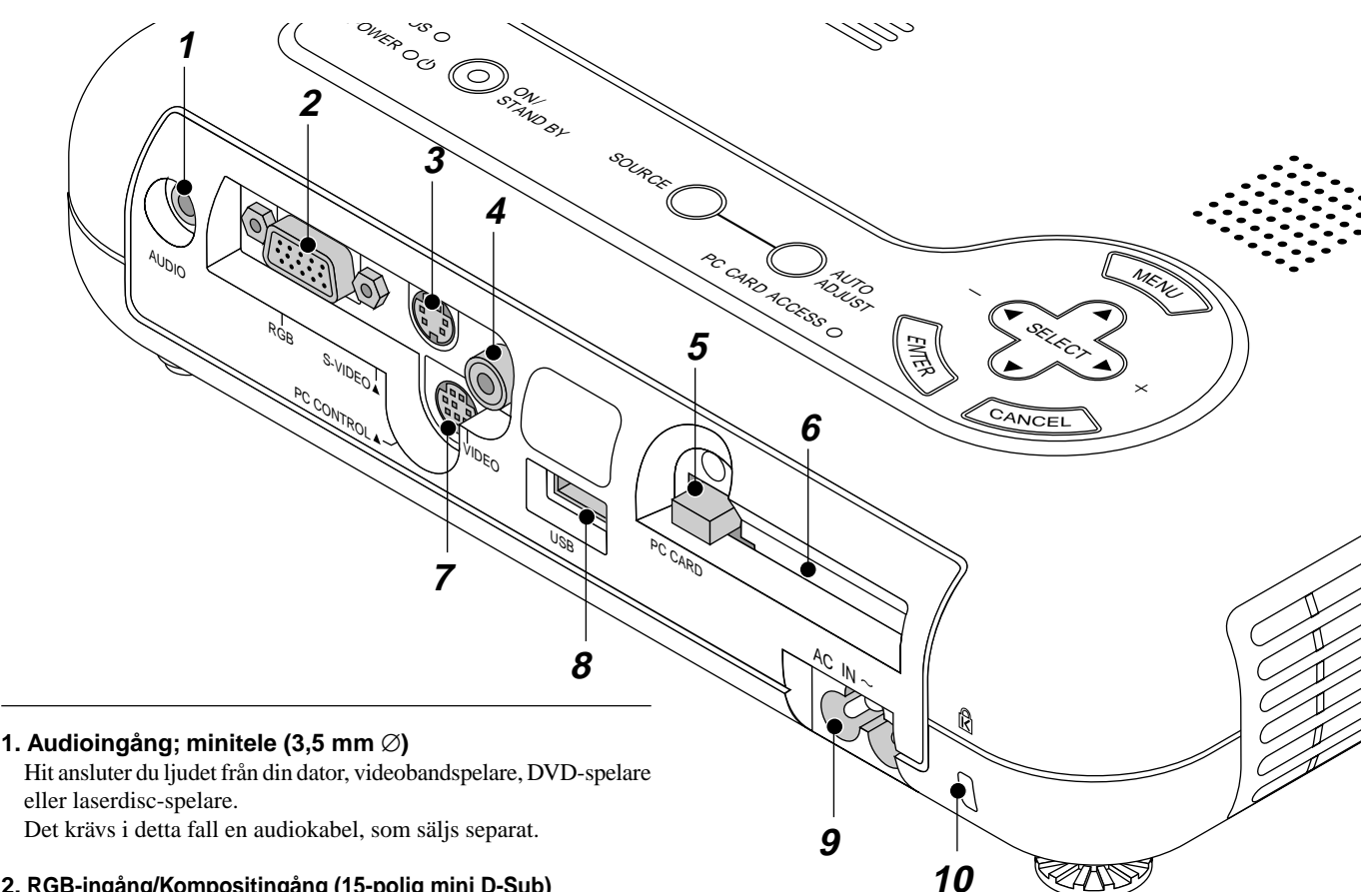

#### **2. RGB-ingång/Kompositingång (15-polig mini D-Sub)**

Anslut din persondator eller RGB-utrustning, t ex en IBM eller kompatibel dator här. Använd den signalkabel som medföljer för PC-anslutningen. Du kan också ansluta en Macintosh-dator via signalkabeln. Fungerar även som kompositingång, vilket gör det möjligt att ansluta videoutgången på utrustning med kompositsignaler, t ex en DVD-spelare.

#### **3. S-videoingång (4-polig mini-DIN)**

Anslut S-videoingången på en extern videokälla, t ex en videobandspelare, hit.

OBSERVERA: S-video ger mer levande färger och högre upplösning än traditionella videoformat.

#### **4. Videoingång (RCA)**

Anslut en videobandspelare, DVD-spelare, laserdisc-spelare eller dokumentkamera hit för att visa videobilder.

#### **5. Uttagstangent för PC Card**

Tryck på tangenten för att ta ut CompactFlash-minneskortet.

#### **6. PC-kortöppning**

Sätt i CompactFlash-minneskortet här.

#### **7. PC-kontrollport (8-polig mini-DIN)**

Använd den här porten för att ansluta din persondator till projektorn via en seriekabel. Du kan då använda persondatorn och seriekommunikationsprotokollet för att styra projektorn. För att kunna använda den här porten behöver du en seriekabel från NEC (finns som tillval). Dessutom måste programmet PC Control Utility 1.0, som finns på den medföljande CD-ROM-skivan, vara installerat på datorn. Om du skriver egna program finns typiska PC-kommandoreferenser på sid W-59.

Porten skyddas med en plastkåpa vid leveransen. Ta av kåpan vid anslutning av porten.

#### **8. USB-port**

Anslut en mus (säljs separat) som möter aktuell USB-standard. Du kan styra alla menyer och PC-kort-bildvisaren med en USB-mus som anslutits här.

Observera att anslutningen inte används tillsammans med en dator och att det finns vissa USB-musmodeller som inte kan användas tillsammans med projektorn.

#### **9 Nätanslutning**

Anslut den medföljande nätkabelns 3-poliga kontakt här. När du ansluter kabelns andra ända till ett vägguttag, börjar POWERlampan lysa orange. Projektorn står nu i beredskapsläge.

#### 10 Inbyggd säkerhetsfästpunkt ( $\mathbb{\widehat{R}}$ )

Säkerhetsfästpunkten stödjer MicroSaver© säkerhetssystem.

MicroSaver© är ett registrerat varumärke för Kensington Microware Inc.

Logotypen är varumärkes-registrerat och ägs av Kensington Microware Inc.

## **Medföljande fjärrkontroll**

#### **1. Infrarödsändare**

Rikta fjärrkontrollen mot fjärrkontrollsensorn på projektorn.

#### **2. Auto kalibreringstangent (Endast RGB)**

Tryck på den här tangenten för att automatiskt justera vertikal- och horisontell position, klockfrekvens och klockfas samt upplösning. Detta behöver göras om den projicerade bilden inte är centrerad, om du ser lodräta ränder i bilden eller om bilden flimrar.

#### **3. Väljartangent (**▲▼§ ©**) / Volume (+) (–)**

- ▲▼: Använd dessa tangenter för att välja alternativ på menyn. Dessa tangenter fungerar som volymkontroll när ingen meny visas.
- § ©: Använd dessa tangenter för att ändra inställningarna hos ett valt alternativ på menyn.

Tryck på © tangenten för att bekräfta ditt val.

När varken menyerna eller verktygsraden visas kan du använda den här tangenten för att välja en bild, samt för att flytta markören i mapp- eller bildlistan.

Dessa tangenter  $\triangle \blacktriangledown \blacktriangle \blacktriangledown$  flyttar pekaren när den visas.

#### **4. Avbryt-tangent**

Tryck på denna tangent för att lämna menyläget. Tryck på den här tangenten för att återvända till den föregående menyn från en undermeny eller ett inställningsfönster, utan att spara de inställningar eller ändringar du gjort.

#### **5. Bildsläckningsknapp**

Denna tangent släcker bilden och tystnar ljudet under en kort stund. Tryck en gång till när du vill få tillbaka bild och ljud.

OBSERVERA: När menyn visas stängs bilden och ljudet av, men menyn kvarstår.

#### **6. Enter-tangent**

Om projektorn är ansluten till nätet och står i beredskapsläge kan du använda den här tangenten för att sätta på och stänga av projektorn.

OBSERVERA: Du stänger av projektorn genom att hålla in POWER-tangenten i minst två sekunder.

#### **7. Förstora-tangent**

Ger information om manövrering och justeringar och används även för att bekräfta information för den aktuella menyn eller det aktuella justeringsalternativet.

#### **8. Pekar-tangent**

Tryck på denna tangent för att visa en av åtta pekartyper. Tryck en gång till för att ta bort pekaren. Du kan flytta pekaren till valfri plats på skärmen med Select-tangenten.

#### **9. Förstora-tangent–**

Använd (+) eller (–) tangenten för att zooma bilden upp till 400%. När pekaren visas, centreras den förstorade bilden alltid vid pekaren. Om pekaren inte visas, centreras den förstorade bilden i skärmens mitt.

När bilden förstoras ändras pekarens utseende till ett förstoringsglas.

#### **Fjärrkontrollen**

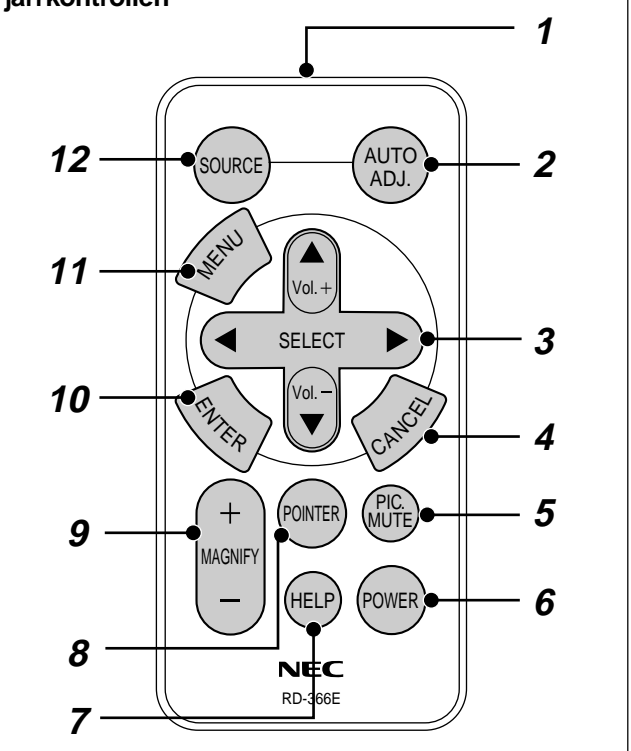

#### **10. Enter-tangent**

Tryck på den här tangenten för att verkställa det valda kommandot. När du trycker på tangenten sparas ändringar och inställningar, och displayen återställs till menyn.

#### **11. Menytangent**

Visar menyn för diverse inställningar och lägen.

#### **12. Tangent för källa**

Tryck på denna tangent för att välja en videokälla, t ex en PC, videobandspelare, DVD-spelare eller PC-Card-bildvisare (med CompactFlash-kort installerat).

När du trycker på den här tangenten växlar signalkällan i den ordning som anges:

 $\rightarrow$  RGB  $\rightarrow$  Video  $\rightarrow$  S-Video  $\rightarrow$  eller PC-kort-bildvisare.

Om ingen signalkälla är ansluten hoppas motsvarande ingång över.

### **Räckvidd Iläggning av batterier i fjärrkontrollen Funktionsområde**

OBSERVERA: Dra bort den genomskinliga isolertejpen före användning.

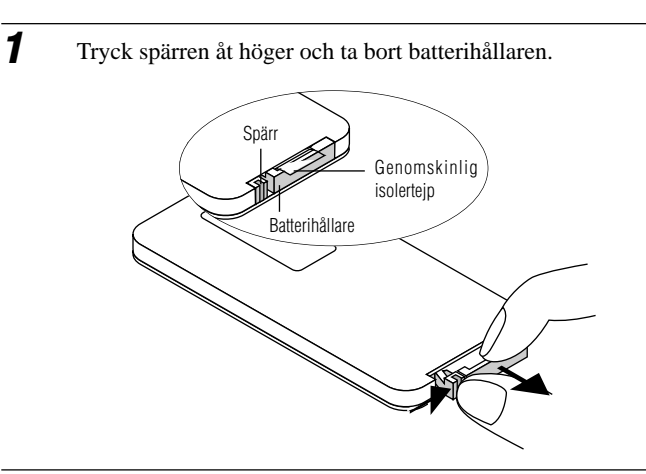

- **2** Första gången:
	- 1. Ta bort den genomskinliga isolertejpen.
	- 2. Placera litiumbatteriet på batterihållaren. Se till att sidan med ett "+" är vänd uppåt.

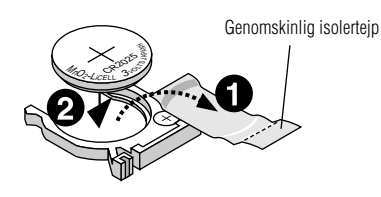

För batteribyte

. Ta ut det gamla litium-knappbatteriet och sätt i ett nytt (typ CR2025).

Se till att sidan med ett "+" vänder uppåt.

**3** Tryck fast batterihållaren i fjärrkontrollen så att det klickar till.

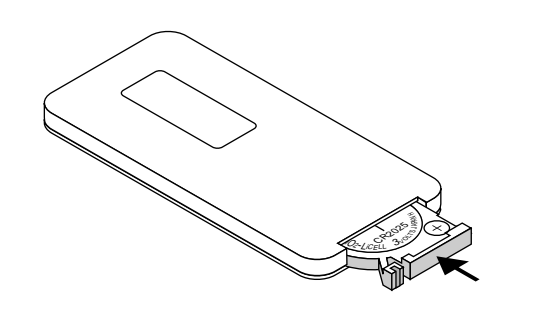

Den infraröda signalen har en räckvidd på cirka 7 meter förutsatta att det inte finns några hinder i vägen. Fjärrkontrollen kan hållas i upp till 60 graders vinkel i förhållande till fjärrkontrollsensorn. Projektorn reagerar inte om det finns saker i vägen mellan fjärrkontrollen och projektorns fjärrkontrollsensor, eller om sensorn påverkas av starkt infallande ljus. Även dåliga batterier kan orsaka att överföringen inte fungerar.

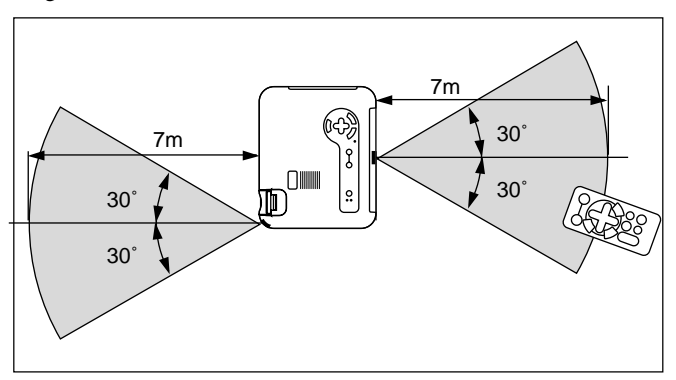

Uppgifterna i exemplet kan avvika något från verkliga förhållanden

#### **Säkerhetsföreskrifter när du använder fjärrkontrollen**

- Handskas försiktigt med fjärrkontrollen.
- Torka fjärrkontrollen på en gång om den blir våt.
- Undvik överdriven värme eller fukt.
- Lägg inte batterierna upp-och-ned.
- \* Håll knappbatterierna utom räckhåll för barn och se till att batterierna inte sväljs.

#### **FÖRSIKTIGT:**

Felvända batterier kan medföra explosionsrisk. Byt endast mot batterier av samma slag, eller likvärdig typ

som rekommenderas av tillverkaren.

Kasta de gamla batterierna enligt gällande miljöskyddsföreskrifter.

## **Presentations-fjärrkontroll (PR50KIT - tillval)**

Med hjälp av PR50KIT kan du sköta din NEC-projektor och presentationen med samma fjärrkontroll.

OBSERVERA: Om du använder en Macintosh-dator kan du klicka med antingen höger eller vänster musknapp för att aktivera musen.

OBSERVERA: Om du håller någon av dessa tangenter intryckta i mer än 60 sekunder, slutar tangenten att fungera.

Detta är inget fel utan en funktion för att spara på batteriet.

Funktionen kan kopplas ur genom att trycka på någon annan tangent än musknappen.

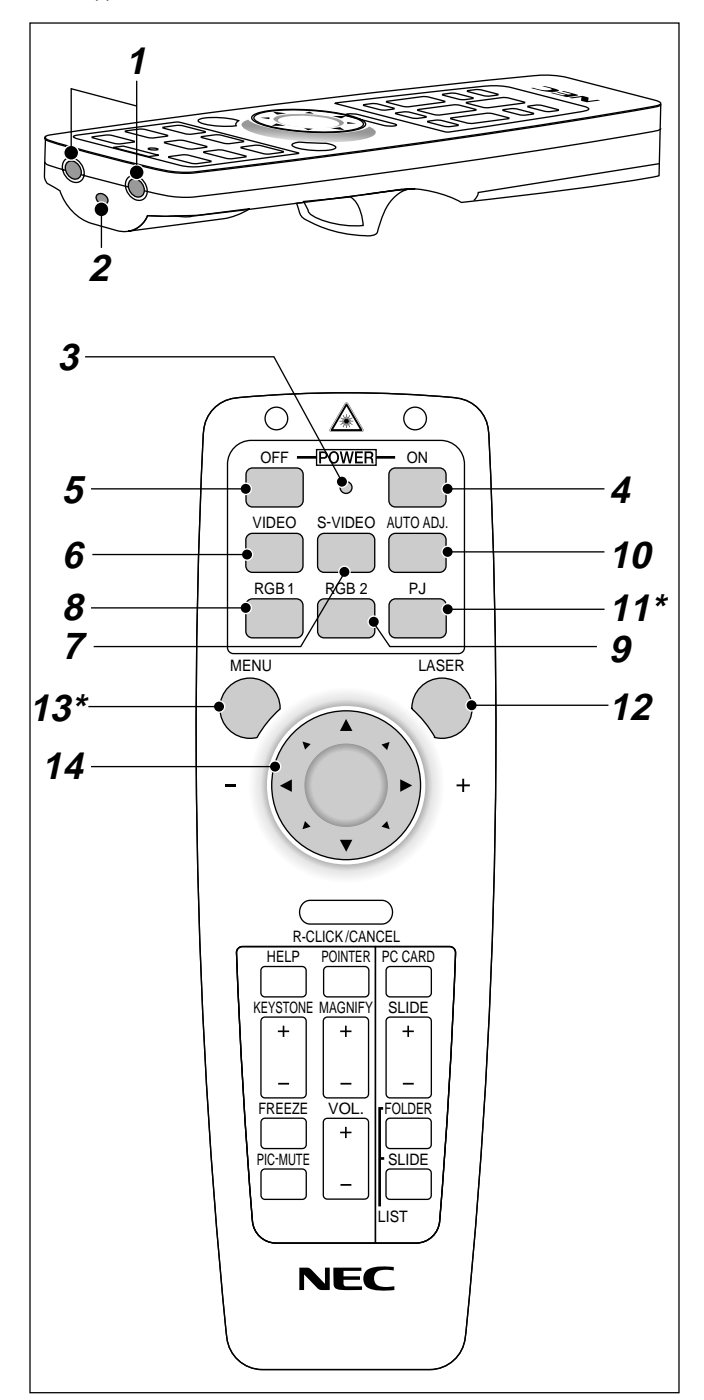

#### **1. Infrarödsändare**

Rikta fjärrkontrollen mot fjärrkontrollsensorn på projektorn.

#### **2. Laserpekare**

Sänder en laserstråle när du trycker på "Laser"-tangenten.

#### **3. Lysdiod**

Blinkar när du trycker på en tangent.

#### **4. Tillslagstangent**

Om projektorn är ansluten till nätet kan du sätta på den med den här tangenten.

#### **5. Frånslagstangent**

Om projektorn är ansluten till nätet kan du stänga av den med den här tangenten.

OBSERVERA: Du stänger av projektorn genom att hålla in POWER OFFtangenten i minst två sekunder.

#### **6. Videotangent**

Tryck för att välja en NTSC, PAL, SECAM eller NTSC4.43 kompatibel videokälla från en video-bandspelare, laser discspelare eller dokumentkamera.

#### **7. S-Videotangent**

Tryck på den här tangenten för att välja S-videoutgången från en videobandspelare.

#### **8. RGB 1-tangent**

Tryck på den här tangenten för att välja videosignalen från en dator eller annan utrustning som är ansluten till din RGB-ingång.

#### **9. RGB 2-tangent**

Finns ej på denna modell.

#### **10. Auto kalibreringstangent (Endast RGB)**

Tryck på den här tangenten för att automatiskt justera vertikal- och horisontell position, klockfrekvens och klockfas samt upplösning. Detta behöver göras om den projicerade bilden inte är centrerad, om du ser lodräta ränder i bilden eller om bilden flimrar.

#### **11. PJ-tangent**

Tryck på den här tangenten för att ställa om mus-, avbryt/högerklickoch enter/vänsterklicktangenterna mellan projektorläge (lyser rött) och datorläge. Tryck på den här tangenten eller på någon av tangenterna Menu, Help, Pointer, PC Card, Folder List eller Slide List för att byta till Projektorläge. PJ-tangenten lyser rött. Tryck på PJ-tangenten igen för att byta tillbaka till datorläge.

#### **12. Lasertangent**

Håll in tangenten för att aktivera laserpekaren. När lasern är tänd kan du använda den för att dra publikens intresse till den röda punkten, som kan placeras på alla föremål.

#### **13. Menytangent**

Visar menyn för diverse inställningar och lägen.

#### **14. Mus- (**▲▼§ ©**) / (+) (–) tangent**

När datorläget är valt fungerar den här tangenten som en mus.

När projektorläget är valt (indikeras genom att PJ-tangenten lyser): ▲▼: Använd dessa tangenter för att välja alternativ på menyn. Dessa tangenter fungerar som volymkontroll när ingen meny visas.

§ ©: Använd dessa tangenter för att ändra inställningarna hos ett valt alternativ på menyn.

Tryck på © tangenten för att bekräfta ditt val.

När varken menyerna eller verktygsraden visas kan du använda den här tangenten för att välja en bild, samt för att flytta markören i mapp- eller bildlistan.

Dessa tangenter  $\triangle \blacktriangledown \blacktriangle \blacktriangledown$  flyttar pekaren när den visas.

#### **15. Enter- / vänsterklicktangent**

När datorläget är valt fungerar den här tangenten som vänster musknapp.

När projektorläget är valt (indikeras genom att PJ-tangenten lyser): Använd den här tangenten för att aktivera ett valt menyalternativ. Tangenten fungerar på samma sätt som "Enter"-tangenten på projektorn och fjärrkontrollen i kortstorlek.

#### **16. Avbryt/Höger klick-knapp**

När datorläget är valt fungerar den här tangenten som höger musknapp.

När projektorläget är valt (indikeras genom att PJ-tangenten lyser): Tryck på denna tangent för att lämna menyläget. Tangenten fungerar på samma sätt som "Cancel"-tangenten på projektorn och fjärrkontrollen i kortstorlek.

#### **17. Pekar-tangent**

Tryck på denna tangent för att visa en av åtta pekartyper. Tryck en gång till för att ta bort pekaren. Du kan flytta pekaren till valfri plats på skärmen med Mouse-tangenten.

#### **18. Hjälp-knapp**

Ger information om manövrering och justeringar och används även för att bekräfta information för den aktuella menyn eller det aktuella justeringsalternativet.

#### **19. Keystone- (+) (–) tangent**

Tryck på (+) eller (–) tangenten för att korrigera keystone- (parallelltrapets-) distorsion, så att bilden blir rektangulär.

#### **20. Förstora-tangent–**

Använd (+)-eller (–)-tangenten för att justera bildstorleken upp till 400%. Om pekaren visas förstoras bilden runt den punkt där pekaren befinner sig. Om pekaren inte visas, förstoras bilden kring skärmens mitt. När bilden förstoras ändras pekarens utseende till ett förstoringsglas.

#### **21. Frys-tangent**

Den här tangenten fryser bilden. Tryck en gång till för att fortsätta köra.

#### **22. Bildsläckningsknapp**

Denna tangent släcker bilden och tystnar ljudet under en kort stund. Tryck en gång till när du vill få tillbaka bild och ljud.

OBSERVERA: När menyn visas stängs bilden och ljudet av, men menyn kvarstår.

#### **23. Volymtangent (+) (-)**

Tryck på (+) för att höja ljudstyrkan och på (–) för att sänka den.

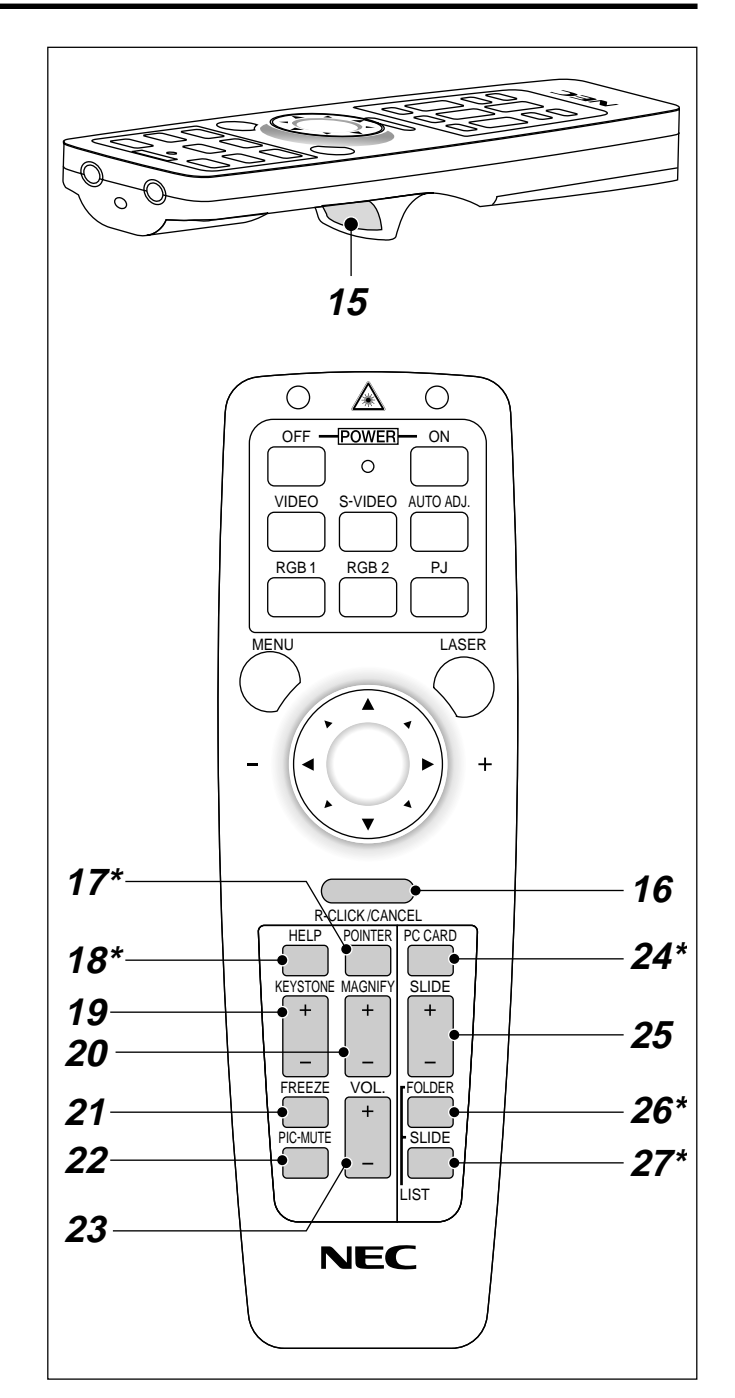

#### **24. PC-korttangent**

Tryck på den här tangenten för att välja källa för PC Kort-bildvisaren.

#### **25. Diatangent**

Tryck på (+) för att välja nästa mapp eller bild, och på (-) för att välja föregående mapp eller bild.

#### **26. Mapplisttangent**

Tryck på den här tangenten för att ställa in PC Kort-bildvisaren så att en lista med mapparna på CompactFlash-minneskortet visas.

#### **27. Bildlist-tangent**

Tryck på den här tangenten för att ställa in PC Kort-bildvisaren så att en lista med bilderna på CompactFlash-minneskortet visas.

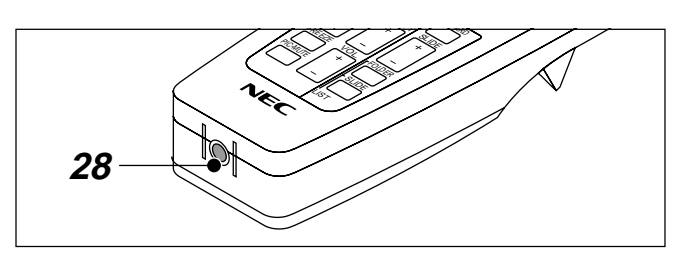

#### **28. Fjärrkontrolluttag**

Finns ej på denna modell.

OBSERVERA: Grundinställningen är datorläget, vilket betyder att du kan använda mus-, högerklick/avbryt- och vänsterklick/enter-tangenterna på samma sätt som en datormus. Om du trycker på någon av tangenterna MENU, HELP, POINTER, PC CARD, FOLDER LIST, eller SLIDE LIST tänds PJ-tangenten och lyser rött vilket indikerar att projektorläget är inställt. Om du inte trycker på någon tangent inom tio sekunder släcks lampan och projektläget kopplas bort.

## **Räckvidd för Presentations-fjärrkontrollen (tillval)**

Vid användning av projektorn:

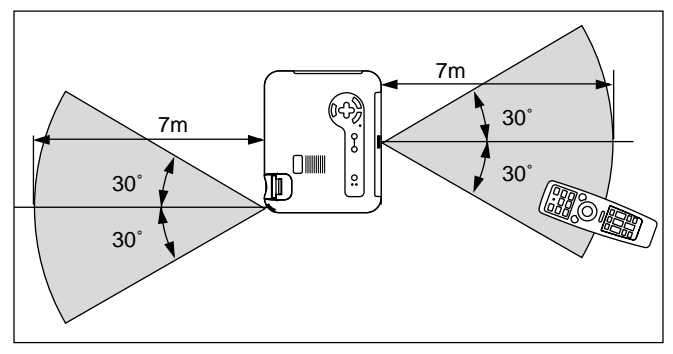

#### **Iläggning av batterier**

**1** Tryck hårt på batterilocket och skjut av det.

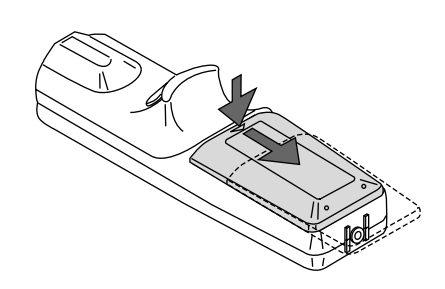

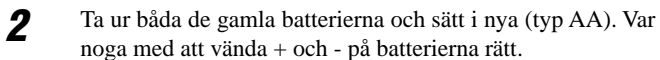

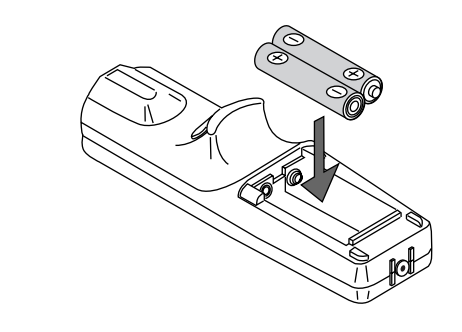

**3** Skjut tillbaka locket över batterierna så att det sitter fast ordentligt.

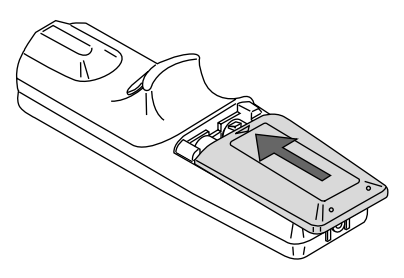

Blanda inte nya och gamla, eller olika typer av batterier.

#### **Säkerhetsföreskrifter när du använder fjärrkontrollen**

- Handskas försiktigt med fjärrkontrollen.
- Torka fjärrkontrollen på en gång om den blir våt.
- Undvik överdriven värme eller fukt.
- Ta ur batterierna om du inte räknar med att använda fjärrkontrollen under en längre tid.
- Lägg inte batterierna upp-och-ned.
- Titta inte in i laserpekaren när den är på.
- Rikta inte laserstrålen mot någon.

#### **Använda musmottagaren** (medföljer ej LT150/LT85-projektorn)

Musmottagaren gör det möjligt att sköta datorns musfunktioner från presentations-fjärrkontrollen (datorläget). Detta är mycket användbart när du klickar dig fram i en datorgenererad presentation. Tryck på PJ-tangenten (lyser rött) för att återvända till projektorläget.

#### Anslutning av musmottagaren till datorn

För att använda fjärrmusfunktioner ansluter du musmottagaren till datorn med en av fjärrmuskablarna (USB, PS/2 eller Mac ADB) som medföljer fjärrpresentationssatsen PR50KIT (tillval). Välj den muskabel som motsvarar din dator.

OBSERVERA: Beroende på typen av anslutning och vilket operativsystem du använder kan du behöva starta om datorn eller ändra datorns inställningar.

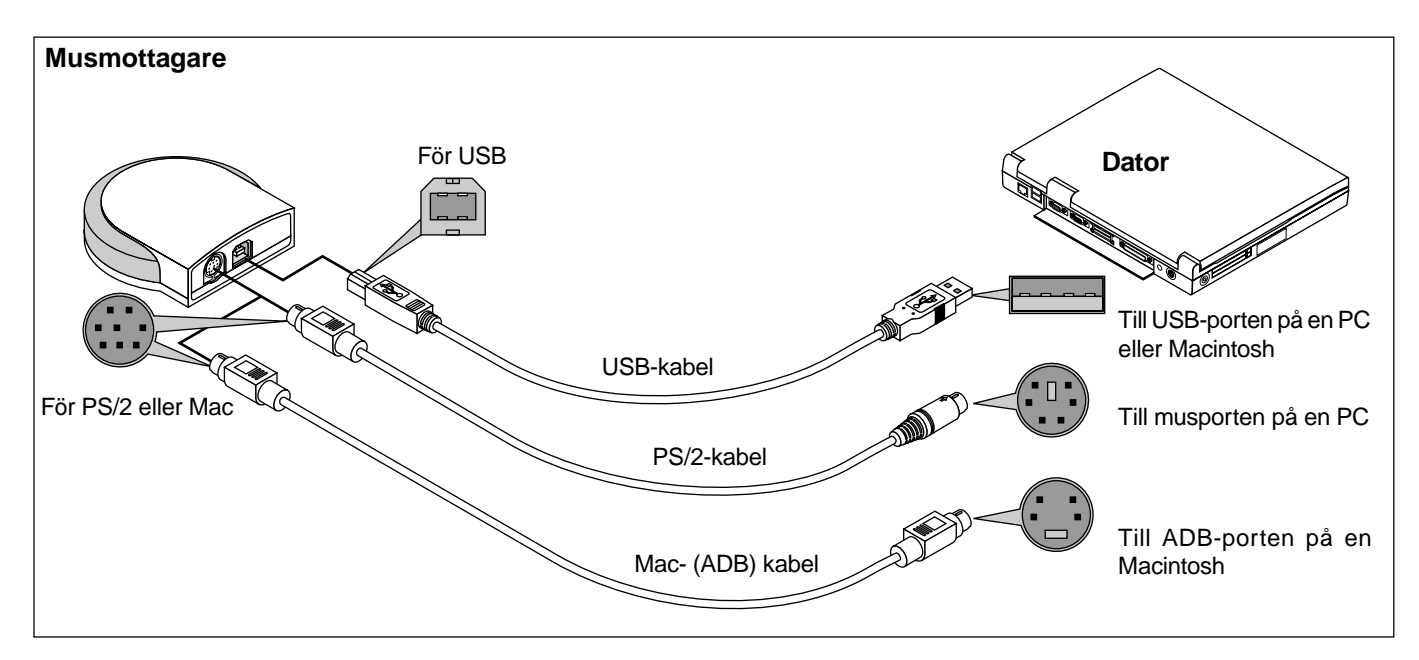

Observera följande vid anslutning med USB-kabel

- \* Om du har en IBM PC, stöder PR50KIT inte något annat operativsystem än Windows 98/2000.
- \* Sätt inte i kabeln i USB-porten omedelbart efter att du dragit ur den från PC'ns USB-port eller musmottagaren. Vänta minst fem sekunder innan du sätter i kabeln igen efter att du tagit ut den.
- I annat fall kan det hända att datorn inte kan identifiera musmottagaren.
- \* Den medföljande USB-kabeln är konstruerad särskilt för PR50KIT. Om du använder denna USB-kabel tillsammans med någon annan utrustning kan vi inte garantera att utrustningen fungerar som den skall.

#### **Innehållslista för PR50KIT:**

- \* Fjärrkontroll RD-367E
- \* Två batterier (AA)
- \* Musmottagare
- \* Tre fjärrmuskablar (för USB, PS/2 och Mac ADB)
- \* Fjärrkontrolletui
- \* Bruksanvisning

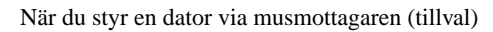

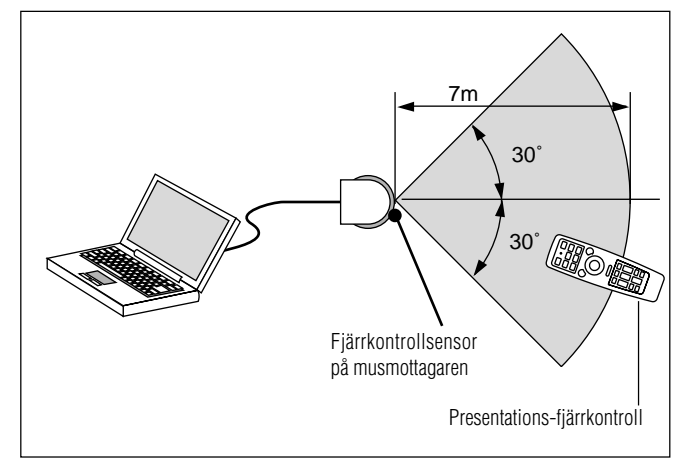

#### **Byta mellan mus- och projektorfunktion**

De tre skuggade tangenterna i teckningen fungerar som en datormus när datorläget är valt. PJ-tangenten lyser inte i datorläget.

- \* Om du trycker på MENU-tangenten börjar PJ-tangenten lysa rött. Detta indikerar att projektorläget är valt, och du kan då styra projektorns menyfunktioner med de tre tangenterna.
- \* Om du trycker på POINTER-tangenten börjar PJ-tangenten lysa rött, vilket indikerar att projektorläget är valt. MOUSE ▲▼§ © -tangenten används nu för att flytta pekaren eller den förstorade bilden.
- \* Om du inte trycker på någon tangent inom tio sekunder släcks PJ-tangentens indikeringslampan. Detta visar att datorläget är valt. Tryck på PJ-tangenten igen om du vill aktivera projektorns menyfunktioner på nytt. För att flytta pekaren eller den förstorade bilden igen stänger du av pekaren och sätter sedan på den igen (tryck på POINTER-tangenten två gånger).
- \* Om du vill använda musfunktionerna när PJ-tangenten lyser, trycker du på PJ-tangenten för att återvända till datorläget (tangenten lyser inte).

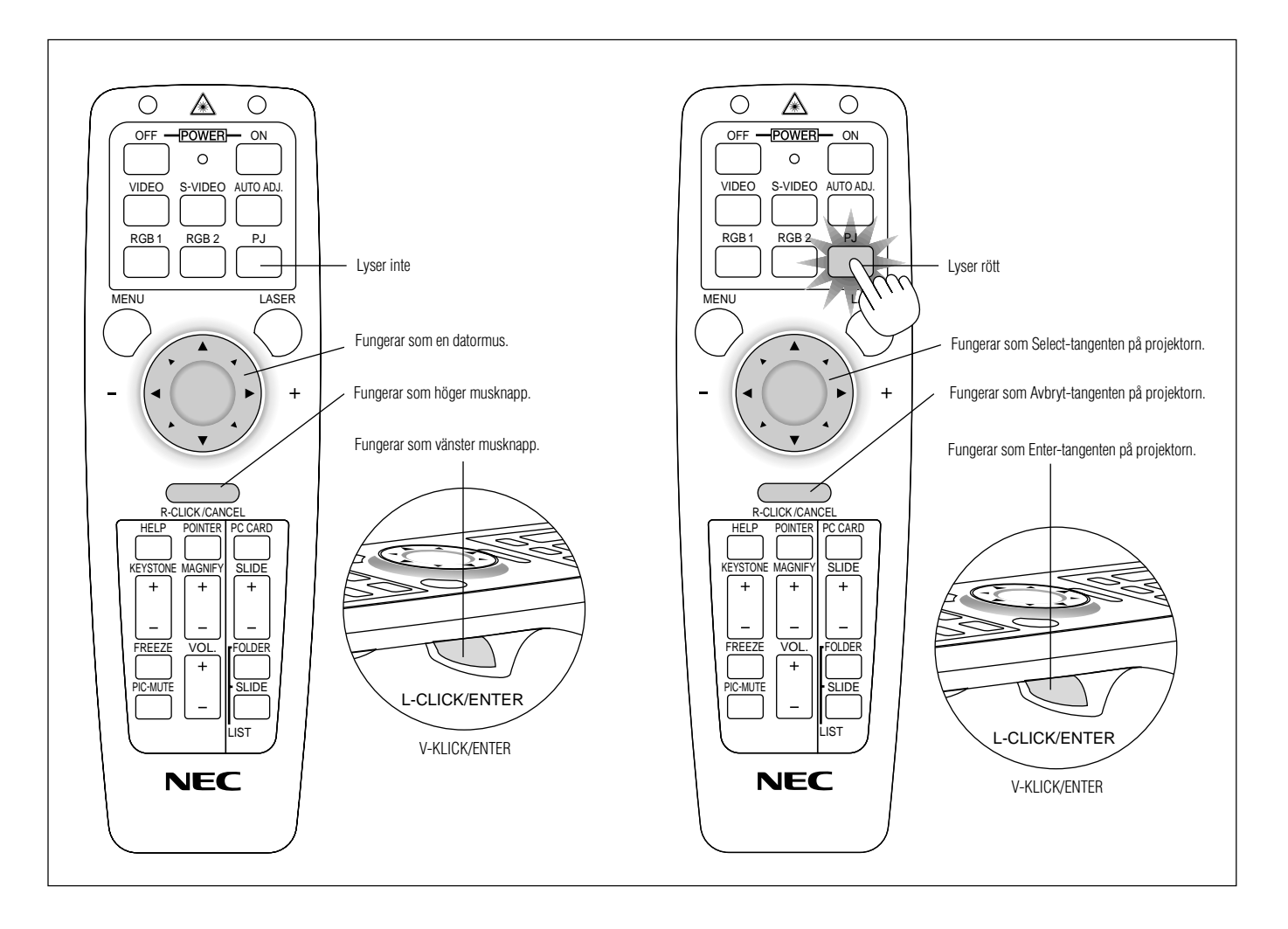

## **2. INSTALLATION**

Det här avsnittet beskriver hur du installerar din MultiSync LT150/LT85 projektor och ansluter den till video- och audiokällor.

#### **Installera projektorn**

Din MultiSync LT150/LT85 projektor är lätt att installera och använda.

Innan du börjar måste du dock:

1. Bestämma hur stor bild du vill ha.

2. Ställa upp en duk/skärm eller välja en matt vit vägg där du kan projicera bilderna.

Bära projektorn: Bär alltid projektorn i handtaget. Se efter att nätsladden och alla förbindelsekablar till videokällorna är urdragna innan du flyttar projektorn. Täck linsen med linsskyddet när du flyttar projektorn, eller när den inte används.

#### **Val av installationsplats**

Ju längre projektorn står från skärmen eller väggen, ju större blir bilden. Det minsta möjliga bildformatet är cirka 36" (0,9 m) mätt diagonalt när projektorn står cirka 1,2 m från väggen eller skärmen.

Den största möjliga bilden är cirka 200" (5,1 m), när projektorn står cirka 6,6 m från väggen eller skärmen.

#### **Duk- och projiceringsavstånd**

Nedan visas relativa positioner för projektorn och duken. Använd tabellen för att avgöra rätt installationsplats.

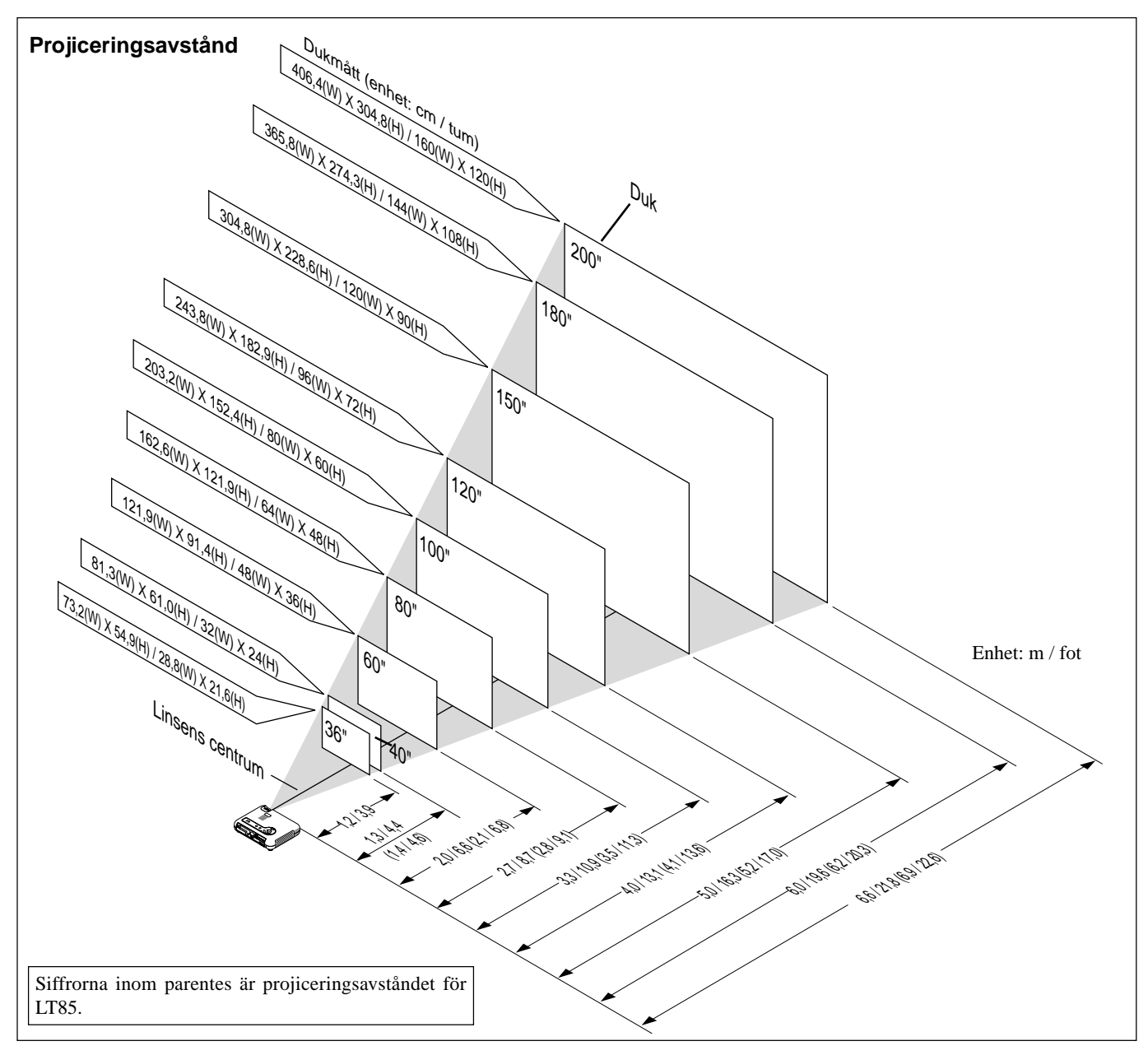

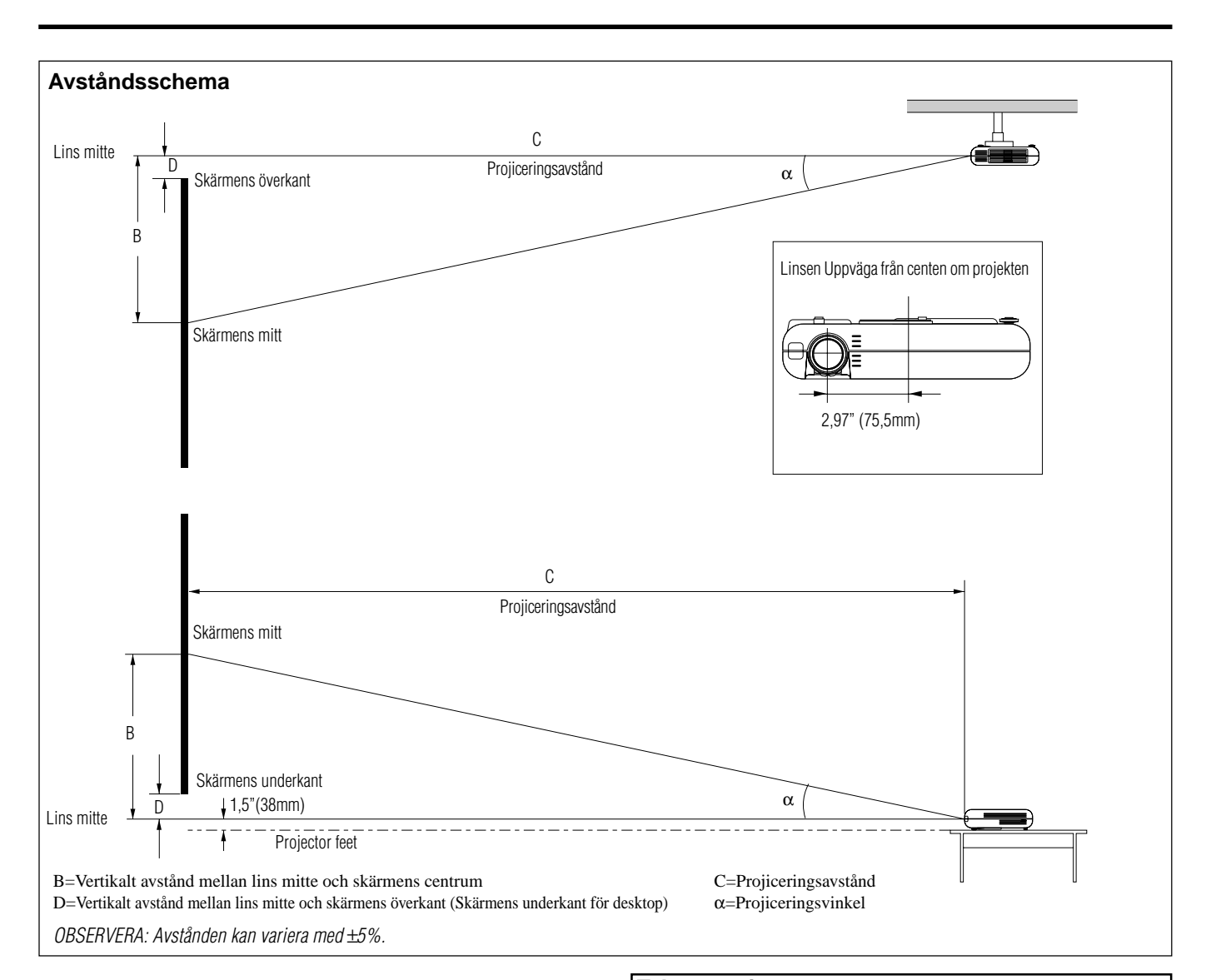

#### **LT150**

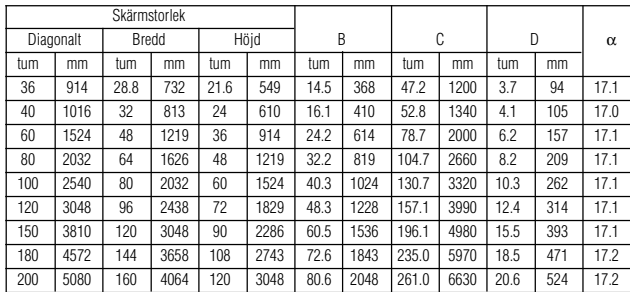

#### **LT85**

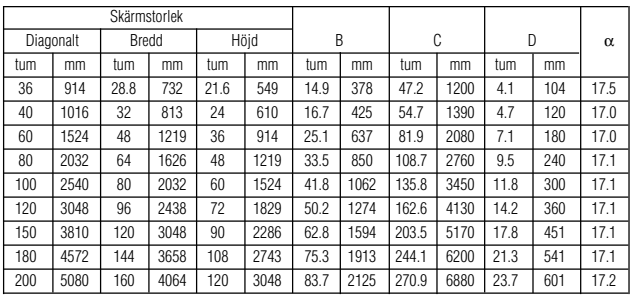

#### **VARNING Takmontering**

- Anlita en erfaren tekniker om du vill montera projektorn hängande under taket. Vänd dig till din NEC-återförsäljare för närmare information.
- \* Försök inte installera projektorn på egen hand.
- Projektorn måste ställas på ett stabilt och plant underlag. Om projektorn faller i golvet finns det risk för personskador, och projektorn kan dessutom ta allvarlig skada.
- Använd inte projektorn på platser där temperaturen varierar kraftigt. Projektorn får endast användas vid en temperatur mellan 5°C och 35°C.
- Utsätt inte projektorn för fukt, damm eller rök. Detta försämrar bildåtergivningen.
- Se till att ventilationen runt projektorn är tillräcklig så att värmen bortleds. Täck inte över ventilationshålen på projektorns front eller undersida.

#### **Reflektering av bilden**

Genom att reflektera bilden från projektorn kan du få en mycket större bild. Kontakta din NEC-återförsäljare om du behöver en spegel. Om du reflekterar bilden via en spegel och bilden är felvänd, kan du använda "Meny"- och "Select"-tangenterna på projektorn eller ▲ ▼ tangenterna på fjärrkontrollen för att rätta bildens orientering. (Se sid W-40.)

## **Kopplingsschema**

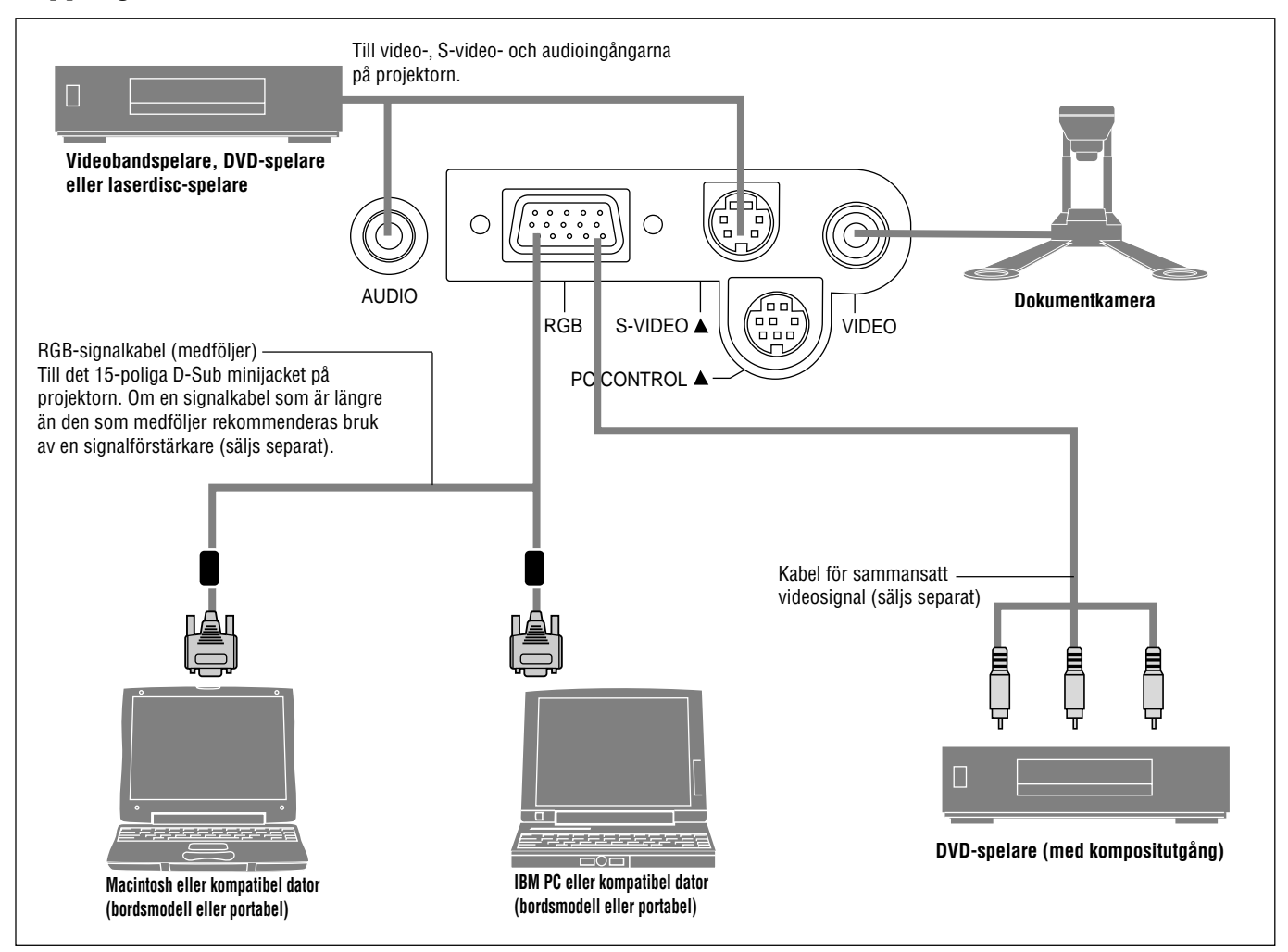

OBSERVERA: Vid bruk tillsammans med en bärbar dator måste anslutningen mellan projektorn och den bärbara datorn göras innan du slår på strömmen till datorn. I de flesta fall får man ingen signal från RGB-utgången med mindre datorn slås på efter att den har anslutits till projektorn.

#### OBSERVERA:

\* Om skärmen blir tom när du använder fjärrkontrollen, kan det bero på datorns skärmsläckare eller strömbesparingsprogrammet i din dator.

\* Om du oavsiktligt råkat trycka på POWER-tangenten på fjärrkontrollen, skall du vänta i 90 sekunder, och sedan trycka på POWER-tangent för att fortsätta.

OBSERVERA: Om det behövs video-, S-video- eller ljudkablar får kablarna inte vara längre än 3 m.

## **Anslutning till PC**

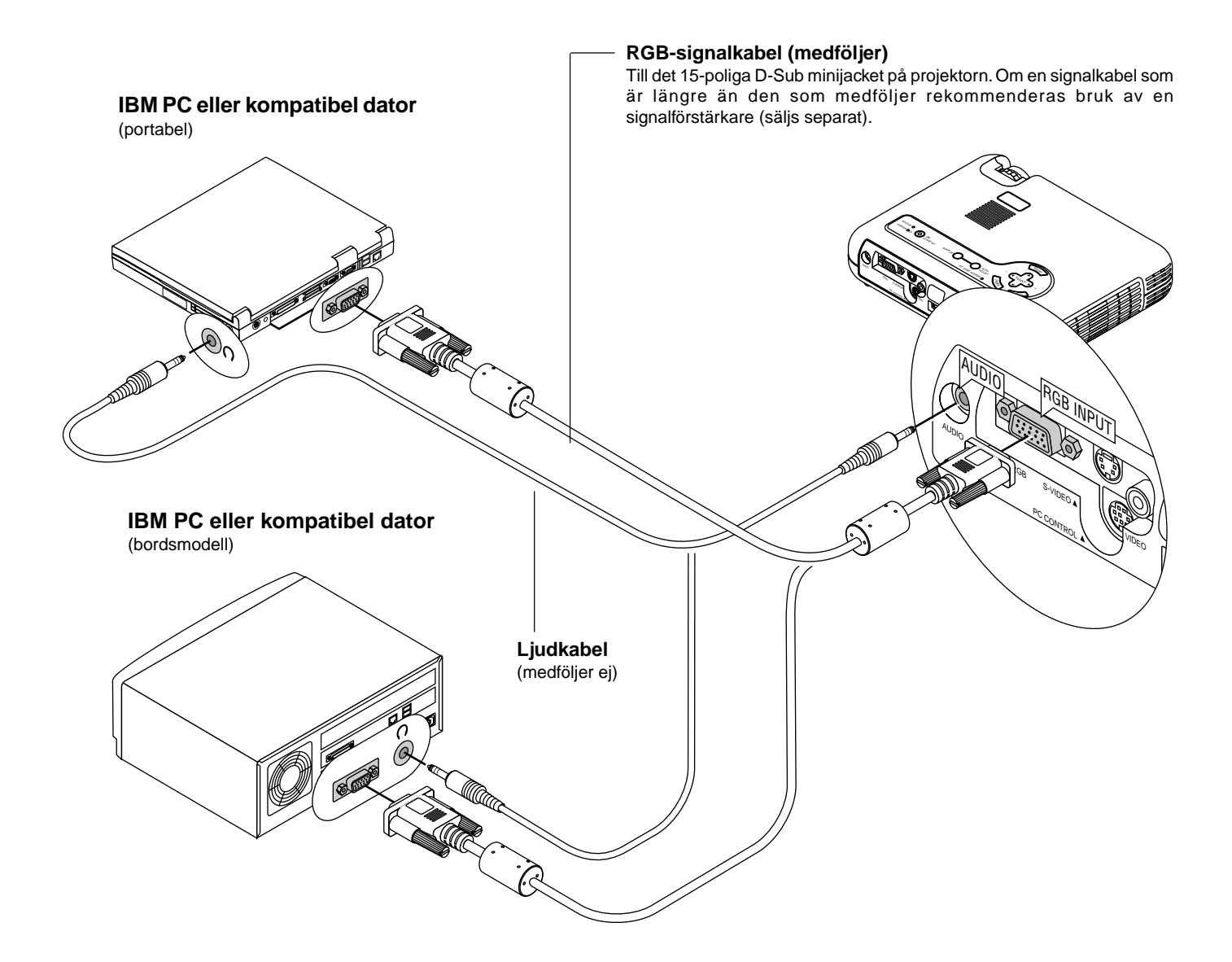

Genom att ansluta en PC- persondator till din MultiSync LT150 (XGA) / LT85 (SVGA) projektor kan du projicera bilden på en stor skärm för slagkraftiga presentationer.

Gör så här för att ansluta till en PC-dator:

- 1. Stäng av projektorn och datorn.
- 2. Använd den signalkabel som medföljer för att ansluta din PC till projektorn.
- 3. Sätt på projektorn och datorn.
- 4. Om projektorns visning avbryts efter en viss tidslängd kan det bero på skärmsläckaren i datorn som anslutits till projektorn.

## **Anslutning till Macintosh persondator**

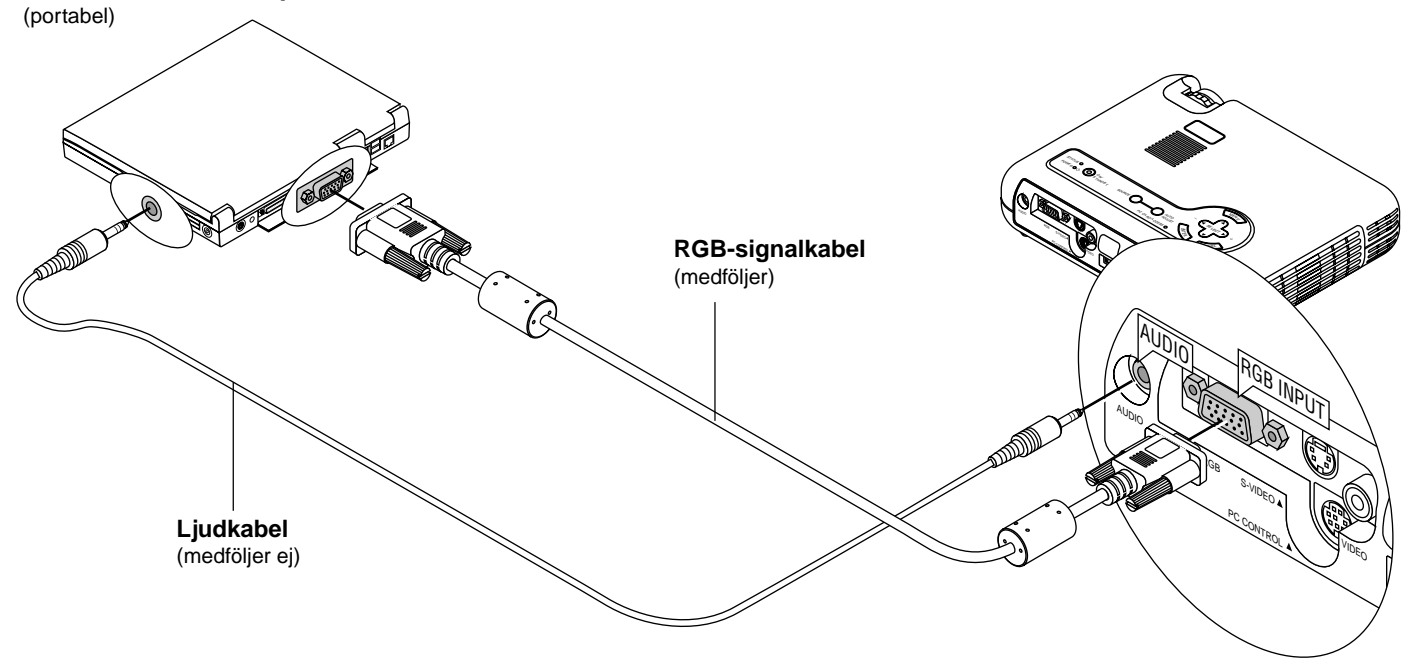

#### **Macintosh eller kompatibel dator**

#### **Macintosh eller kompatibel dator**

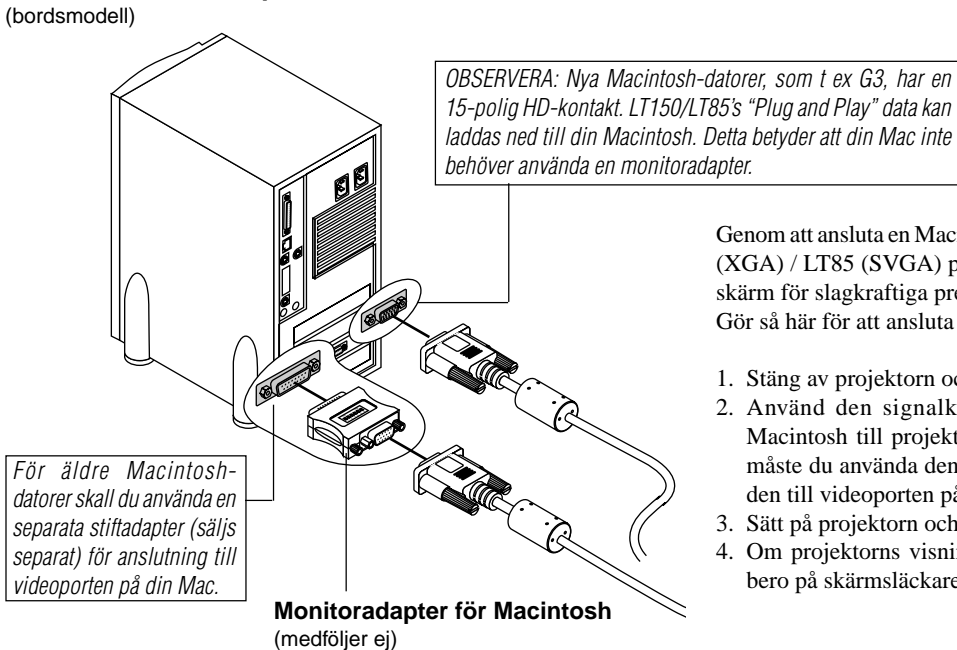

Genom att ansluta en Macintosh-persondator till din MultiSync LT150 (XGA) / LT85 (SVGA) projektor kan du projicera bilden på en stor skärm för slagkraftiga presentationer.

Gör så här för att ansluta till en Macintosh-dator:

- 1. Stäng av projektorn och datorn.
- 2. Använd den signalkabel som medföljer för att ansluta din Macintosh till projektorn. Om du använder en äldre Macintosh måste du använda den medföljande monitoradaptern och ansluta den till videoporten på din Macintosh.
- 3. Sätt på projektorn och datorn.
- 4. Om projektorns visning avbryts efter en viss tidslängd kan det bero på skärmsläckaren i datorn som anslutits till projektorn.

## **Anslutning till en DVD-spelare**

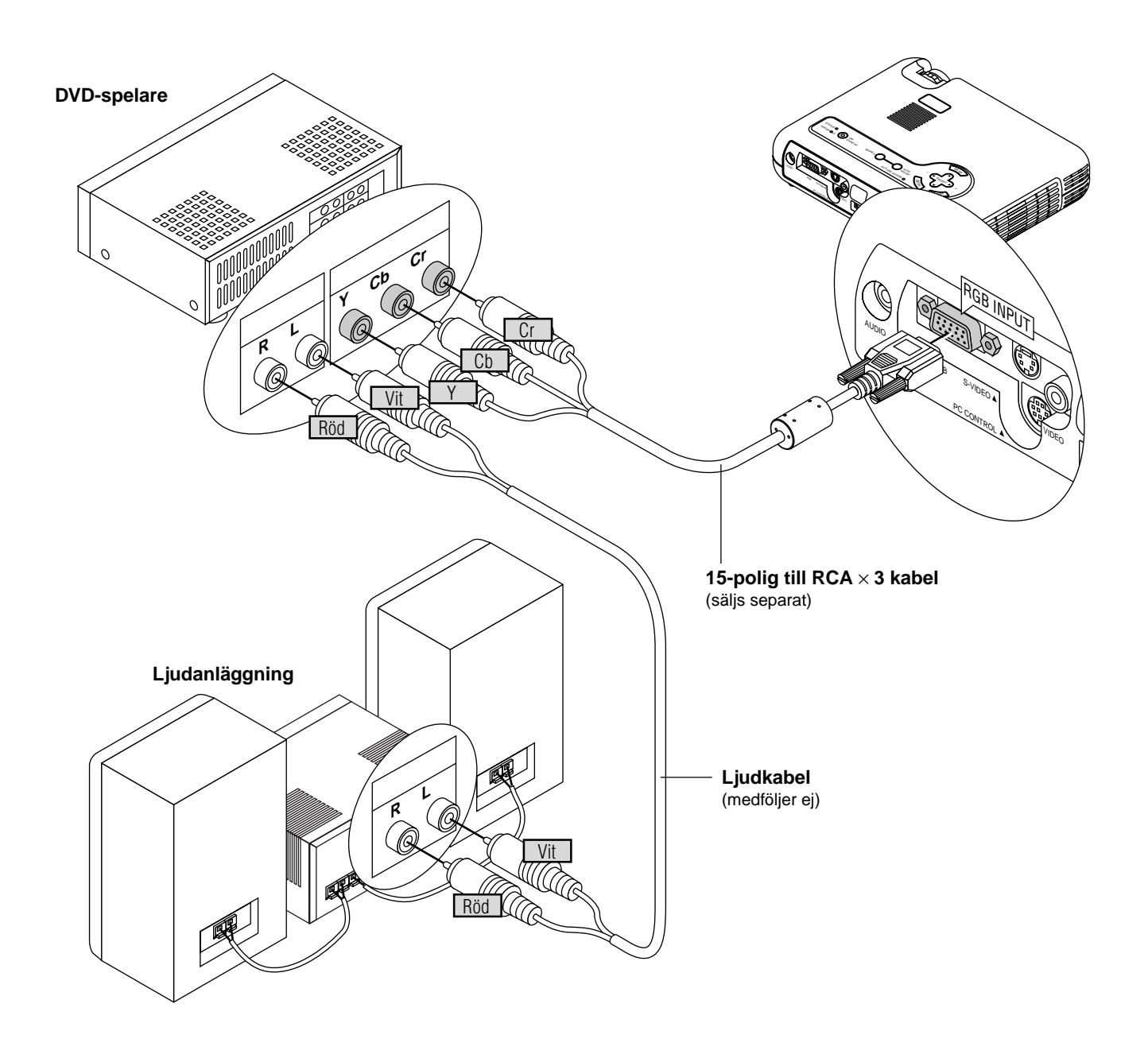

Du kan ansluta projektorn till en DVD-spelare via färgkomponentutgångarna eller videoutgången. Gör så här:

- 1. Stäng av strömmen till projektorn och DVD-spelaren.
- 2. Om DVD-spelaren har färgkomponentutgång för video (Y,Cb,Cr) skall du använda en 15-polig till RCA × 3 kabel (säljs separat) och ansluta DVD-spelaren till RGB INPUT-kontakten på projektorn.

Om DVD-spelaren inte har färgkomponentutgång för video (Y,Cb,Cr) kan du istället använda vanliga RCA-kablar (medföljer ej) för att ansluta dess VIDEO-utgång för sammansatt videofärgsignal till videoingången på projektorn.

3. Sätt på projektorn och DVD-spelaren.

OBSERVERA: Se DVD-spelarens bruksanvisning för mer informa-tion om spelarens videoutgångar.

## **Anslutning till videobandspelare eller laserdisc-spelare**

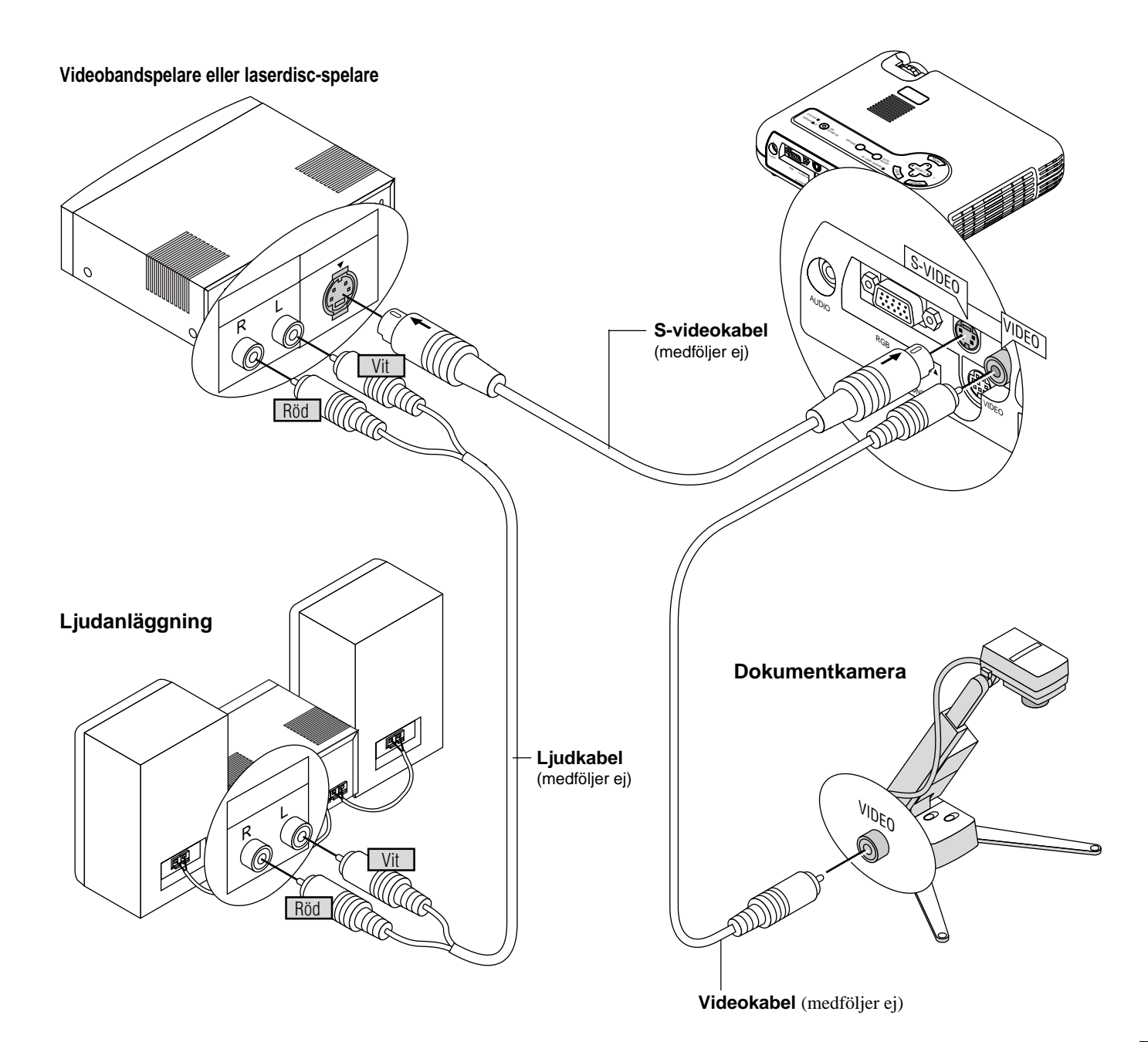

Du kan ansluta en videobandspelare eller en laserdisc-spelare till projektorn med vanliga RCA-kablar (medföljer ej). Gör så här:

- 1. Stäng av strömmen till projektorn och videobandspelaren eller laserdisc-spelaren.
- 2. Anslut ena änden av RCA-kabeln till videoutgången på baksidan av videobandspelaren eller laserdisc-spelaren, och den andra änden till videoingången på projektorn.Använd audiokablar (medföljer ej) för att ansluta ljudet från videobandspelaren eller laserdisc-spelaren till ljudanläggning (om videobandspelaren respektive laserdisc-spelaren har möjlighet till detta). Se till att höger och vänster kanaler ansluts rätt så att stereoljudet återges som det skall.
- 3. Sätt på projektorn och videobandspelaren eller laserdisc-spelaren.

OBSERVERA: Se videobandspelarens eller laserdisc-spelarens bruksanvisning för mer information om utrustningens videoutgångar.

#### **Angående startskärmen**

Första gången du slår på strömmen till projektorn visas startskärmen. På denna skärm kan du välja mellan sju olika menyspråk: engelska, tyska, franska, italienska, spanska, svenska och japanska.

Gör så här för att välja ett menyspråk:

1. Använd Select ▲ - eller ▼ -tangenten för att välja ett av de sju språken på menyn.

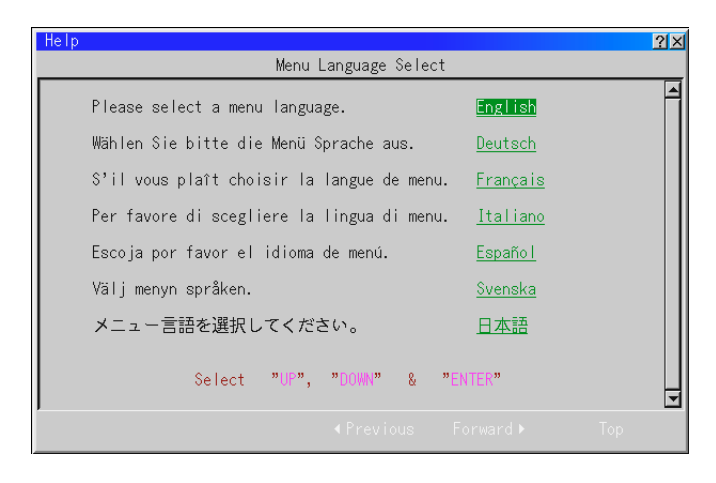

- 2. Tryck på Enter-tangenten för att bekräfta valet.
- 3. Grundmeny visas på det språk du har valt.

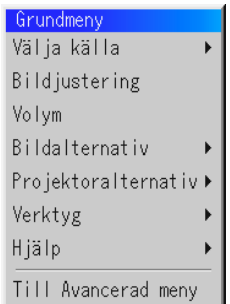

Tryck på Cancel-tangenten om du vill lämna menyn.

När detta har gjorts kan du fortsätta använda menyerna som vanligt.. Du kan även välja språk senare om du vill. Se i så fall avsnittet "Språk" på sid W-40.

# **3. ANVÄNDNING**

## **Ansluta nätsladden och sätta på projektorn**

Kontrollera att datorn eller videokällan är på och att linsskyddet är borttaget innan du sätter på projektorn.

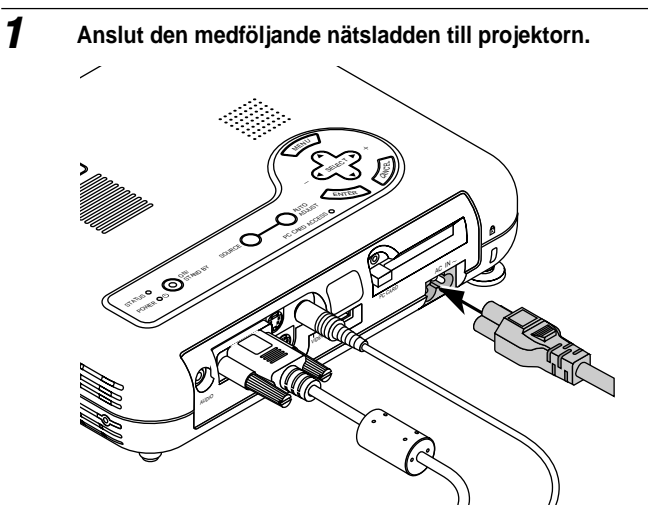

Anslut den medföljande nätkabeln till ett el-uttag. Projektorn ställs då i standby-läge och driftlampan lyser orange.

### **2 Sätt på och stäng av projektorn**

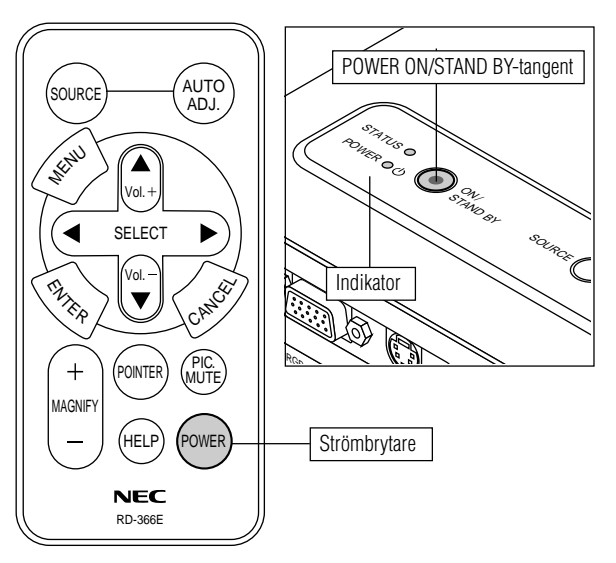

För att sätta på projektorn:

Du måste trycka på "POWER"-tangenten på projektorhöljet eller på fjärrkontrollen för att driftlampan skall slå om till grönt. Projektorn är nu klar för användning.

OBSERVERA: Du kan sätta på och stänga av projektorn med nätkabeln och aktivera "Auto Start"-funktionen på inställningsmenyn. (Se sid W-42.)

OBSERVERA: Bilden kan flimra omedelbart efter att du slagit på projektorn. Detta är inte något fel. Vänta tre till fem minuter tills lampans ljusstyrka har stabiliserats.

För att stänga av projektorn:

Håll först in "POWER"-tangenten på projektorhöljet eller fjärrkontrollen i minst två sekunder. Driftlampan slår om till orange. När projektorn är avstängd fortsätter fläkten att gå i 90 sekunder.

OBSERVERA: Dra inte ur nätsladden under denna tid. Koppla nu loss nätkabeln. Driftlampan släcks.

## **Indikeringslampans status: För att sätta på projektor**

beredskapsläge

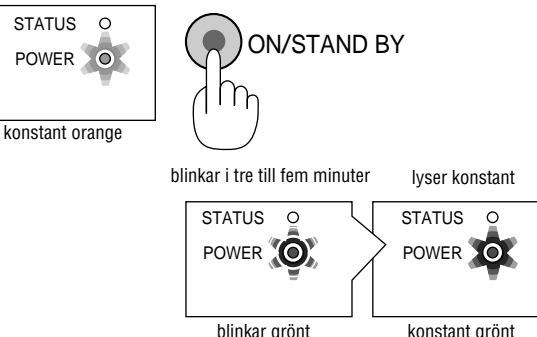

#### **Indikeringslampans status: För att stänga av projektorn**

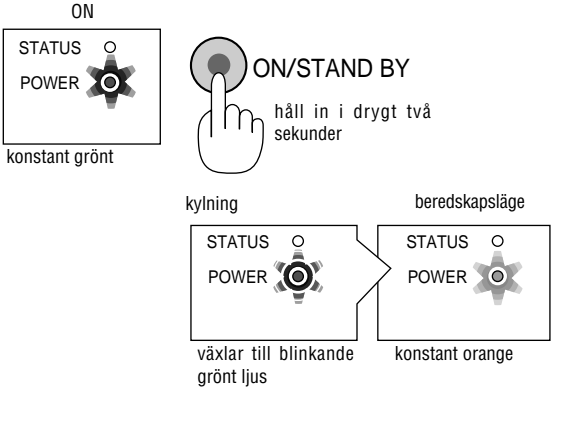

**Justering av den projicerade bilden**

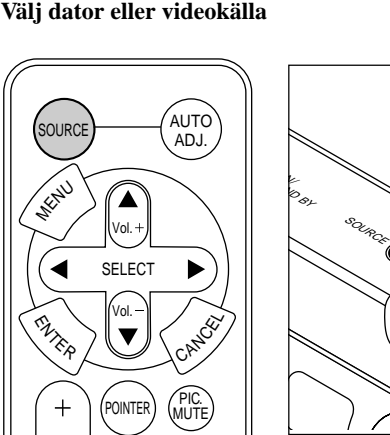

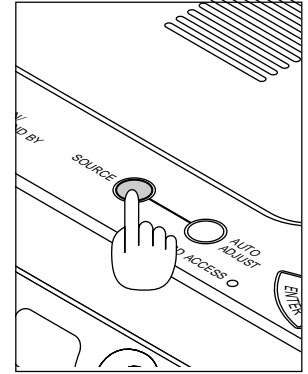

**3**

Håll in Source-tangenten på fjärrkontrollen eller projektorhöljet för att välja "Video" (videobandspelare, dokumentkamera eller laserdisc-spelare), S-Video", "RGB" (dator eller DVD med komponentutgång) eller "PC Card Viewer" (bilder på ett CompactFlash-kort) för att visa bilden. Eller tryck på "Menu"-tangenten på fjärrkontrollen eller projektorn och välj videokälla via menyvalen: "Video", "Svideo", "RGB" eller "PC-kort-bildvisare".

OBSERVERA: Om ingen insignal är ansluten visar projektorn en blå bakgrund (fabriksinställd).

#### **Justera bildformatet och fokusering**

*Flytta projektorn fram och tillbaka för att finjustera bildstorleken på duken.*

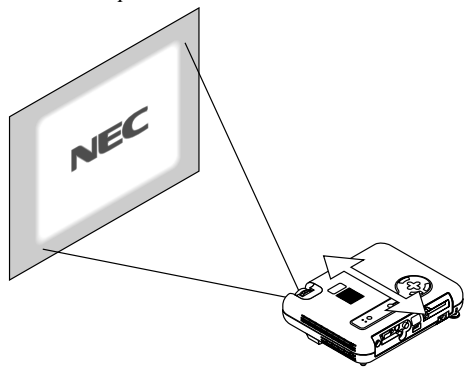

*Använd Focus-ringen för att fokusera bilden.*

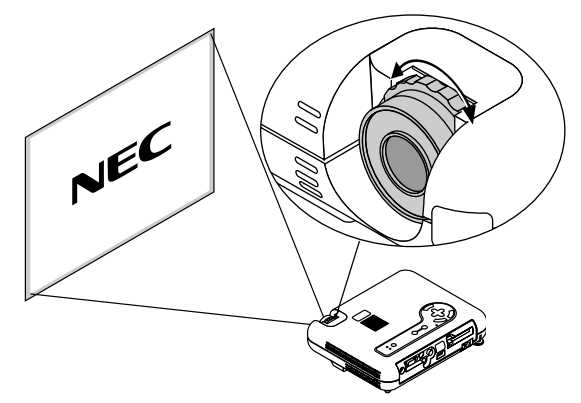

*Se till att projektorn står på ett plant och vågrätt underlag, samt att den är vänd rakt mot duken.*

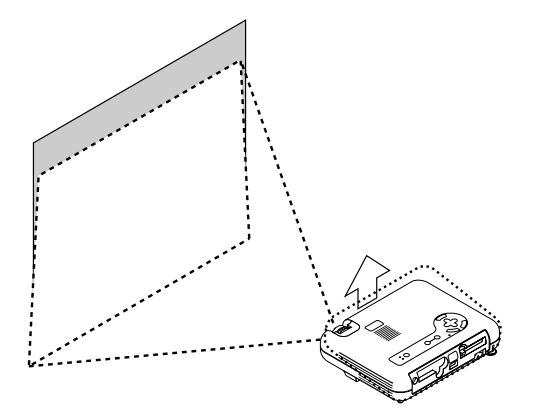

*Lyft upp projektorns framkant för att centrera bilden vertikalt.*

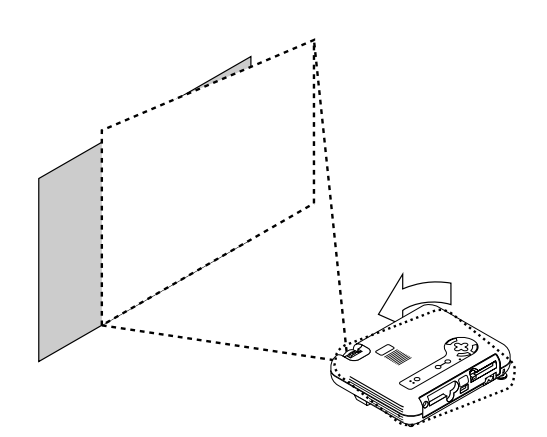

*Flytta projektorn åt höger eller vänster för att centrera bilden i horisontalled på duken.*

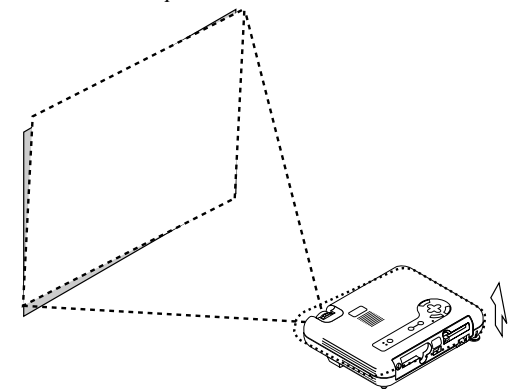

*Vrid på den bakre foten för att göra bilden på duken rektangulär.*

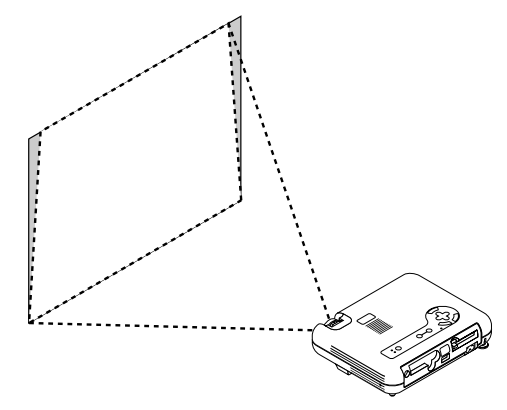

*Använd keystone-justeringen för att korrigera rätvinkligheten i bilden.*

#### **Justera lutningen med foten**

- *1) Lyft upp projektorns framkant.*
- *2) Tryck på Tilt-tangenten överst på projektorn så att justerfoten fälls ut (maximal höjd).*

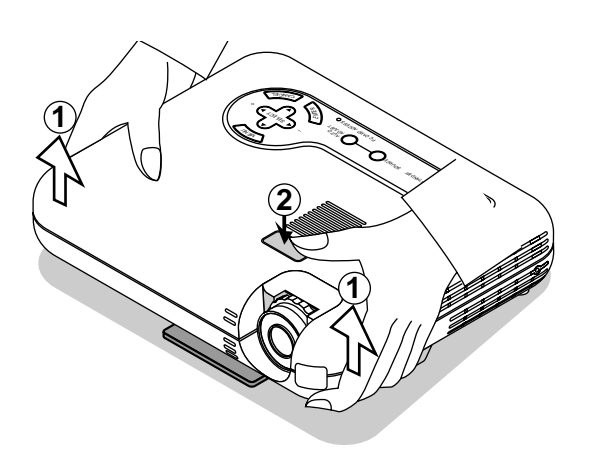

- *3) Håll in Tilt-tangenten.*
- *4) Sänk projektorns framkant till önskad höjd och släpp tangenten så att justerfoten låser i läge.*

*(Du kan reglera vinkeln på framsidan uppåt eller nedåt med cirka 5 grader med framfötterna.) Den bakre fotens höjd kan ändras, men det lodräta avståndet från underkanten till bordet eller golvet skall vara 3,5 mm för att projektorn skall stå plant på underlaget. Du kan finjustera höjden på den bakre foten genom att ta bort distansen (svart gummi) och skruva den bakre foten upp eller ned till önskad höjd.*

*\* Om bilden inte visas fyrkantig på duken, kan du använda Keystone-alternativet för att rätta till den.*

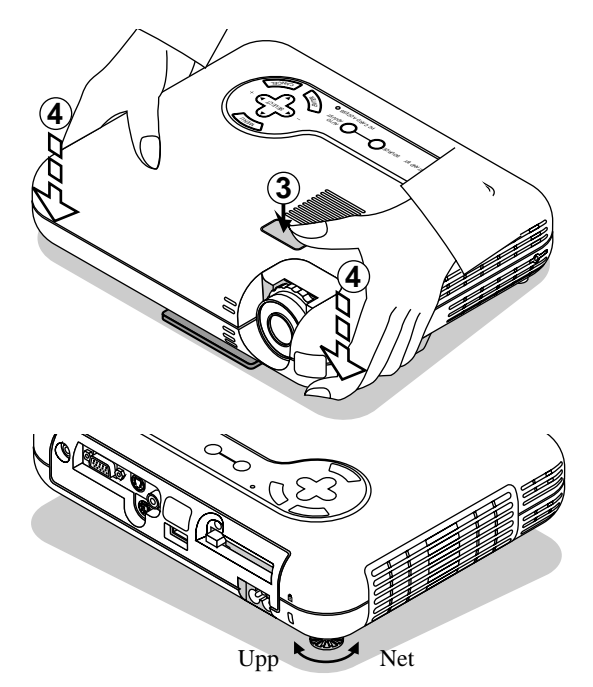

Använd inte justerfoten för något annan ändamål än vad den är avsedd för. Projektorn kan ta skada om du lyfter den eller hänger upp den på väggen i foten.

#### **Bildjustering med funktionen Auto Adjust**

Funktionen Auto Adjust optimerar automatiskt bilden för RGB-källor läge.

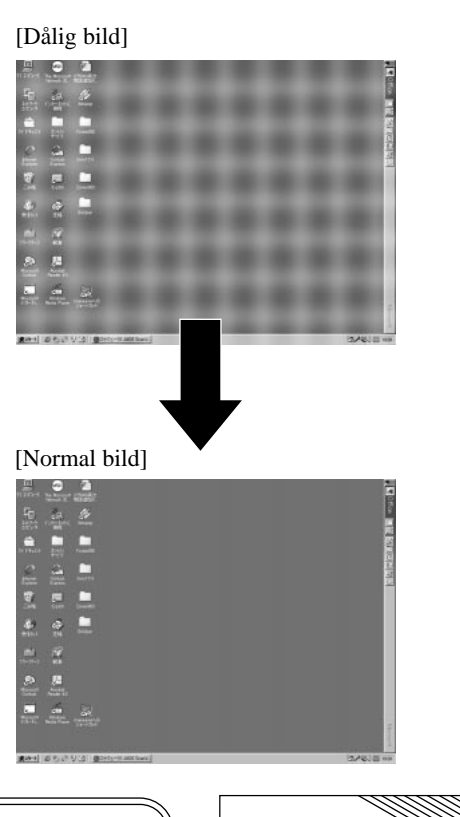

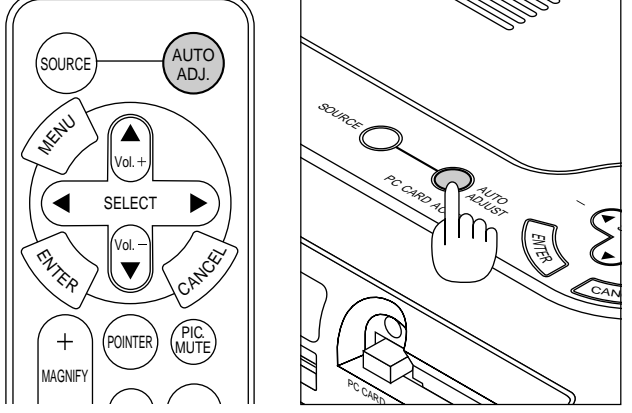

Tryck på Auto Adjust-tangenten för att justera Position-H/V samt Pixelklocka/Fas för en optimal bild. Det kan hända att vissa signaler inte visas rätt och det kan ta en stund att växla mellan signaler.

## **Enkel användning**

#### **Välj dator eller videokälla**

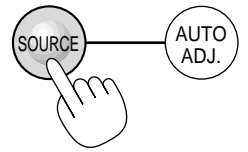

När du trycker på Source-tangenten växlar signalkällan i den ordning som anges:

 $\rightarrow$  RGB  $\rightarrow$  Video  $\rightarrow$  S-Video  $\rightarrow$  eller PC-kort-bildvisare.

Om ingen signalkälla är ansluten hoppas motsvarande ingång över.

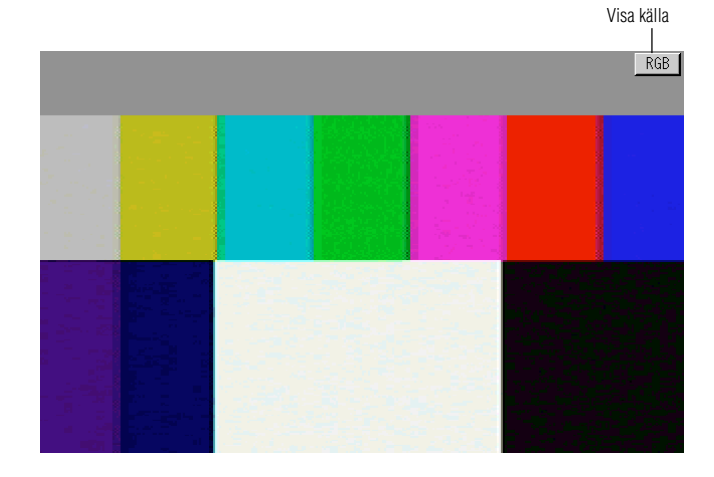

#### **Automatisk optimering av RGB-bilder**

Tryck på Auto Adjust-tangenten för att automatiskt optimera RGBbilder.

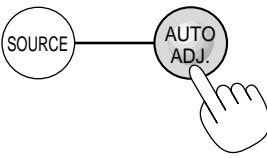

Tryck på Auto Adjust-tangenten för att finjustera bilden från datorn eller ta bort eventuella vertikala ränder i bilden, reducera bildbrus, punktinterferens eller överhörning (syns genom att delar av bilden tycks skimra). Funktionen justerar klockfrekvensen som eliminerar horisontala streck i bilden. Den här funktionen korrigerar också klockfasen i syfte att minska bildbruset, punktinterferens eller överhörning. (Detta märks genom att en del av bilden verkar skimra.) Justeringen kan behövas första gången du ansluter datorn.

OBSERVERA: Auto Adjust-funktionen kan inte användas för komponentsignaler.

### **Volymkontroll**

Du kan justera ljudnivån från projektorns högtalare. OBSERVERA: Det går inte att justera volymen när menyn eller pekaren visas.

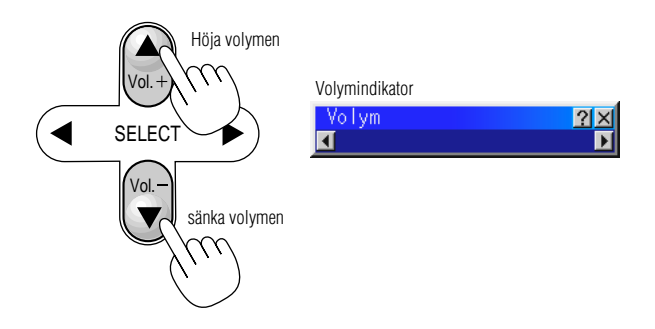

## **Stäng av ljud och bild**

Tryck på Picture Mute-tangenten för att stänga av både bild och ljud under en kortare tid. Tryck en gång till när du vill få tillbaka bild och ljud.

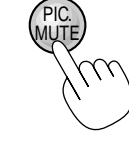

#### **Söka hjälp om projektorns användning**

Hjälpmenyernas innehåll visas.

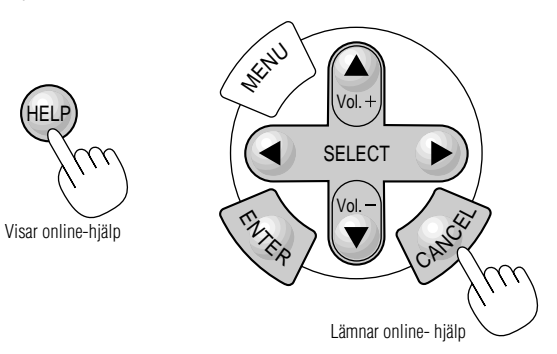

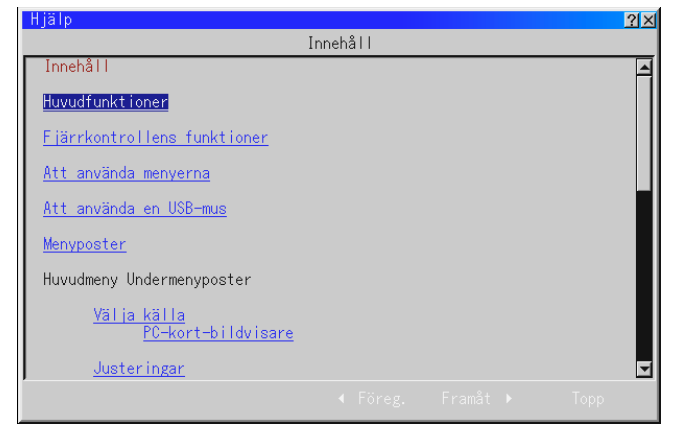

### **Använda pekaren**

Du kan använda en av de åtta pekarna för att dra åhörarnas uppmärksamhet till den del av den projicerade bilden du vill framhäva.

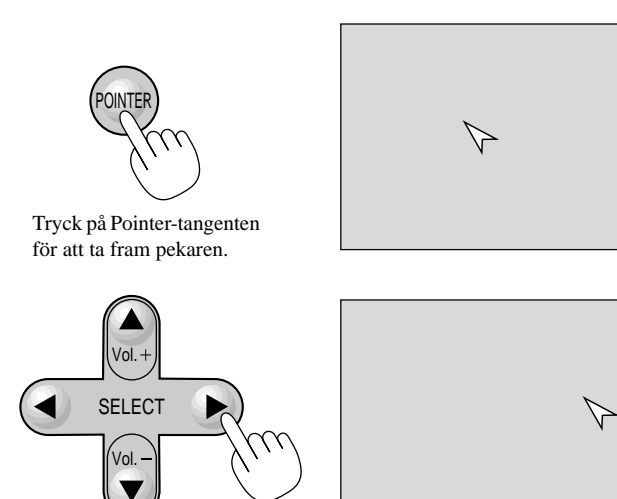

Använd Select-tangenten för att flytta pekaren.

## **Förstora och flytta bilden**

Du kan förstora det önskade området med upp till 400 procent. Gör så här:

1. Tryck på Pointer-tangenten för att ta fram pekaren.

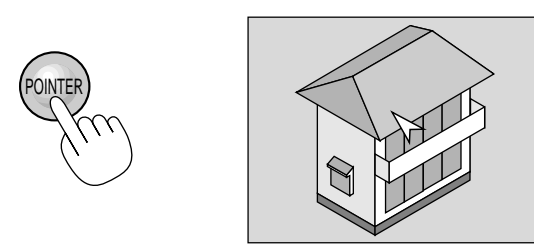

2. Flytta pekaren till det område du vill förstora.

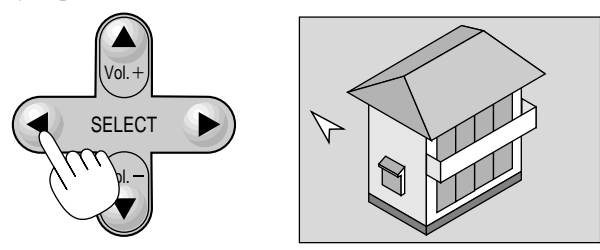

3. Förstora området.

När du trycker på Magnify (+)-tangenten ändras pekaren till ett förstoringsglas. Använd Select-tangenten för att flytta förstoringsglaset.

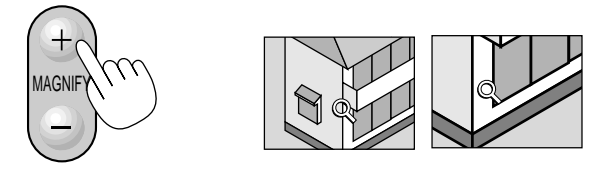

4. Återställ bilden till ursprungsstorleken.

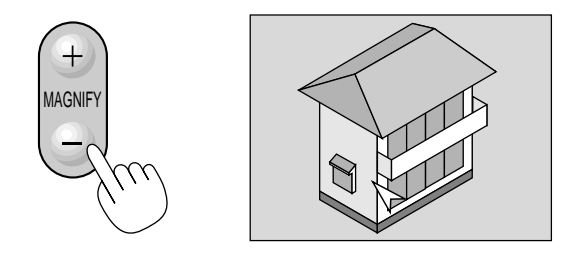

#### **Korrigera parallelltrapetsdistorsion (Presentations-fjärrkontroll - tillval)**

Tryck på (+) eller (-) för att korrigera parallelltrapetsdistorsionen (keystone) så att bildens över- eller underkant justeras så att den projicerade bilden blir rektangulär.

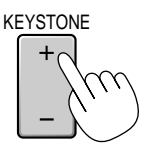

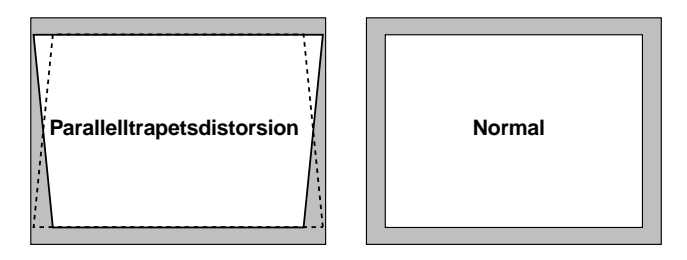

OBSERVERA: Max keystone-vinkel som kan korrigeras är 45 grader uppåt och 15 grader nedåt då projektorn står horisontalt på ett plant underlag. Beroende på den typ av grafik som används, kan bilden vara suddig eller det kan vara omöjligt att korrigera keystone.

Grundkonceptet är alltid att ju närmare den ursprungliga upplösningen du är, desto bättre blir bilden som visas.

## **Frysa bilden**

## **(Presentations-fjärrkontroll - tillval)**

Frys bilden genom att trycka på Freeze-tangenten. Tryck en gång till för att fortsätta köra.

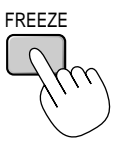

## **Använda menyerna**

OBSERVERA: Onscreen-menyn visas inte alltid korrekt när en rörlig videobild projiceras.

- 1. Tryck på "Menu"-tangenten på fjärrkontrollen eller projektorhöljet för att visa den normala eller personliga menyn. OBSERVERA: Om du använder en USB-mus kan du klicka med musknappen för att ta fram huvudmenyn. För alla andra moment skall du gå tillväga precis som med en vanlig PC-mus.
- 2. Tryck på ▲▼ -tangenterna på den medföljande fjärrkontrollen, projektorhöljet eller på presentations-fjärrkontrollen för att markera menyn för den funktion du vill justera eller ställa in.
- 3. Tryck på © -tangenten eller "Enter"-tangenten på den medföljande fjärrkontrollen eller projektorhöljet eller på "vänsterklicktangenten" på presentations-fjärrkontrollen för att välja en undermeny eller ett menyalternativ.
- 4. Justera nivån eller sätt på/stäng av det valda alternativet med hjälp av "Select" § eller © på den medföljande fjärrkontrollen eller projektorhöljet, eller med "musplattan" på presentationsfjärrkontrollen. Onscreen-balken visar hur mycket alternativet har ökats eller minskats.
- 5. Ändringarna sparas och finns kvar tills du ändrar dem nästa gång. ENTER ...... Lagrar inställningar och justeringar.

CANCEL ... Återgår till den förra menyn utan att lagra några inställningar eller justeringar.

OBSERVERA: Du kan stänga huvud- och undermenyerna samtidigt genom att trycka på PJ-tangenten på presentations-fjärrkontrollen för att stänga av projektorläget.

6. Upprepa steg 2-5 för att justera fler alternativ, eller tryck på "Cancel" på projektorn eller fjärrkontrollen för att stänga av menyvisningen.

#### **Skräddarsy den personliga menyn (Grundmeny)**

Du kan ställa in den personliga menyn efter dina egna behov. Välj menyalternativ på listan "Redigerande Grundmeny" för att skräddarsy den personliga menyn efter dina behov.

1. Välj "Redigerande Grundmeny" för att öppna fönstret "Redigerande Grundmeny".

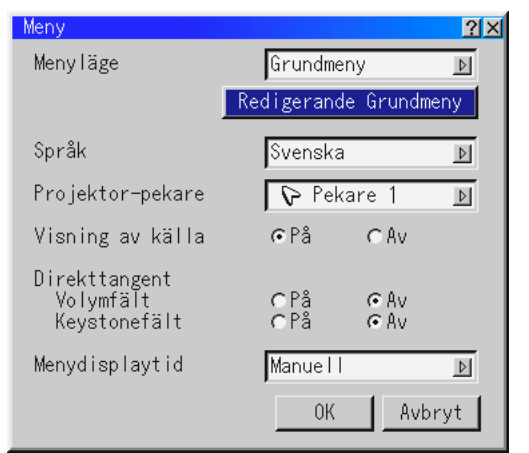

2. Använd tangenterna ▲ och ▼ för att markera önskat alternativ och tryck på Enter för att placera en bock bredvid alternativet. Alternativet är nu aktiverat.

Tryck på Enter-tangenten igen om du vill avmarkera kryssrutan.

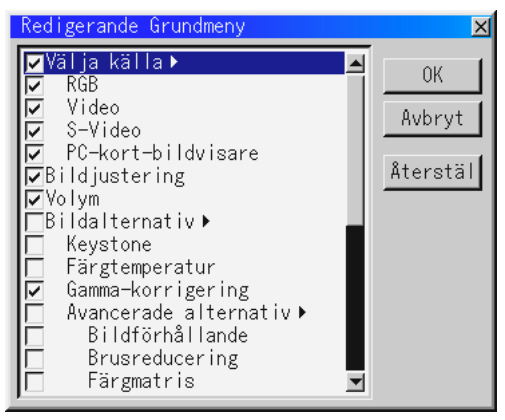

Om du väljer ett alternativ med en solid triangel ▶ och trycker på Enter-tangenten på fjärrkontrollen eller projektorhöljet, kan du aktivera alla alternativ på den aktuella undermenyn. Du kan också stänga av ett alternativ på undermenyn utan att markera kryssrutan på huvudmenyalternativet.

OBSERVERA: Du kan välja upp till 12 alternativ på huvudmenyn (i "Redigerande Grundmeny").

3. Du aktiverar ändringarna genom att välja "OK" med  $\triangleleft$  eller  $\triangleright$ tangenten på fjärrkontrollen eller projektorhöljet, och sedan trycka på Enter-tangenten. Om du ångrar dig kan du använda Select- ▲ eller ▼ tangenterna för att markera "Cancel" och trycka på "Enter"-tangenten. Välj "Reset" och tryck på "Enter" om du vill återgå till fabriksinställningarna.

#### **Standardalternativen på Grundmeny är:**

Source Select (RGB, Video, S-Video och PC Card Viewer), Picture, Volume, Image Options (Keystone och Color Temperature), Projector Options (Menu och Setup), Tools (Capture , PC Card Files och Chalk Board) och Help (Contents och Information).

OBSERVERA: När du har valt OK i fönstret Redigerande Grundmeny kan du inte ångra ändringarna i Menu-fönstret. Du kan dock ändra menyalternativen på nytt på det sätt som beskrivs i stegen ovan.

OBSERVERA: Om du har valt alternativet "Avancerad meny" i Menu-läget visas "Bekräfta Ändringen Meny" när du avslutar redigeringen av "Grundmeny". Om du väljer "Ja" och sedan "Enter" i detta fall, stängs samtliga menyer, och ändringarna som gjorts på "Avancerad meny" överförs till "Grundmeny". Om du väljer "Nej" och sedan "Enter", återgår alla menyalternativ till "Avancerad meny", men dina ändringar är fortfarande tillgängliga via alternativet "Grundmeny". Välj "Grundmeny" under "Meny läge" för att ta fram dina personliga menyinställningar.

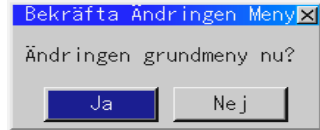

Alternativet "To Avancerad meny" läggs till längst ner på Grundmeny.

Om du väljer detta alternativ och trycker på "Enter"-tangenten visas funktionerna under "Avancerad meny".

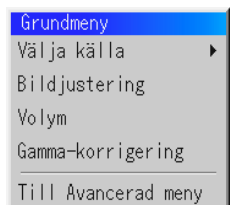

#### **Bruk av en USB-mus**

Användning underlättas om du använder en USB-mus. Det krävs i detta fall en USB-mus som säljs separat. OBSERVERA: Projektorn stöder inte säkert alla typer av USB-möss.

#### **Använd USB-musen för menyvalen**

#### **Musmarkör**

När du ansluter en USB-mus till projektorn kommer musmarkören fram på skärmen.

Musmarkören försvinner med mindre du använder USB-musen inom 10 sekunder.

#### **Menyvisning**

Menyn visas när du klickar på en musknapp. En rullgardinsmeny visar när du klickar med musen. Klicka var som helst på bakgrund för att ta bort menyn.

#### **Inställningsmeny**

Du kan klicka på ett menyalternativ med musknappen och utföra önskade justeringar och inställningar.

#### **Exempel**

Klicka på musknappen < eller  $\blacktriangleright$  (eller håll den intryckt) för att justera ljusstyrkan.

Eller klicka på och dra med musknappen på inställningsbalken för att utföra inställningen.

Klicka  $\times$ . för att spara inställningen. Menyn stängs därmed. Om du klickar någonstans på bakgrunden under tiden justeringseller inställningsmenyer visas, kommer huvudmenyn tillbaka vid den punkt du klickat på.

## **Menyträd**

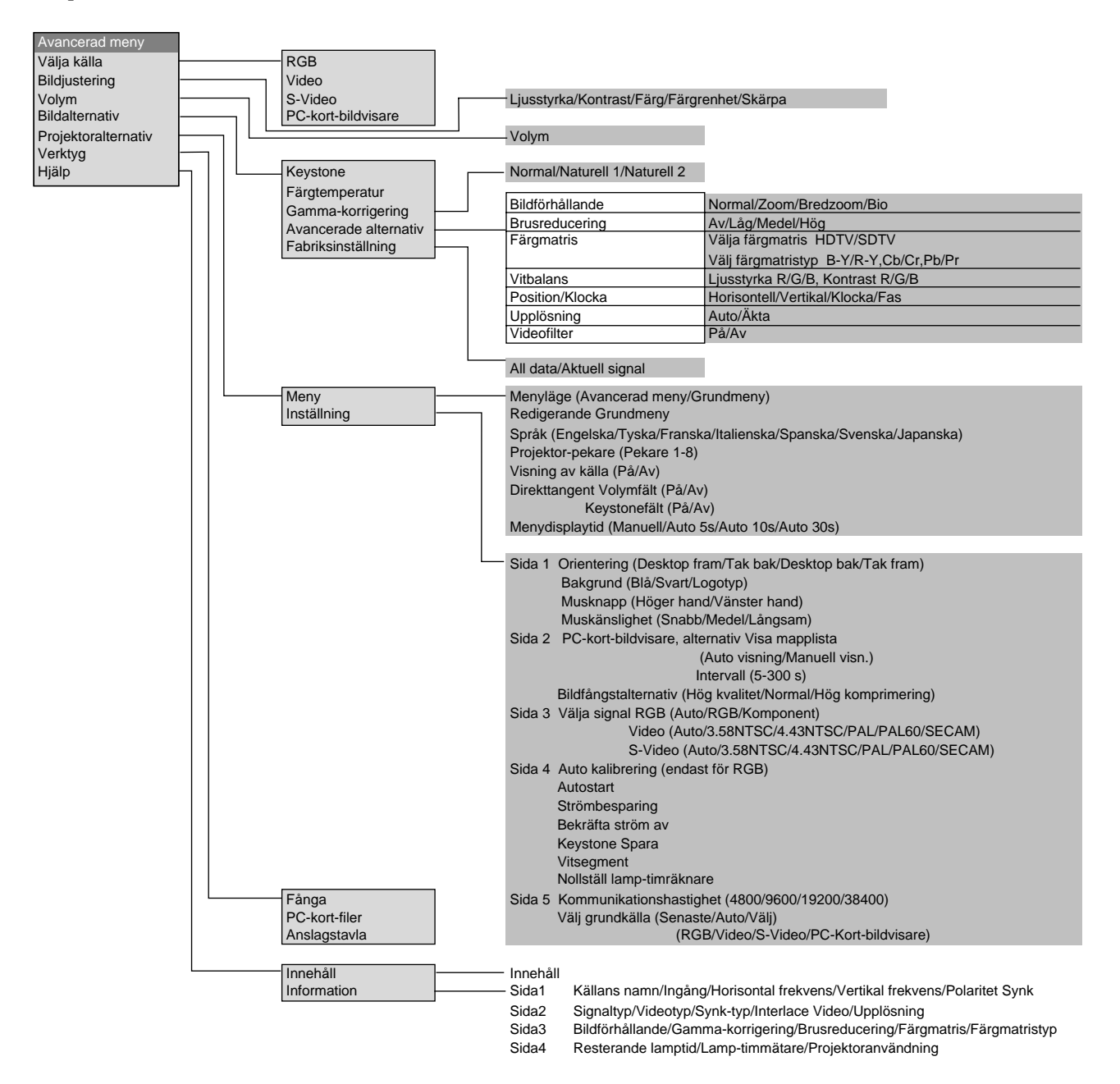

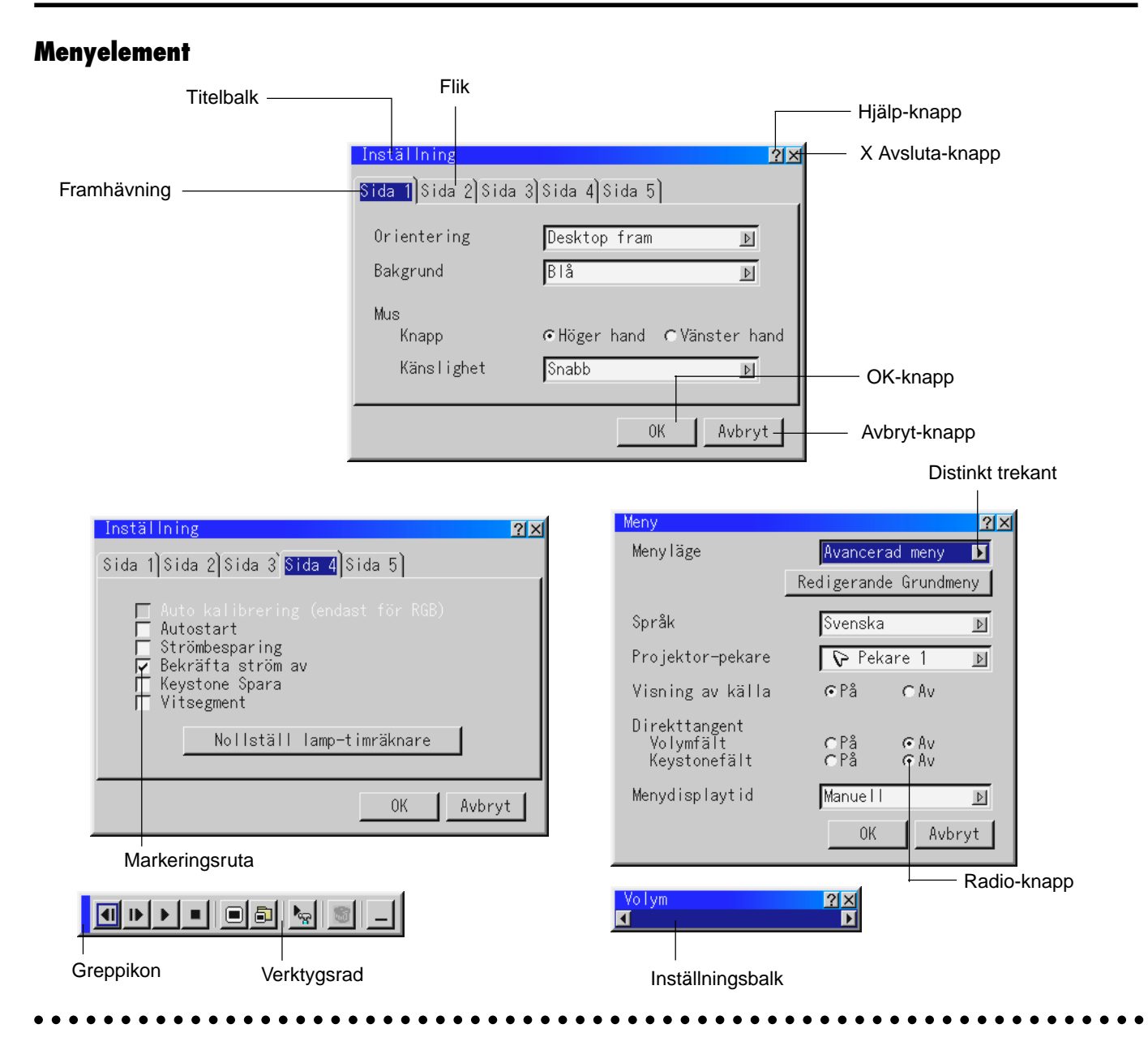

Menyerna och dialogrutorna består vanligtvis av följande element:

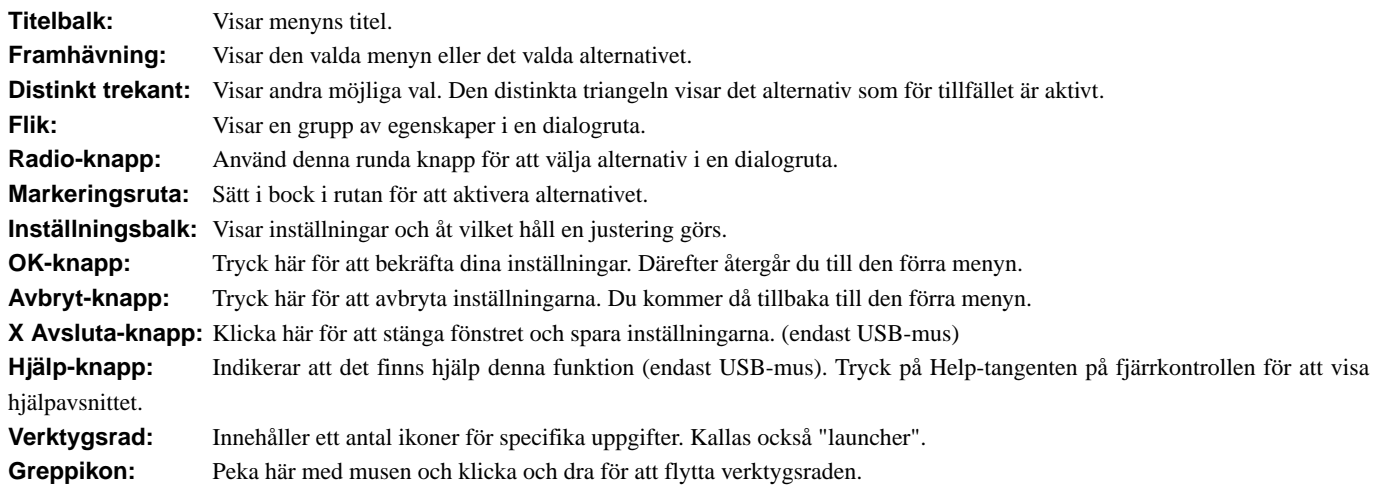

## **Menybeskrivningar & funktioner**

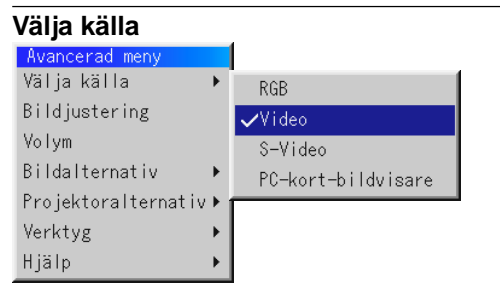

Används för att välja en videokälla, t ex videobandspelare, DVD-spelare, laserdisc-spelare, dator eller dokumentkamera, beroende på vilken typ av utrustning du har anslutit till ingångarna. Tryck på "Select"-tangenten (markera) på projektorn eller på tangenterna på fjärrkontrollen för att markera menyn som innehåller den inställning du vill justera.

#### **RGB**

Väljer datorn som är ansluten till RGB- eller komponentsignalingången. OBSERVERA: För överföring av komponentvideosignaler krävs en komponentvideokabel (säljs separat).

#### **Video**

Väljer den utrustning som är ansluten till videoingången (videobandspelare, dokumentkamera, laserdisc-spelare, DVD-spelare eller dokumentkamera).

#### **S-Video**

Väljer den utrustning som är ansluten till S-videoingången (videobandspelare, DVD-spelare eller laserdisc-spelare).

OBSERVERA: Bilden kan frysas under en kort stund när du snabbspolar en video i Video- eller S-videoläget.

#### **PC-kort-bildvisare**

Med denna funktion kan du göra presentationer från ett CompactFlashkort på vilket du har lagrat dina bilder och dior. Korten förbereds med PC Card Viewer-programmet på CD-ROM-skivan. Se sid W-46 för installation av PC-kort-bildvisare-programmet. PC-kort-bildvisare -programmets startmeny varierar beroende på de inställningar som gj orts på sid 3 under Inställning. Se Inställning på sid W-41.

OBSERVERA: Den aktuella bilden hålls kvar även om du ändrar PC-kortbildvisarens källa till en annan källa. När du återvänder till PC-kort-bildvisareprogrammet får du tillbaka diabilden som hållits kvar.

En startbalk kommer fram när du klickar på MENY-knappen.

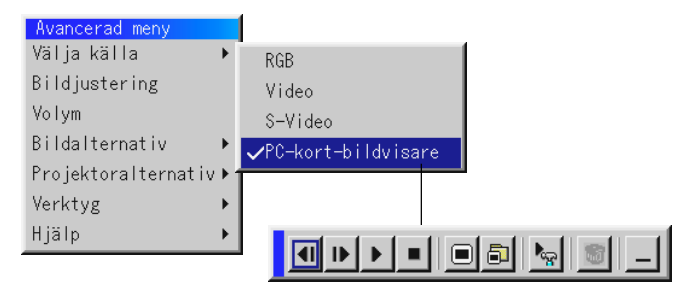

Verktygsbalken visas när du trycker på MENY-tangenten. Tryck en gång till för att visa menyn och så vidare för att växla mellan meny och verktygsbalk.

#### Startbalken består av en verktygsbalk med följande knappar:

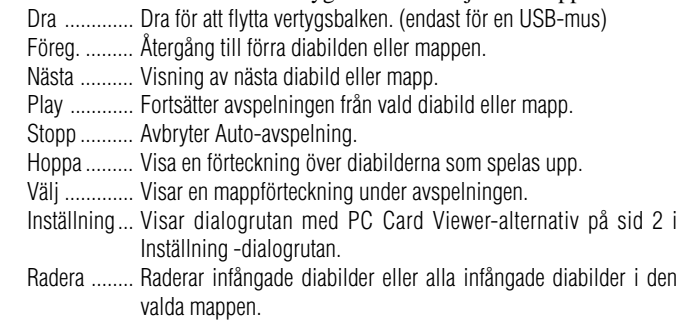

Se ............... Gömmer under verktygsbalken under avspelning. Klicka med höger musknapp för att se den igen.

**Bildjustering** (fungerar inte med PC-kort-bildvisaren)

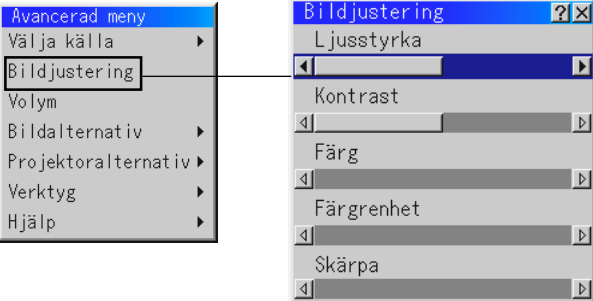

Innehåller kontroller för ljud och bild, Tryck på st tangenterna på fjärrkontrollen för att markera menyn med alternativet du vill justera.

- Ljusstyrka ... Justerar ljusstyrkenivån eller bakgrundsrastrets intensitet.
- Kontrast ...... Justerar bildens intensitet beroende på den mottagna signalen.
- Färg ............ Ökar eller minskar färgmättnadsnivån (fungerar inte med RGBkällor).
- Färgrenhet .. Skiftar färgnivån från +/- grön till +/-blå. Rödnivån används som referens. Denna justering fungerar endast med video och komponentvideoingångarna (dvs icke-RGB).
- Skärpa ........ Justera videobildens detaljer (fungerar ej med RGB-och komponentvideosignaler).

#### **Volym** (fungerar inte med PC-kort-bildvisaren)

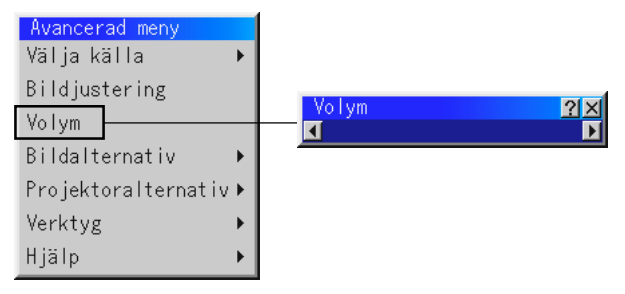

Reglerar volymen från projektorns högtalare.

OBSERVERA:YDu kan visa volymbalken utan att öppna menyn. Se "Direkttangent (Volymbalk)" på sid W-40 för närmare anvisningar.

#### **Bildalternativ**

#### **Keystone**

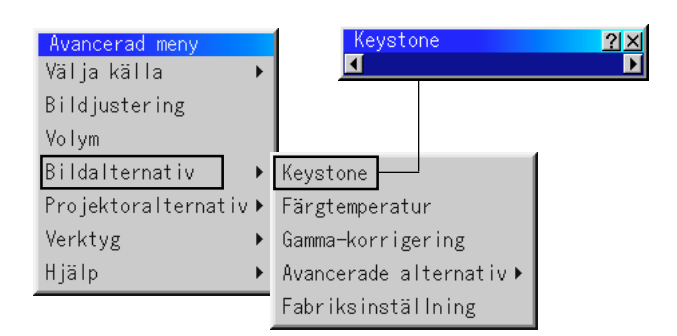

Detta alternativ rättar till keystone- (trapetsformad) förvrängning och justerar bildens översta kant så att den blir lika lång som den understa kanten. Använd och knapparna på balken för att justera keystone.

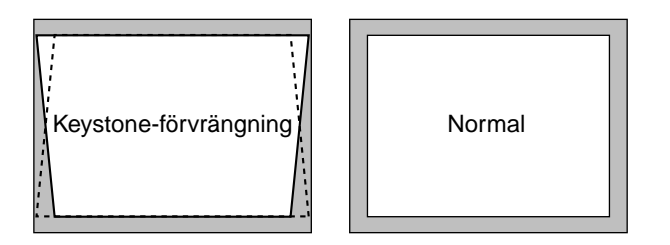

OBSERVERA: Max keystone-vinkel som kan korrigeras är 45 grader uppåt och 15 grader nedåt då projektorn står horisontalt på ett plant underlag.

Beroende på den typ av grafik som används, kan bilden vara suddig eller det kan vara omöjligt att korrigera keystone.

Grundkonceptet är alltid att ju närmare den ursprungliga upplösningen du är, desto bättre blir bilden som visas.

#### **Färgtemperatur**

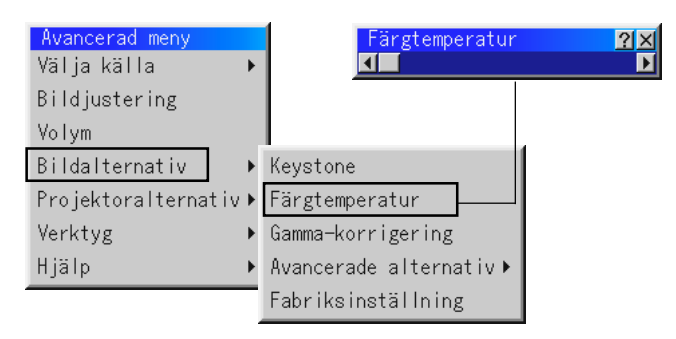

Detta alternativ justerar färgtemperaturen med hjälp av inställningsbalken.

Flytta markören på balken åt höger för att öka färgtemperaturen och få en blåare bild, eller mot vänster för att få mera rött i bilden.

**Gamma-korrigering** (fungerar inte med PC-kort-bildvisaren)

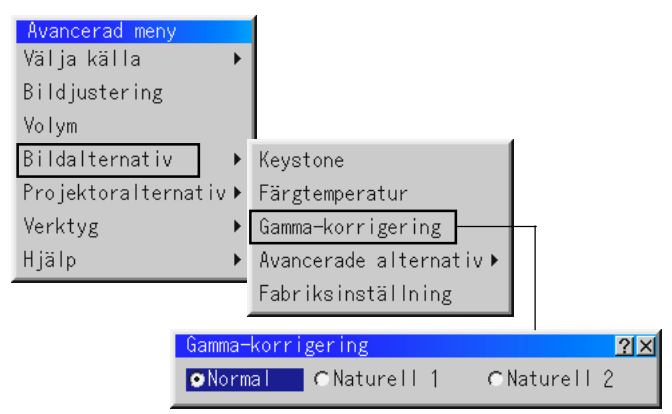

Använd **⊲** och ► tangenterna för att välja "Normal" vid presentation i ett ljust rum eller "Naturell 1&2" vid presentation i ett mörkt rum. "Naturell 1" ger bäst hudfärgstoner medan "Naturell 2" ger bättre färgåtergivning i medelområdet.

Respektive läge rekommenderas för: Normal ....... En normal bild Naturell 1 .... Äkta färgåtergivning med naturliga färgtoner

Naturell 2 .... För mörka bilder

**Bildförhållande** (fungerar inte med RGB och PC-kort-bildvisaren)

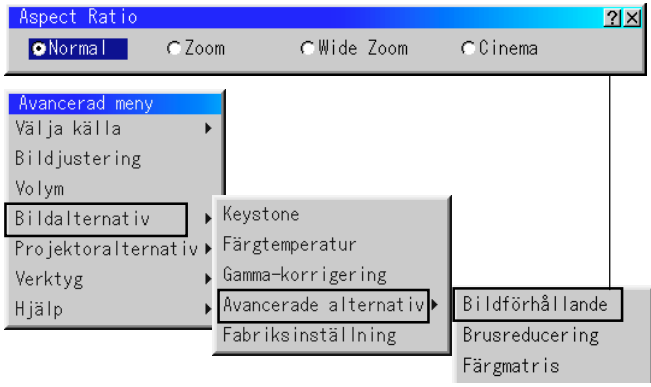

Med Bildförhållande kan du välja önskat format för visning av bilden.

**Om förhållandet 4:3 väljs på källan (t ex en DVD-spelare), har du följande valmöjligheter:**

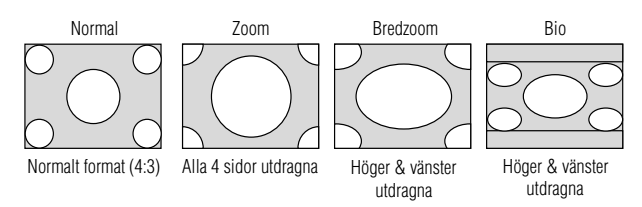

#### **Om förhållandet 16:9 väljs på källan (t ex en DVD-spelare), har du följande valmöjligheter:**

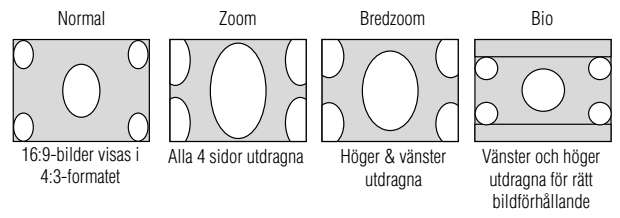

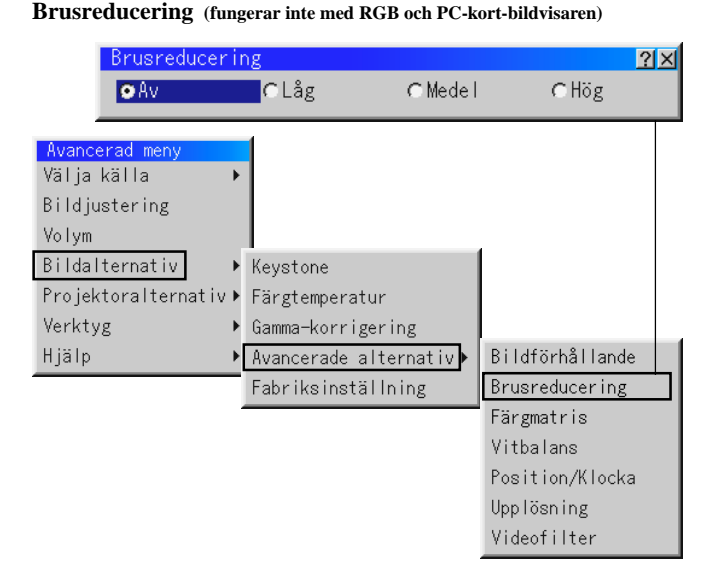

Välj en av följande tre nivåer för att reducera brus i bilden. OBSERVERA: Ju lägre brusreduktionsnivå som används, desto bättre bildkvalitet får man, eftersom videobandbredden då är högre.

#### **Färgmatris (kan endast väljas för komponentsignaler)**

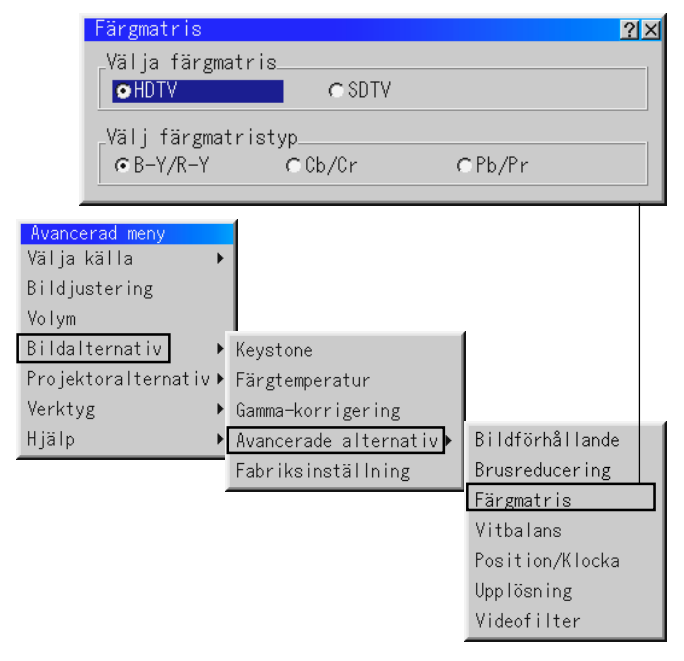

Välj först den färgmatris som passar videokomponentsignalen för HDTV eller SDTV. Välj därefter lämplig matristyp bland B-Y/ R-Y, Cb/Cr och Pb/Pr.

#### **Vitbalans:**

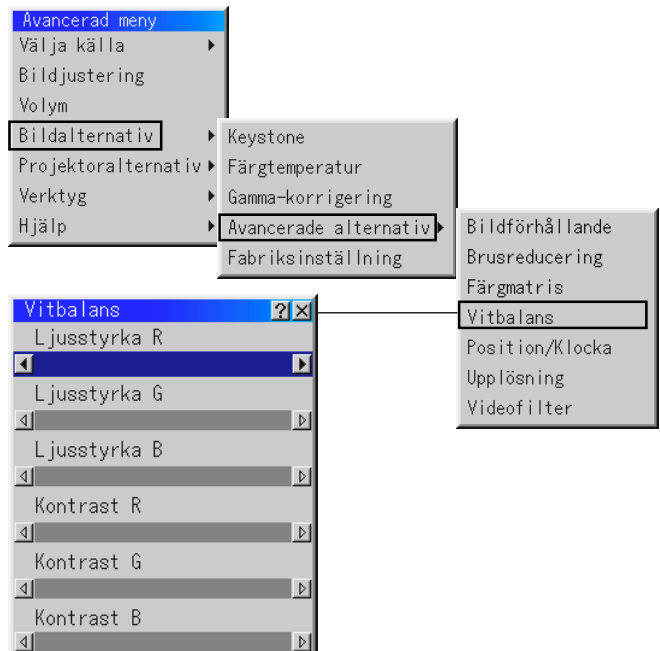

Använd musskivans ▲ och ▼ tangenter för att justera vitbalansen. Ljudstyrkan hos varje RGB-färg används för att reglera nivån av svart på skärmen; kontrasten för varje RGB-färg används för att reglera nivån av vitt på skärmen.

#### **Position/Klocka (när autojustering är urkopplad):**

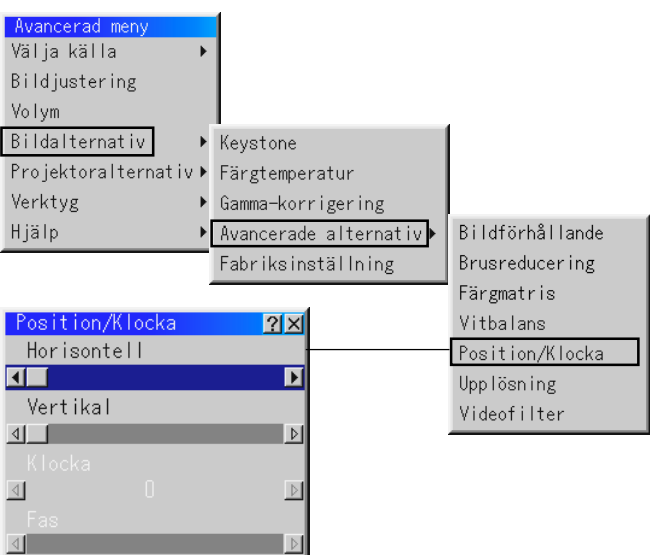

Möjliggör flyttning av bilden i sid- eller höjdled och inställning av klocka och fas.

Horisontal/Vertikal position:

Justerar bilden i höjd- och sidled tillsammans med tangenterna

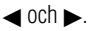

Denna justering görs automatiskt när Auto kalibrering är på.

#### Klocka/Fas:

Visar klock- och fasalternativen.

Klocka Använd detta alternativ när "Auto kalibrering" är på för att fininställa datorbilden och ta bort vertikala streck som kan uppstå i bilden. Funktionen justerar klockfrekvensen som eliminerar horisontala streck i bilden. Klicka på < och > knapparna tills strecken försvinner. Justeringen kan behövas första gången du ansluter datorn. Denna justering görs automatiskt när Auto kalibrering är på.

Fas: Använd detta alternativ för att justera klockfasen eller minska videobruset, punktinterferensen eller överhörningen. (Detta märks genom att en del av bilden verkar skimra.) Använd < och  $\blacktriangleright$ knapparna för att justera bilden. Justera inte "Fas" förrän "Klocka" har justerats. Denna justering görs automatiskt när Auto kalibrering är på.

#### **Upplösning (när Auto kalibrering är av):**

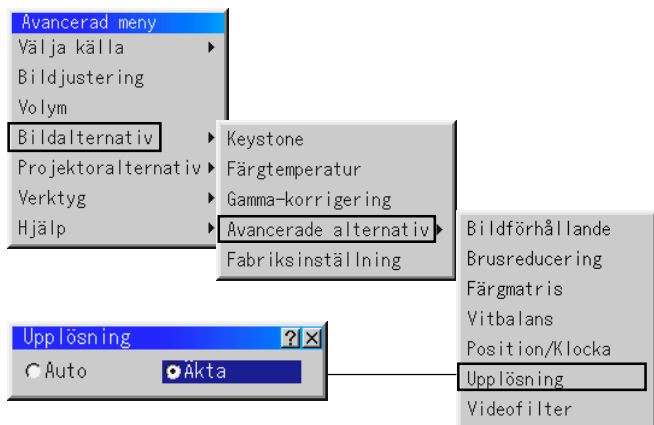

Med detta alternativ kan du sätta på respektive stänga av Advanced AccuBlend-funktionen.

- Auto ............ Sätter på Advanced AccuBlend. Projektorn förminskar eller förstorar då den aktuella bilden så att den fyller ut skärmen helt.
- Äkta ............ Stänger av Advanced AccuBlend. Projektorn visar aktuell bild med dess ursprungliga upplösning.

OBSERVERA: Om du visar en bild som har högre upplösning än projektorns maximala upplösning, visas den aktuella bilden

så att den helt fyller ut skärmen, med hjälp av Advanced AccuBlend, även om du befinner dig i Äkta-läget.

#### **Videofilter (när autojustering är urkopplad)**

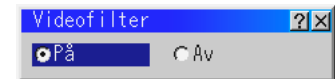

Denna funktion reducerar videostörningar.

På ................ Ett videofilter är inkopplat.

Av ................ Videofilter urkopplat.

#### **Fabriksinställning**

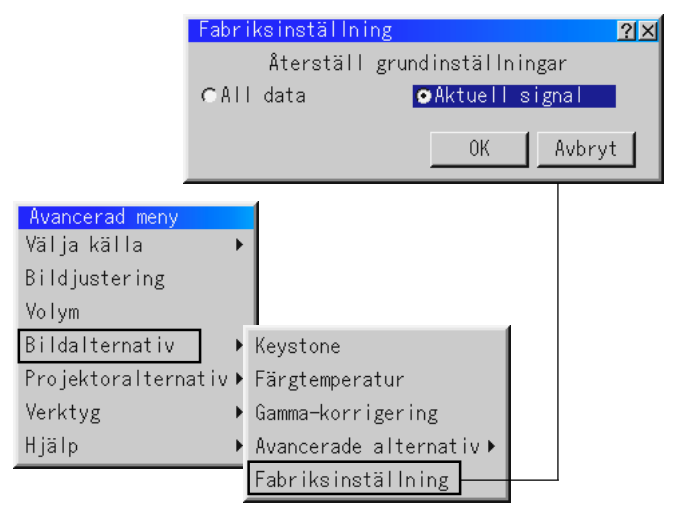

Återställer alla alternativ och inställningar till fabriksinställningen separat för varje källa, med undantag av lamp-timmätaren, Språk, Projektoranvändning och Kommunikationshastighet. (Se "Nollställ lamp-timmätaren" på sid W-42 angående hur mätaren nollställs.)

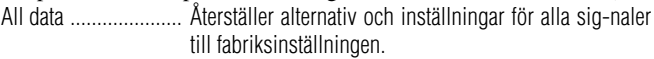

Aktuell signal ............ terställer alternativ och inställningar för den aktuella signalen till fabriksinställningen.

De alternativ som kan återställas för den aktuella projektorbilden är: Bild (Ljusstyrka, Kontrast, Färg, Färgnyans och skärpa), och bildalternativ (Färgtemperatur, Gamma-korrigering, avancerade alternativ (Bildförhållande, Brusreducering, Färgmatris, Vitbalans, Position/Klocka, upplösning och Videofilter).

OBSERVERA: Volym, Keystone och alla andra alternativ under Projektoralternativ kan endast återställas när "All Data" har valts.

#### **Projektoralternativ**

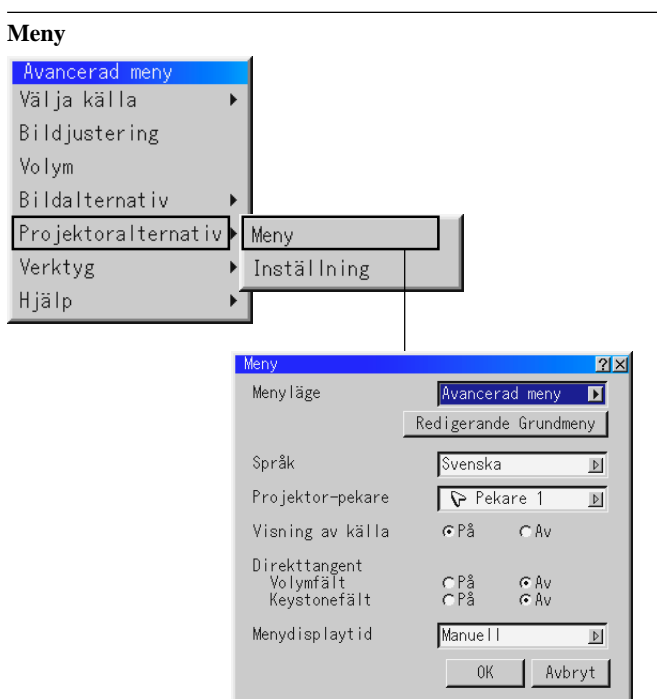

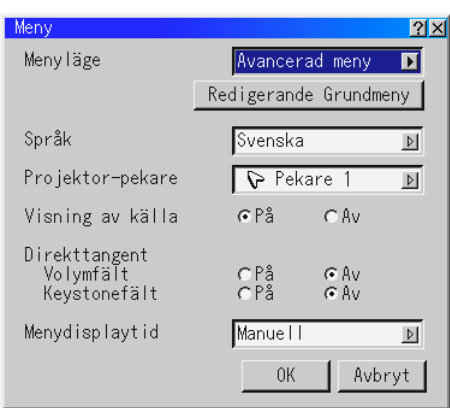

Via denna meny kan du ställa in onscreen-menyerna som önskas. Klicka på "OK" för att spara dina ändringar för alla inställningsalternativ.

#### *Menyläge:*

Den här funktionen används för att välja de två menylägena: "Avancerad meny" och "Grundmeny".

- Avancerad meny ....... Det här är den avancerad menyn, som innehåller alla tillgängliga undermenyer och kommandon.
- Grundmeny ............... Den här menyn kan du skräddarsy efter behov med hjälp av funktionen Redigerande Grundmeny.

#### Den förinställda "Grundmeny" innehåller följande:

Välja källa(RGB,Video,S-Video och PC-kort-bildvisare), Bildjustering, Volym, Bildalternativ(Keystone,Färgtemperatur och Lampläge), Projektoralternativ(Meny och Inställning), Verktyg(Fånga,PC-kort-filer och Rittavla) och Hjälp(Innehåll och Information). Se sid W-32.

#### *Språk:*

Du kan välja mellan ett av sju språk för instruktionerna på skärmen. Du kan välja mellan följande alternativ: engelska, tyska, franska, italienska, spanska, svenska och japanska.

#### *Projektor-pekare:*

Med detta alternativ kan du välja mellan åtta olika pekarikoner och använda önskad ikon med fjärrkontrollens pekare.

När du har flyttar pekarikonen till en önskad punkt på skärmen, kan du

trycka på fjärrkontrollens Magnify-tangent för att förstora det valda bildområdet på skärmen. Se sid W-31.

## PRRPETER

OBSERVERA: Det kan hända att pekaren inte fungerar vid visning av ickeinterlace bilder på 15 kHz, t ex videospel.

#### *Visning av källa:*

Du kan sätta på och stänga av information om källans namn, som VIDEO och RGB.

När alternativet är på, visas namnet på aktuell källa varje gång du byter källa eller sätter på projektorn.

#### *Direkttangent*

#### Volume Bar:

Detta alternativ tar bort eller fram volymfältet när du justerar volymen med VOL+/-(upp och ned) tangenten.

På ...................... Volymen kan justeras med referens av volymfältet på skärmen. Av ..................... Volymfältet visas inte vid justering av volymen..

#### Keystone-indikator:

Detta alternativ tar bort eller fram keystone-indikatorn när du justerar keystone med KEYSTONE tangenten på presentations-fjärrkontroll. På ............... Du kan öka eller minska nivån med keystone-indikatorn i bilden. Av ............... Du kan öka eller minska nivån utan att använda keystoneindikatorn.

#### *Menydisplaytid:*

Med detta alternativ kan du välja hur länge projektorn skall vänta innan menyerna stängs av efter att du sist har tryckt på en tangent. Du kan välja mellan: "Auto 5 sek", "Auto 10 sek" och "Auto 30 sek", "Auto 10 sek" är fabriksinställningen

Manuell ...... Menyn kan stängas av manuellt.

- Auto 5 sek .. Menyn stängs automatiskt av efter 5 sekunder om du inte trycker på någon tangent.
- Auto 10 sek Menyn stängs automatiskt av efter 10 sekunder om du inte trycker på någon tangent.
- Auto 30 sek Menyn stängs automatiskt av efter 30 sekunder om du inte trycker på någon tangent.

#### **Inställning**

Används för att ställa in diverse funktioner som önskas. Klicka på "OK" för att spara dina ändringar för alla inställningsalternativ på Sida 1, Sida 2, Sida 3, Sida 4 och Sida 5.

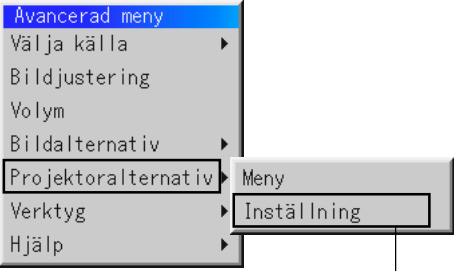

#### **[Sida 1]**

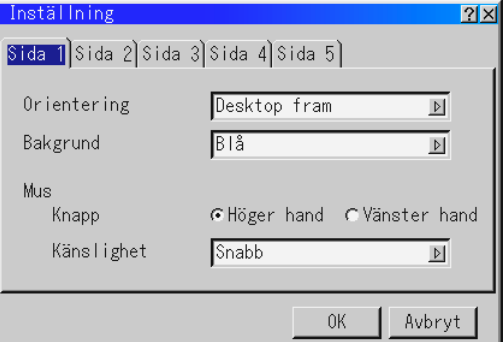

#### *Orientering:*

Omorienterar bilden för att passa bildprojiceringen. Du kan välja projiceringsalternativ mellan Framför golv, Bakom tak, Bakom golv och Framför tak.

#### *Bakgrund:*

Använd denna funktion för att visa en svart eller blå skärm eller en logotyp då projektorn inte tar emot en videosignal.

Bakgrunden är i grundinställningen inställd på Blå.

Du kan ändringen en NEC logon användande PC Legitimationskorten Arkivera ansiktsparti. Se sid W-43.

#### *Musinställningar:*

Via detta alternativ kan du ändra inställningarna för din USB-mus. Musinställningarna gäller endast en USB-mus. Ställ in inställningarna som önskas:

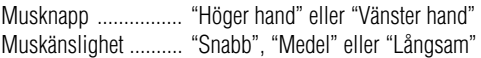

#### [Sida 2]

#### **PC-kort-bildvisare, alternativ**

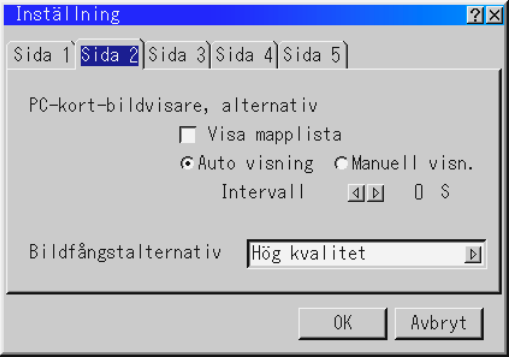

#### *Visa mappförteckning*

När du väljer PC-kort-bildvisaren på projektorn, visas en mappförteckning och du kan välja önskad presentation från CompactFlash-kortet.

#### *Auto avspelning*

Om du har bockat för denna ruta, spelas diabilderna automatiskt. Du kan också ange ett visningsintervall på mellan 5 och 300 sekunder för funktionen Auto avspelning, intervall.

#### *Manuell avspeln.*

Visar diabilder manuellt efter att du har valt funktionen PC-kortbildvisare.

OBSERVERA: Auto avspelning- och Manuell avspeln.-alternativen bestämmer hur Play/Stopp-ikonen [  $\Box$  | /  $\Box$  ] på verktygsbalken beter sig.

OBSERVERA: Om du sätter bock i "Auto avspelning"-rutan och väljer "PCkort-bildvisare" på projektorn visas diabilderna automatiskt.

#### *Bildfångstalternativ (fungerar endast med JPEG)*

Dessa alternativ används för Fånga-funktionen och väljs via Verktyg. Det finns tre olika alternativ för JPEG-komprimeringskvaliteten: Hög kvalitet, Normal och Hög komprimering.

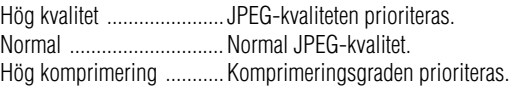

#### [Sida 3] **Välja signal**

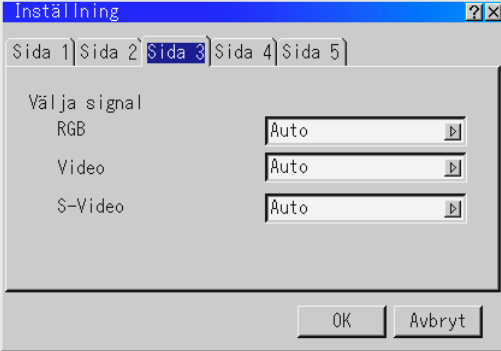

#### *RGB:*

Använd detta alternativ för att välja "RGB" för en RGB-källa, exempelvis en dator, eller "Komponent" för en komponentvideokälla, som t ex en DVD-spelare. Vanligtvis bör du lämna alternativet på "Auto" eftersom projektorn då själv känner av när en videokomponentsignal tas emot. Det finns dock vissa videokomponentsignaler som projektorn inte kan detektera automatiskt. I detta fall skall du ställa detta alternativ på "Komponent".

#### *VIDEO och S-VIDEO:*

Använd detta alternativ för att välja kompositvideosignal manuellt. Vanligtvis bör du välja "Auto".

Välj önskad videostandard från rullgardinsmenyn. Detta måste göras separat för Video och S-video.

#### [Sida 4]

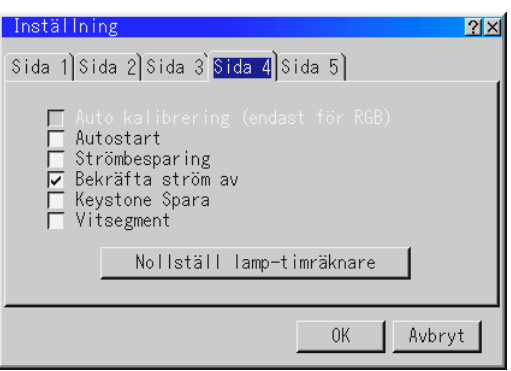

#### *Auto kalibreringÅiendast för RGBÅj:*

När "Auto kalibrering" är "På", bestämmer projektorn automatiskt den bästa upplösningen för den aktuella RGB-insignalen och projicerar en optimal bild med NEC's Advanced AccuBlend Intelligent Pixel Blending-teknologi.

Automatisk justering görs då av bildens position, stabilitet, "Horisontal position", "Vertikal position" och "Bildinställning".

- På ............... "Horisontell position", "Vertikal position", "Klocka" och "Fas" ställs in automatiskt.
- Av ............... Användaren kan själv justera bildinställningarna ("Horisontal position", "Vertikal position", "Klocka" och "Fas").

#### *Autostart:*

Sätter på projektorn automatiskt när nätkabeln ansluts till ett el-uttag med ström. I detta fall slipper du att använda strömbrytaren på fjärrkontrollen (säljs separat) eller projektorn.

#### *Strömbesparing:*

När detta alternativ är på och det inte finns någon RGB-signal under fem minuter eller längre, stänger projektorn av sig själv.

OBSERVERA: Funktionen kan inte användas för video- eller S-Video-källor.

#### *Bekräfta ström av:*

Detta alternativ bekräftar om du vill stänga av projektorn via en dialogruta som du måste klicka på.

OBSERVERA: Om du använder presentations-fjärrkontrollsatsen PR50KIT (tillval)

När en bekräftelse visas måste du ha aktiverat projektorläget för att kunna styra projektorn med presentations-fjärrkontrollen. Om detta inte är gjort kan du trycka på PJ-tangenten på presentations-fjärrkontrollen för att ställa om projektorn till projektorläge. Tangentens lampa tänds, vilket visar att projektorläget är aktiverat.

#### *Keystone spara:*

Används för att spara de aktuella keystone-inställningarna. Inställningen som sparas påverkar alla bildkällor. Inställningen behålls i minnet när projektorn stängs av.

#### *Vitt segment:*

Används för att betona antingen ljusstyrka eller färg för den aktuella bilden.

Om du vill betona bildens ljusstyrka, skall du klicka i rutan för att aktivera alternativet. Om du hellre vill betona äkta färger, skall rutan lämnas omarkerad.

#### *Nollställ lamp-timmätare:*

Nollställer lampans timmätare. En dialogruta visas när du klickar på knappen. Klicka på "OK" om du verkligen vill nollställa timmätaren. OBSERVERA: Projektorn stängs av och ställs i beredskapsläge efter 1100 timmars drift. Om detta inträffar, skall du hålla

fjärrkontrollens "Hjälp"-tangent intryckt i 10 sekunder för att nollställa lampans timmätare. Gör endast detta när lampan har bytts.

#### [Sida 5]

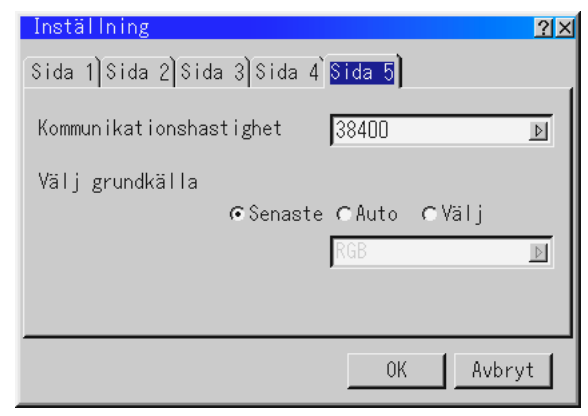

#### *Kommunikationshastighet:*

Den här funktionen används för att ställa in baudhastigheten för PC Control-porten (Mini DIN 8 pinnar).

Stöder dataöverföringshastigheter mellan 4800 och 38400 bps. Grundinställningen är 38400 bps. Välj rätt överföringshastighet beroende på vilken utrustning du skall ansluta.

#### *Välj grundkälla:*

Du kan ställa in projektorn så att en viss ingång alltid kopplas in då projektorn slås på.

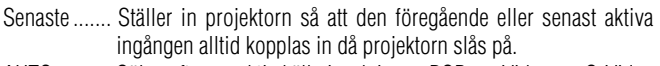

- AUTO .......... Söker efter en aktiv källa i ordningen RGB → Video → S-Video  $\rightarrow$  PC Card Viewer  $\rightarrow$  RGB. Förta källan som hittas visas.
- Välj ............. Visar den valda källan varje gång projektorn startas. Välj en ingång på rullgardinsmenyn.

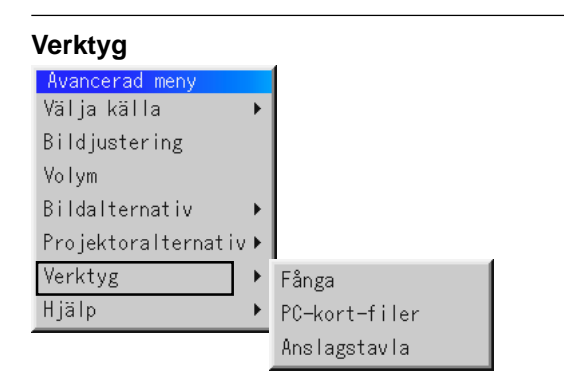

Verktygen används för att fånga en bild, visa filer från ett CompactFlash-kort samt för att rita.

OBSERVERA: "Fånga" och "PC-kort-filer" måste användas tillsammans med ett CompactFlash-kort.

#### **Fånga:**

Med denna funktion kan du fånga bilden som visas på skärmen från önskad källa. Bilden sparas i JPEG-format på CompactFlash-kortet. En verktygsbalk visas när du väljer Fånga från menyn. Du kan fånga en bild direkt via verktygsbalken när menyn inte visas.

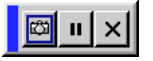

Följande knappar finns på verktygsbalken:

- Dra ............. Dra för att flytta vertygsbalken. (endast för en USB-mus)
- Fånga ......... Fångar bilden som visas och sparar den som en JPEG-fil på ett CompactFlash-kort.
- Frys ............ Fryser bilden samt återställer normal bild.
- Avsluta ........ Lämnar Fånga-läget.

Fånga-funktionen kan endast användas när det sitter ett CompactFlashminneskort i projektorns PC-kortöppning. Meddelande "Kortfel" på displayen betyder att det inte finns tillräckligt med utrymme på CompactFlash-kortet för att spara bilder. Du kan då göra plats för fler bilder genom att radera gamla, oönskade bilder med din PC.

Antalet bilder som kan fångas beror på CompactFlash-kortets minnesutrymme.

OBSERVERA: Du får inte stänga av strömmen eller ta ut CompactFlash-kortet under tiden en bild fångas. Det finns då risk att datan på CompactFlash-kortet förloras och att kortet skadas permanent.

OBSERVERA: Det går inte att visa fångade bilder, vars upplösning är högre än projektorns, rätt.

#### **PC-kort-filer:**

Visar en förteckning över alla filer som sparats på CompactFlashkortet och ger dig möjlighet att ta fram den fil du vill visa. Du kan sortera filerna via filnamn, datum eller visa filen.

Fastän en förteckning över alla filerna på CompactFlash-kortet visas, så kan filerna endast betraktas i texten-, idx-, HTML-, JPEG- och BMP-format.

OBSERVERA: Om en bild med XGA-upplösning (1024x768) eller högre visas, kan det inträffa att PC-kort-filer-skärmen inte visas rätt.

\* När du väljer BMP- eller JPEG-filer växlar projektorn automatiskt till PCkort-bildvisaren som källa.

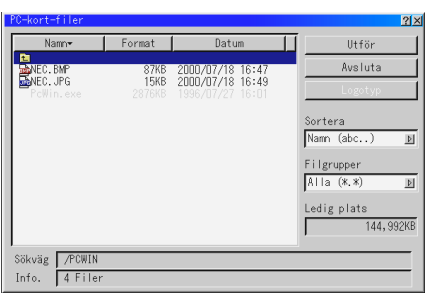

Välj "Utför" för att visa den valda filen.

När du väljer en JPEG-eller-BMP- fil och trycker på Enter-tangenten på fjärrkontrollen eller projektorn, eller "Execute" ovan, visas en verktygsbalk. Verktygsbalken används för att gå tillbaka till PC-kortfiler-skärmen.

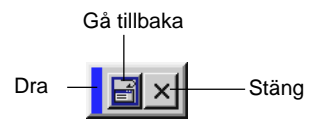

Dra ............. Flyttar verktygsbalken.

Gå tillbaka .. Går tillbaka till PC-kort-filer-skärmen. Stäng .......... stänger verktygsbalken.

#### **Ändring av bakgrundslogotypen**

Med Logo-tangenten kan du ändra bakgrundens logotyp till en grafikfil på ett CompactFlash-kort.

OBSERVERA: Filstorleken får inte vara mer än 64 KB. Man kan endast använda JPG- och BMP-filformat.

1. Använd Select ▲ - eller ▼ -knappen för att välja en JPG- eller BMP-fil för bakgrundslogotypen.

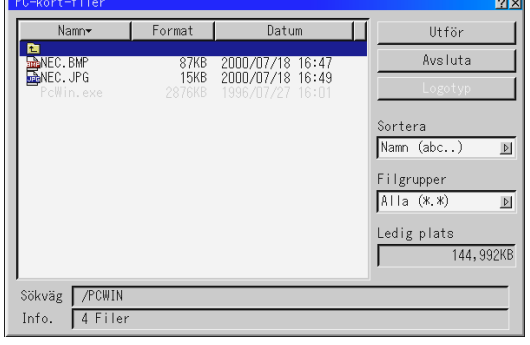

- 2. Använd Select ► och ▼ -knappen för att välja "Logo".
- 3. Tryck på Enter på fjärrkontrollen eller projektorn. En bekräftelsesruta visas.

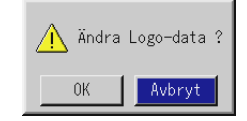

- 4. Välj "OK" och tryck på Enter-tangenten. Bakgrundens logotyp har nu ändrats.
- \* Du kan ändra denna logotyp till blå, svart eller NEC med skärmmenyerna. För att få tillbaka NEC-logotypen måste du upprepa stegen ovan och välja NEC-logotypfilen på den medföljande CD-ROM-skivan (\logo\nec\_b\_x.jpg).

#### **Rittavla (kan endast användas om du använder en USB-mus)** Tar fram en verktygsbalk så att du kan rita på bilden.

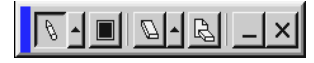

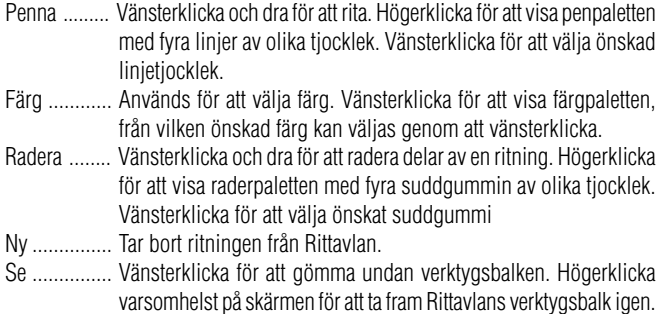

Avsluta ........ Tar bort ritningen och lämnar Rittavlan.

#### OBSERVERA:

- \* Rittavlan kan endast användas om en USB-mus används. Ritningarna kan inte sparas eller fångas som en bild.
- \*Huvudmenyn finns inte tillgänglig när Rittavlan används.
- \*Funktionerna Fånga och Visa källa kan inte användas när Rittavlan används.
- \*Ritningen raderas helt när du växlar diabild.

#### **Hjälp**

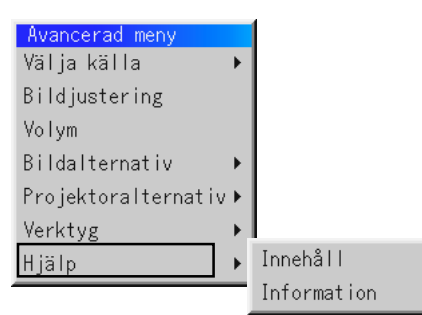

#### **Innehåll:**

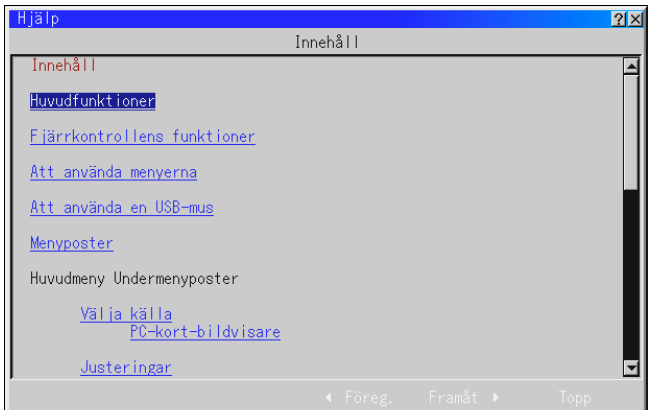

Ger online-hjälp angående bruk av menyerna. En understruken länk betyder att du kan gå direkt till den punkten. Om du väljer den understrukna länken och trycker på ENTER, kommer du fram till den justeringspunkten.

#### **Information:**

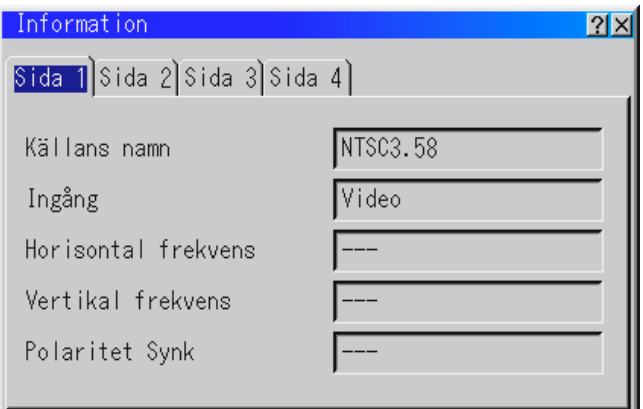

Visar status över den aktuella signalen och lampans användningstid. Denna dialogruta består av tre sidor.

[Sida 1] Källans namn Ingång Horisontal frekvens Vertikal frekvens Polaritet Synk

[Sida 3] Bildförhållande Gamma-korrigering **Brusreducering** Färgmatris Färgmatristyp

[Sida 2] **Signaltyp** Videotyp Synk-typ Interlace Video Upplösning

[Sida 4] Resterande lamptid (%) Lamp-timmätare (H) Projektoranvändning

OBSERVERA:Balken över lampans brukstid visar hur mycket lamptid det är kvar. Värdet visar lampans respektive projektorns brukstid.

## **Användning av PC-kort-bildvisningsfunktionen**

OBSERVERA: Bruk av den medföljande programvaran (CD-ROM) Programvaran är endast avsedd att användas på en persondator. Den får inte spelas på en CD-spelare. I detta fall kan du skada högtalarna.

#### **Egenskaper**

Med Bildvisaren kan du visa bilder som lagrats på ett CompactFlashminneskort (vilket kallas CompactFlash-kort i denna bruksanvisning) med projektorn. Det är möjligt att endast använda projektorn för dina presentationer om det inte finns någon dator i rummet. Denna funktion är behändig när du vill göra presentationer i möteslokaler eller på kontor eller vill projicera bilder som tagits med en digitalkamera.

#### **Enkel att använda**

- Du kan starta en presentation med det samma genom att helt enkelt sätta i ett CompactFlash-kort (medföljer ej)
- Det är en enkel sak att titta på diabilder
- Fjärrkontroll
- Du kan hoppa till en diaförteckning eller en bestämd diabild

#### **Bilder av hög kvalitet**

- Hög upplösning på upp till  $1024 \times 768$  punkter (LT85: upp till  $800\times600$  punkter)
- 24-bitars fullfärgs avspelning
- Visning av bilder från digitalkameror

#### **Enkel programvara (för persondatorer)**

- PC Card Viewer-programvaran kan användas under Windows 95 / 98 / NT4,0 (SP3 eller senare) / 2000
- Du kan skapa diabilder genom att fånga bilderna direkt från skärmen
- Kontrollskärm för visning av en diaförteckning samt redigering
- PC Card Viewer PPT Converter 1.0 [Add-In Version] omvandlar filer som skapats med Microsoft PowerPoint 95/97/2000 (i fortsättningen kallade PowerPoint-filer) till index som kan spelas med PC Card Viewer
- Microsoft, Windows och PowerPoint är registrerade varumärken som tillhör Microsoft Corporation.

## **Hur du sätter i och tar ur ett CompactFlash™-kort**

CompactFlash-korten används för att visa presentationsdata som förberetts på en dator och används också för att fånga och visa bilder som visas med projektorn.

#### **Hur du sätter i CompactFlash-kortet**

- Håll CompactFlash-kortet vågrätt och sätt i det långsamt i kortöppningen med dess ovansida vänd uppåt.
- Uttagstangenten kommer ut när CompactFlash-kortet satts i helt. Kontrollera att CompactFlash-kortet har stuckits helt in i öppningen.

*OBSERVERA:* Om det är svårt att sätta i CompactFlash-kortet, får du inte trycka för hårt på det.

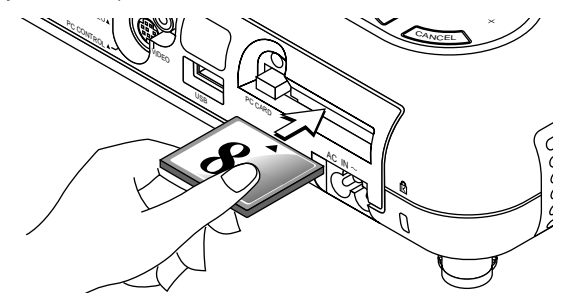

#### **Hur du tar ur CompactFlash-kortet**

Tryck på uttagstangenten. CompactFlash-kortet kommer ut en liten bit. Ta tag i CompactFlash-kortets kant och dra ut det. Ta inte ur CompactFlash-kortet när data skrivs på eller avläses från kortet.

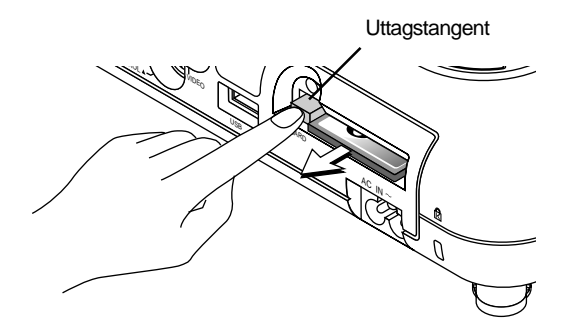

*Sätta i CompactFlash-kortet i en PC-kortadapter på en persondator.* • Håll i CompactFlash-kortet i den riktning som visas på bilden och stick in det i kortadaptern.

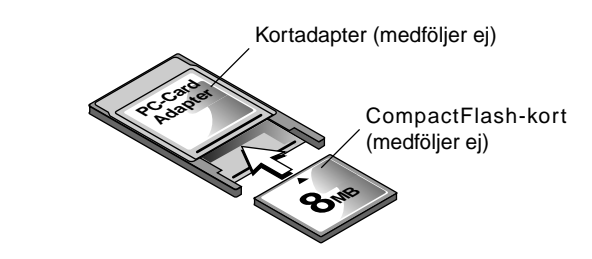

#### **Sätt i CompactFlash-kortet i på rätt håll**

CompactFlash-kortet har en fram- och en baksida och är avsett att sättas i på ett håll endast i kortöppningen. Korten har gjorts så att de inte kan sättas i fel. Försök därför inte tvinga i ett kort i kortplatsen, eftersom stiften på kortet och kortöppningen då kan skadas. Se bruksanvisningen som medföljer CompactFlash-kortet för mer information angående vilket håll kortet skall sätta i på.

#### **Typ av CompactFlash-kort som kan användas**

PC-kortöppningen kan endast använda CompactFlash-minneskort.

## **Installation av PC Card Viewer-programvaran**

#### **Innan du börjar installationen**

Gör följande innan du börjar installera PC Card Viewer-programvaran:

• Om Windows redan är igång, skall du avsluta alla applikationer. Installationen kan bli fel om andra program är öppna.

#### **Installation**

Installera bildvisarprogrammet som förklaras nedan. Du kan avbryta installationen innan den är klar genom att klicka på knappen "Avbryt" och sedan följa anvisningarna på skärmen.

- 1. Starta Windows.
- 2. Sätt i CD-ROM-skivan i CD-ROM-läsaren.

Datorns funktion för automatisk avspelning av CD-ROM startar, programmet på CD-ROM-skivan startar och skivans innehåll visas på skärmen.

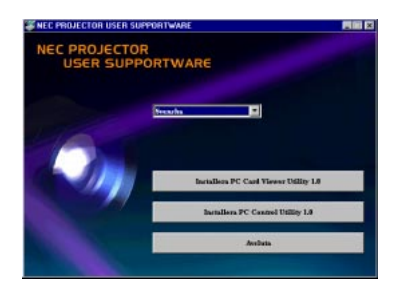

- \* Avspelning av CD-skivan startar automatiskt om rutan "Meddelande om diskinmatning" på CD-ROM-kontrollpanelen har markerats. (I grundinställningen är denna ruta alltid markerad.)
- 3. Klicka på [Installera the PC Card Viewer Utility 1.0]. Installationsmenyn visas.

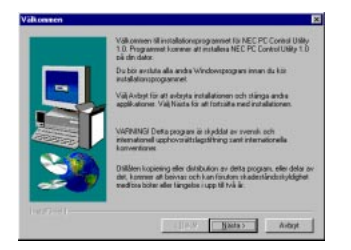

\* Följ anvisningarna på installationsmenyn för att slutföra installationen.

För anvisningar om hur man avinstallerar PC Card Viewerprogrammet, se sid W-50.

## **Starta PC Card Viewer-programvaran på din PC (PC Card Viewer Utility 1.0)**

Använd PC Card Viewer Utility 1.0 för att skapa diabilder för bildvisaren. Start av PC Card Viewer-programvaran:

\* Välj [Start]-[Program]-[NEC Projector Tools]-[PC Card Viewer Utility 1.0].

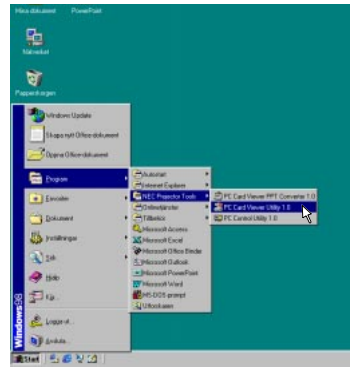

Se online-hjälp för anvisningar om hur PC Card-Viewer programmet används.

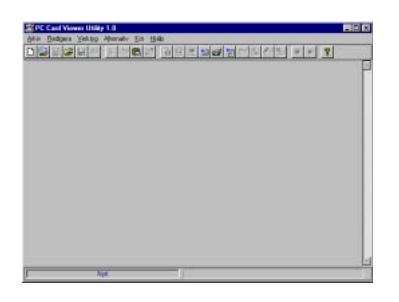

#### **Innehåll på den engelska versionen av PC Card Viewerprogramvaran (PC Card Viewer Utility 1.0)**

Detta program används för att skapa diabilder för PC Card Viewer. I detta bruksanvisning kallas programmet "PC Card Viewerprogrammet".

#### **PC Card Viewer PPT Converter 1.0**

Detta är ett program som omvandlar filer som skapats med Microsoft PowerPoint 95 eller 97 till index så att dessa kan spelas upp direkt med PC Card Viewer Utility 1.0.

PC Card Viewer PPT Converter installeras automatiskt samtidigt som PC Card Viewer Utility installeras.

Start av PC Card Viewer PPT Converter:

\* Välj PC Card Viewer PPT Converter från NEC Projector Tools.

#### **Grundbruk av PC Card Viewer-programmet**

PC Card Viewer-programmet kan användas för att redigera dokument, omvandla dem till dior och lagra dem på CompactFlash-kort som presentationsdata (index) för din projektor.

## **Hur du styr PC-Card Viewer-programmet från projektorn (avspelning)**

Detta avsnitt beskriver hur du kan visa diabilder från dina presentationsdokument, som skapats med PC Card Viewer, på projektorn.

Du kan också skapa diabilder direkt från de bilder som visas med projektorn.

#### **Visa diabilder**

- 1. Sätt i ett CompactFlash-kort i kortöppningen.
	- Sätt i CompactFlash-kortet så att sidan med pilen vänder upp.
	- \* Tryck på uttagstangenten när du vill ta ur kortet.
- 2. Välj "PC Card Viewer" från menyn Välja källa.

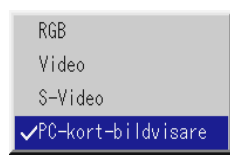

3. Visa diabilderna.

Om du markerar "**Visa mappförteckning**" och du väljer PCkort-bildläsaren, visas CompactFlash-kortets mappförteckning. Om du markerar "**Auto avspelning"** börjar projektorn automatiskt avspelningen från första dia-bilden i den valda mappen.

När du trycker på MENU-tangenten på fjärrkontrollen eller projektorn eller när du högerklickar på musen visas en verktygsbalk.

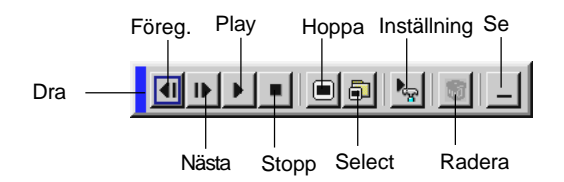

Följande knappar finns på verktygsbalken:

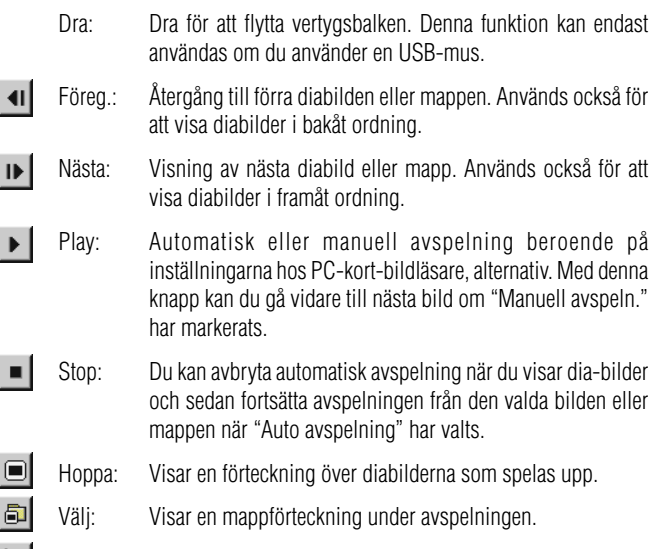

- Inställning: Visar dialogrutan med PC Card Viewer-alternativ på sid 2 i Inställning -dialogrutan.
- Radera: Raderar infångade diabilder eller alla infångade diabilder i mappen du har valt att fånga till.
- Se: Gömmer under verktygsbalken under avspelning. Balken kommer fram igen när du trycker på MENU-tangenten eller högerklickar på musen.

Om det inte finns något minneskort i PC CARD-öppningen finns det ingen signal, och i så fall visas en svart eller blå bakgrund eller en logotyp, beroende på inställningarna.

Avspelningen avbryts när du trycker på **§** eller  $\triangleright$  på fjärrkontrollen eller projektorn i läget för Auto avspelning.

OBSERVERA: Upp till 12 index kan visas i mappförteckningen. Mappen i nedersta högra hörn är alltid den mapp som används för att fånga bilder, men den visas endast när bilder som fångats finns i mappen. För att visa en mappförteckning med 13 eller fler index på CompactFlash-kortet, välj "Edit index" på PC Card Viewer-programmets "Fil"- meny och flytta markören till det index, du vill se, som är högst 12 index överst från mappindexet. För mer information om index, se PC Card Viewer-programmet Hjälp-mapp.

#### När verktygsbalken inte visas: Auto avspelning

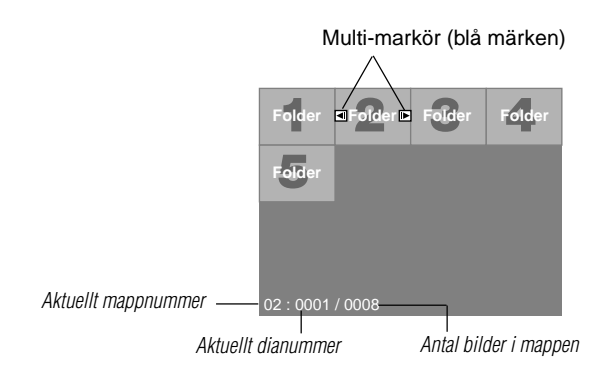

Om verktygsbalken inte visas skall du använda < och  $\triangleright$  tangenterna för att gå till nästa respektive föregående mapp.

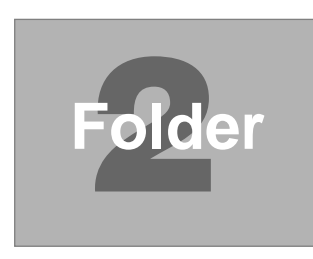

Diabilds- (tabell-) markör (grön märken)

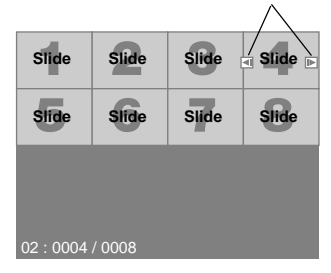

Om verktygsbalken inte visas skall du använda < och  $\blacktriangleright$  tangenterna för att gå till nästa respektive föregående diabild.

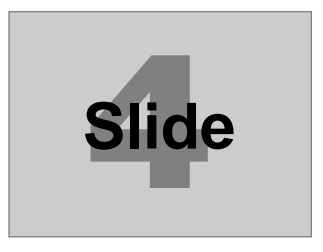

• Om du väljer alternativet "Auto avspelning" på menyn "PC-kortbildvisare, alternativ" börjar avspelningen av diabilder automatiskt. Du kan också ange ett visningsintervall på mellan 5 och 300 sekunder för funktionen Auto avspelning.

#### **Direkt växling till diabildsvisning från en annan källa**

Med denna funktion kan du växla direkt till visning av diabilder då en bild från en videobandspelare eller dator visas på skärmen. Exempel:

När du gör presentationer som baseras på en kombination av diabilder och rörliga bilder från exempelvis en videobandspelare, kan du växla från en diabild i PC Card Viewer-läget till en videobild och vice versa genom att använda Source-tangenten.

OBSERVERA: Den aktuella bilden hålls kvar även om du ändrar PC-kortbildvisarens källa till en annan källa. När du återvänder till PC Card Viewerprogrammet får du tillbaka diabilden som hållits kvar.

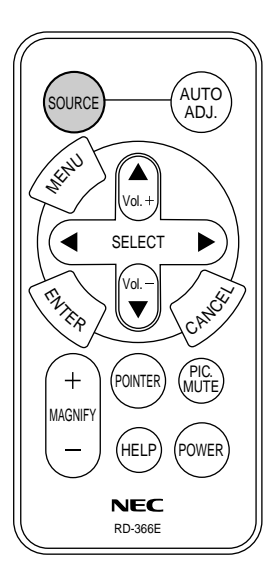

OBSERVERA: Redigering på CompactFlash-kortet kan inte göras direkt från projektorn. Använd PC Card Viewer-programmet när du vill redigera.

## **Fånga bilder som visas med projektorn**

#### **Lagring av bilder som visas med projektorn på CompactFlash-kortet**

#### **Förberedelser:**

Sätt i CompactFlash-kortet i kortöppningen.

- Sätt i CompactFlash-kortet så att sidan med pilen vänder upp. \* Tryck på uttagstangenten när du vill ta ur kortet.
- 1. Visa bilden du vill fånga och lagra.
- 2. Välj "Fånga" från Verktygsmenyn.

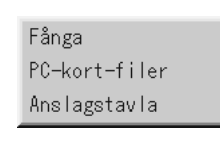

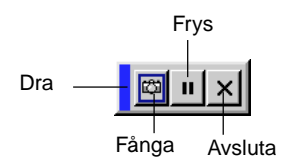

3. En verktygsbalk visas.

Följande knappar finns på verktygsbalken:

- Dra: Dra för att flytta verktygsbalken (fungerar endast när en USB-mus används).
- Fånga: Fångar bilden som visas och sparar den som en JPEGfil på ett CompactFlash-kort.
- Frys: Fryser bilden samt återställer normal bild.
- Avsluta: Lämnar Fånga-läget. Ett annat sätt att avsluta Fångafunktionen är att trycka på MENU- eller CANCELtangenten på fjärrkontrollen eller projektorn.

OBSERVERA: Du kan komprimera en infångad bild (JPEG) med Fångaalternativen på Inställningsmenyn. Se sid W-41.

OBSERVERA: Det går inte att visa fångade bilder, vars upplösning är högre än projektorns, rätt.

OBSERVERA:

- Filstorleken på den infångade bilder varierar beroende på signalens upplösning.
- Eftersom bilddatan komprimeras enligt JPEG-formatet, innebär det att bildkvaliteten försämras en aning.

OBSERVERA: Projektorn visa ett timglas när en bild håller på att fångas. Ta inte ur CompactFlash-kortet och stäng inte av strömmen till projektorn när timglas-ikonen visas. I annat fall riskerar du att skada datan på CompactFlashkortet.

Om datan på CompactFlash-kortet skadas, måste du använda en dator för att försöka reparerade skadade filer.

OBSERVERA: Mappen längst ned i högra hörn är alltid den som används för att spara infångade bilder. För att visa en mappförteckning med 13 eller fler index på CompactFlash-kortet, välj "Edit index" på PC Card Viewerprogrammets "Fil"- meny och flytta markören till det index, du vill se, som är högst 12 index från mappindexets översta index. För mer information om index, se PC Card Viewer-programmets Hjälp-fil.

#### **Radera infångade bilder**

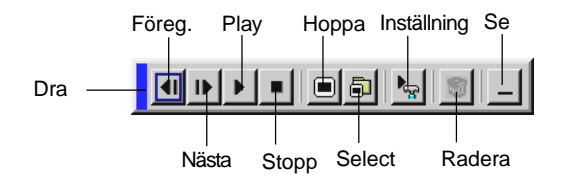

Du kan radera infångade bilder med hjälp av Radera-knappen på PC Card Viewer-verktygsbalken.

För att radera infångade bilder:

- 1) Välj PC Card Viewer.
- 2) Använd © tangenten för att välja Fånga-mappen på skärmens nedersta högra hörn.
- 3) Tryck på MENU-tangenten för att visas verktygsbalken.
- 4) Använd  $\triangleleft$  och  $\triangleright$  tangenterna för att välja Radera-ikonen och tryck på ENTER-tangenten eller klicka med en musknapp.

## **Visning av bilder från digitalkameror**

Du kan visas digitalbilder med PC Card Viewer-programmet under förutsättning att:

- Bilden kan lagras i MS-DOS-format på ett CompactFlash-kort.
- Bilden kan lagras i ett annat format som stöds av PC Card Viewer-programmet. PC Card Viewer-programmet söker efter bilder i JPEG- eller BMP-

format (dvs de som detekteras som diabilder) i kortets mappar. Det går att söka bland mappar som befinner sig högst två steg från roten, och bilderna måste befinna sig bland de 12 första filerna i mappen. Det går endast att växla mellan filer och diabilder.

OBSERVERA: Max antal bilder som kan detekteras som diabilder i samma mapp är 128.

## **Avinstallation av PC Card Viewer-programvaran**

Även om du inte känner till PC Card Viewer-programmets filnamn eller var de finns på hårddisken, så kan alla filer för PC Card Viewerprogramvaran enkelt raderas med hjälp av "Installera/Avinstallera program" från Windows's kontrollpanel. (Vanligtvis behöver du inte utföra detta moment.)

#### **Avinstallation av programvaran**

Använd framgångssättet som beskrivs nedan om du vill avinstallera PC Card Viewer-programmets filer.

1. Välj "Inställningar" och sedan "Kontrollpanelen" från "Start".

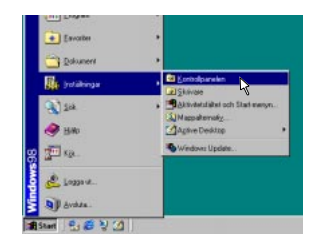

2. Klicka på "Installera/avinstallera Program".

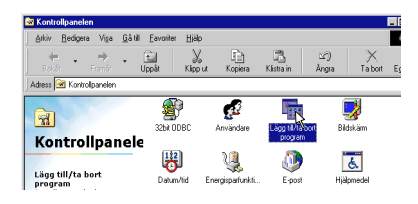

3. Ta fram dialogrutan "Lägg till/ta bort program", klicka på fliken "Installera/avinstallera", välj "PC Card Viewer Utility 1.0" bland programmen som visas och klicka på "Installera/avinstallera".

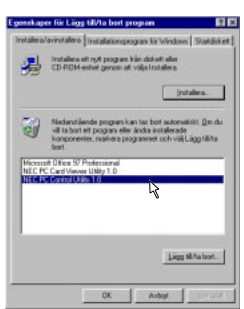

4. Klicka på "Ja" i dialogrutan "Bekräfta filradering".

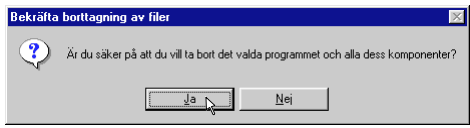

5. När programmet har avinstallerats skall du klicka på "OK" i dialogrutan "Ta bort programmet från datorn".

## **Ordlista**

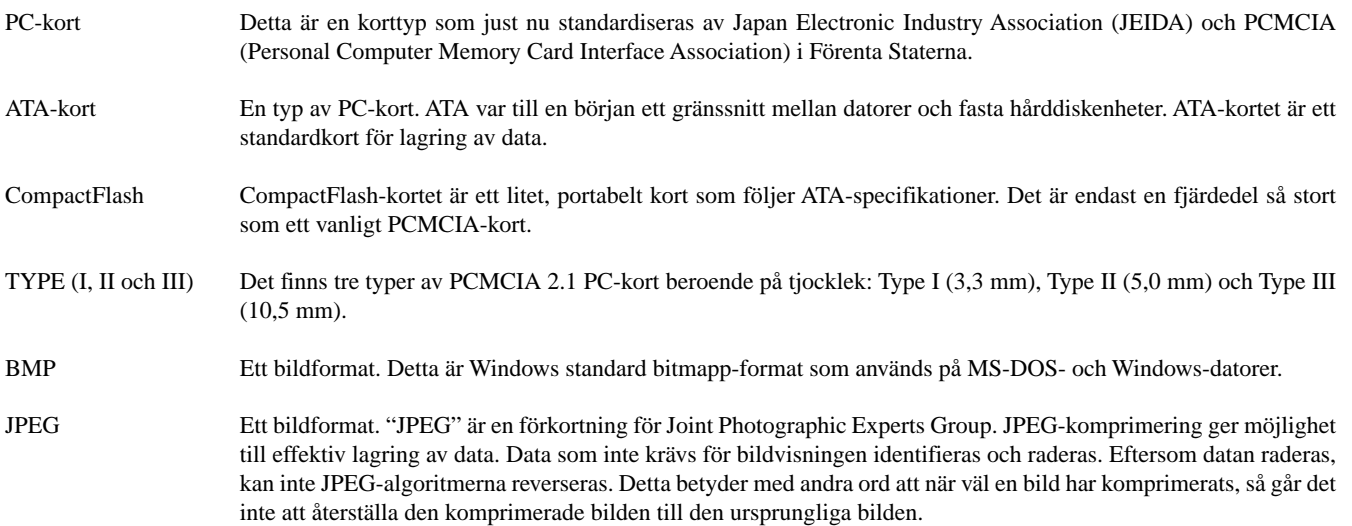

# 4. UNDERHÅ

I det här avsnittet beskrivs de enkla underhållsprocedurer som behöver utföras för att byta lampa.

### **Lampbyte**

När lampan har använts mer än 1000 timmar tänds "Status"-lampan på projektorn. Även om lampan fortfarande fungerar måste den bytas efter 1000 timmar för att projektorns prestanda skall bevaras.

#### **FÖRSIKTIGT**

- VIDRÖR INTE LAMPAN direkt efter användning. Den är mycket het. Stäng av strömmen till projektorn låt minst 90 sekunder gå efter att du har släckt för projektorn. och koppla loss nätkabeln. Låt lampan svalna under åtminstone en timme innan du tar i den.
- LOSSA INGA SKRUVAR med undantag av skruven som håller fast lamphudets täckplatta och de tre skruvarna som håller fast lamohuset. Det fins risk för elektrisk stöt.
- Projektorn stängs av och ställs i beredskapsläge efter 1100 timmars användning. Byt omedelbart lampan om detta händer, Om du fortsätter använda lampan efter 1000 timmars bruk, kan lampan explodera, så att lamphuset blir fullt av glassplitter. Rör inte splittret på grund av skaderisken, Utan vänd dig till din NEC-återförsäljare för lampbyte.

#### **Lampbyte:**

1. Lossa skruven som håller fast lamphusets täckplatta tills skruvmejseln går lätt, och ta sedan bort täckplattan. Skruven som håller fast täckplattan kan inte tas loss från plattan.

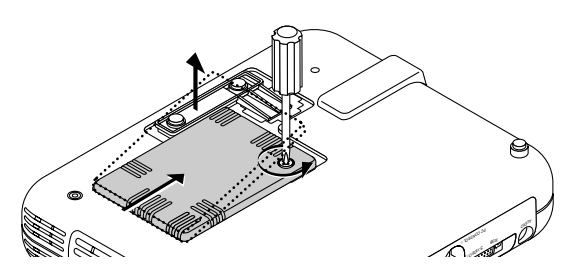

2. Lossa de tre skruvarna som håller fast lamphuset tills skruvmejseln går lätt. De tre skruvarna kan inte tas loss från lamphuset.

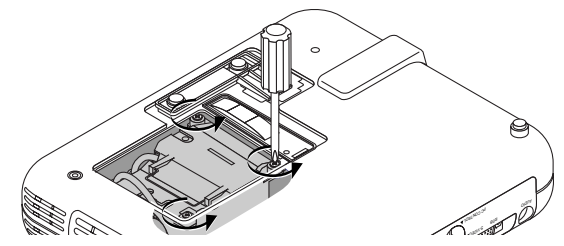

3. Håll i handtaget och dra samtidigt ut lamphuset.

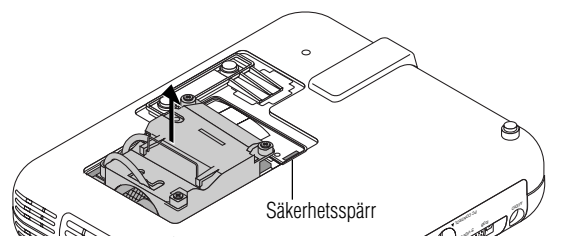

OBSERVERA: Det finns en säkerhetsspärr som förhindrar elektrisk stöt. Försök inte att sätta spärren ur funktion.

4. Sätt i ett nytt lamphus och se till att det sticks helt in i kontakten.

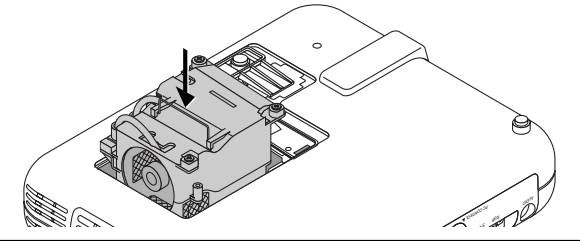

**FÖRSIKTIGT:** Använd inga andra lampor än de från NEC (typ LT50LP) när du byter lampan. Beställ lamporna från din NEC-återförsäljare.

5. Säkra det med de tre skruvarna.

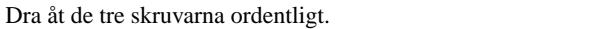

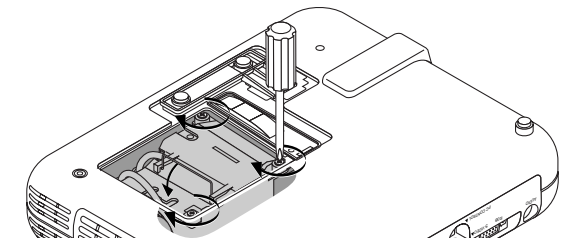

6. Sätt tillbaka lamphusets täckplatta.

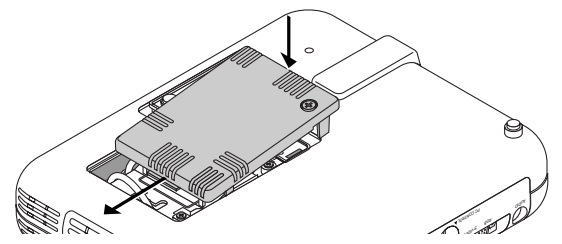

7. Säkra plattan med skruven. Dra åt skruven till lamhusets täckplatta ordentligt.

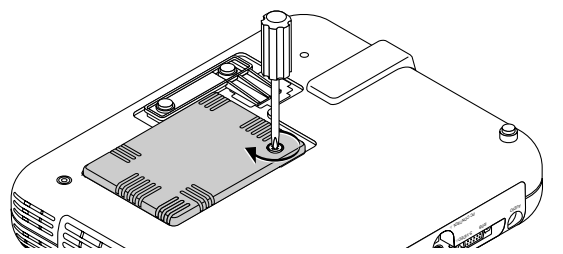

8. När en ny lampa har monterats, skall du välja [Huvudmeny] → [Projektoralternativ] → [Inställning]→ [Sid 4]→ [Nollställ lamptimräknare] för att nollställa lamptiden.

OBSERVERA: Projektorn kräver service när lampan har använts längre än 1100 timmar. Projektorn kan i så fall inte slås på och menyerna kan inte visas. Om detta inträffar, skall du trycka på Hjälp-tangenten på fjärrkontrollen i 10 sekunder då beredskapsläget är inkopplat. STATUS-indikatorn släcks när lampans timräknare har nollställts

## **5. FELSÖKNING**

Det här avsnittet beskriver hur du åtgärdar problem som kan uppkomma under installationen och användningen av projektorn.

#### **Statusindikatorns visning**

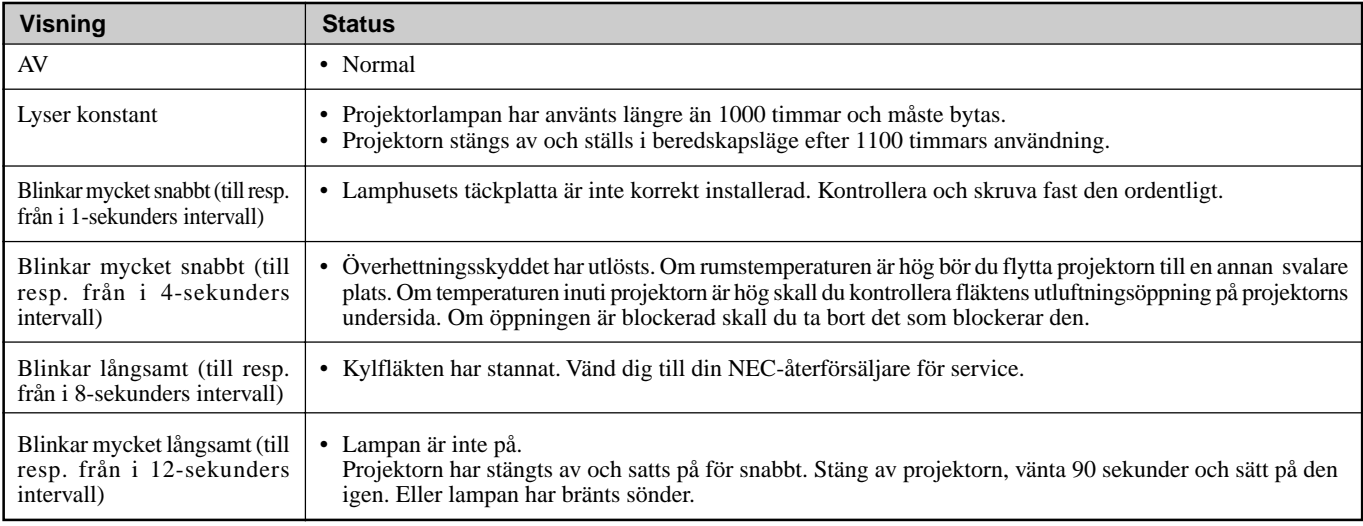

#### **Vanliga problem & åtgärder**

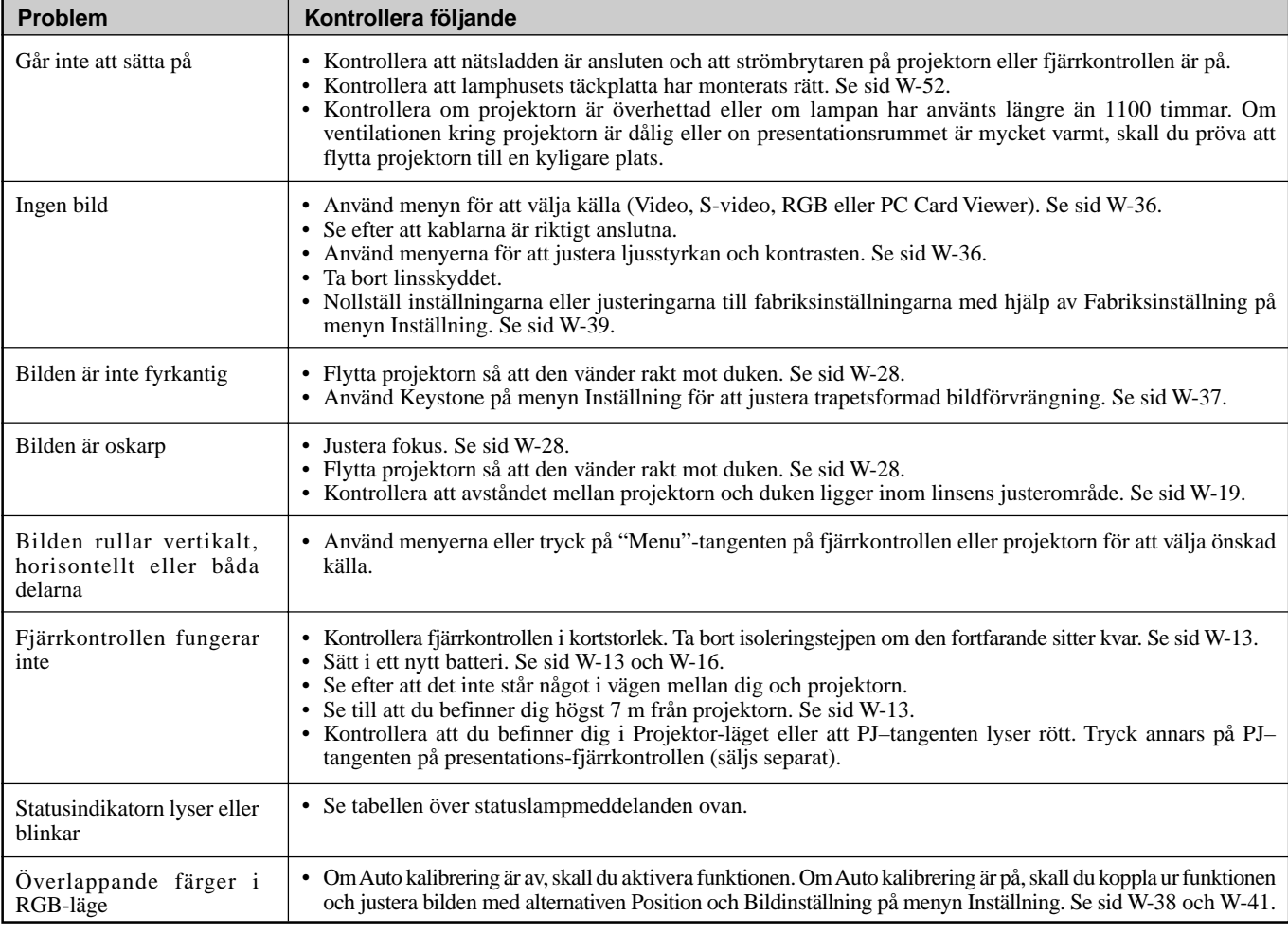

## **När PC-kort-bildvisarfunktionen används**

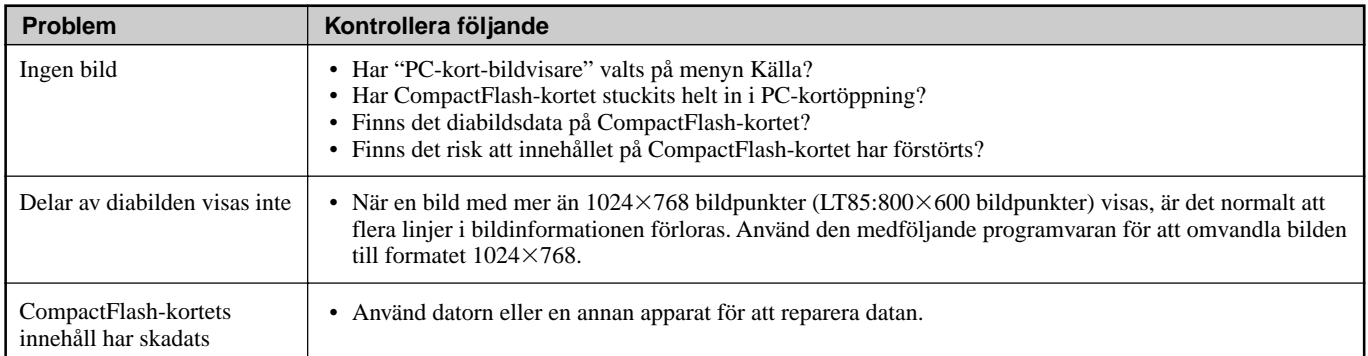

Vänd dig till din återförsäljare för närmare information.

## **6. SPECIFIKATIONER**

Det här avsnittet innehåller teknisk information om prestandan hos din MultiSync LT150/LT85 projektor.

## **Modellnummer LT150 / LT85**

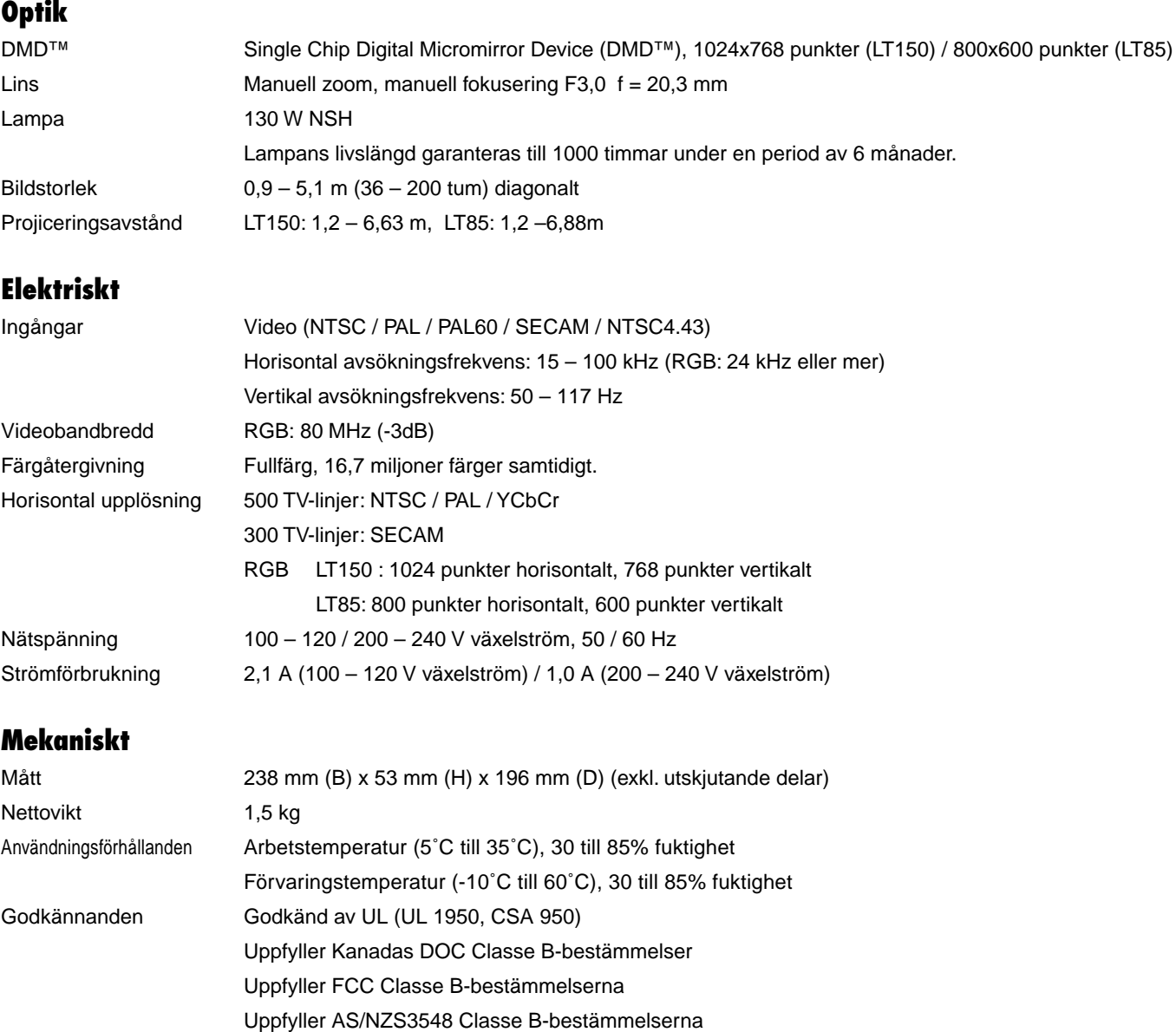

Uppfyller Lågspänningsdirektivet (EN60950, TÜV GS-godkänd)  $C \in$ 

## **Det finns mer information om våra projektorer på Internet på adressen http://www.nec-pj.com/**

Digital Light Processing, DLP, Digital Micromirror Device och DMD är varumärken som tillhör Texas Instruments. Rätt till ändringar förbehålles.

Uppfyller EMC-direktivet (EN55022, EN55024, EN61000-3-2, EN61000-3-3)

## **Projektorns mått**

**LT150 / LT85**

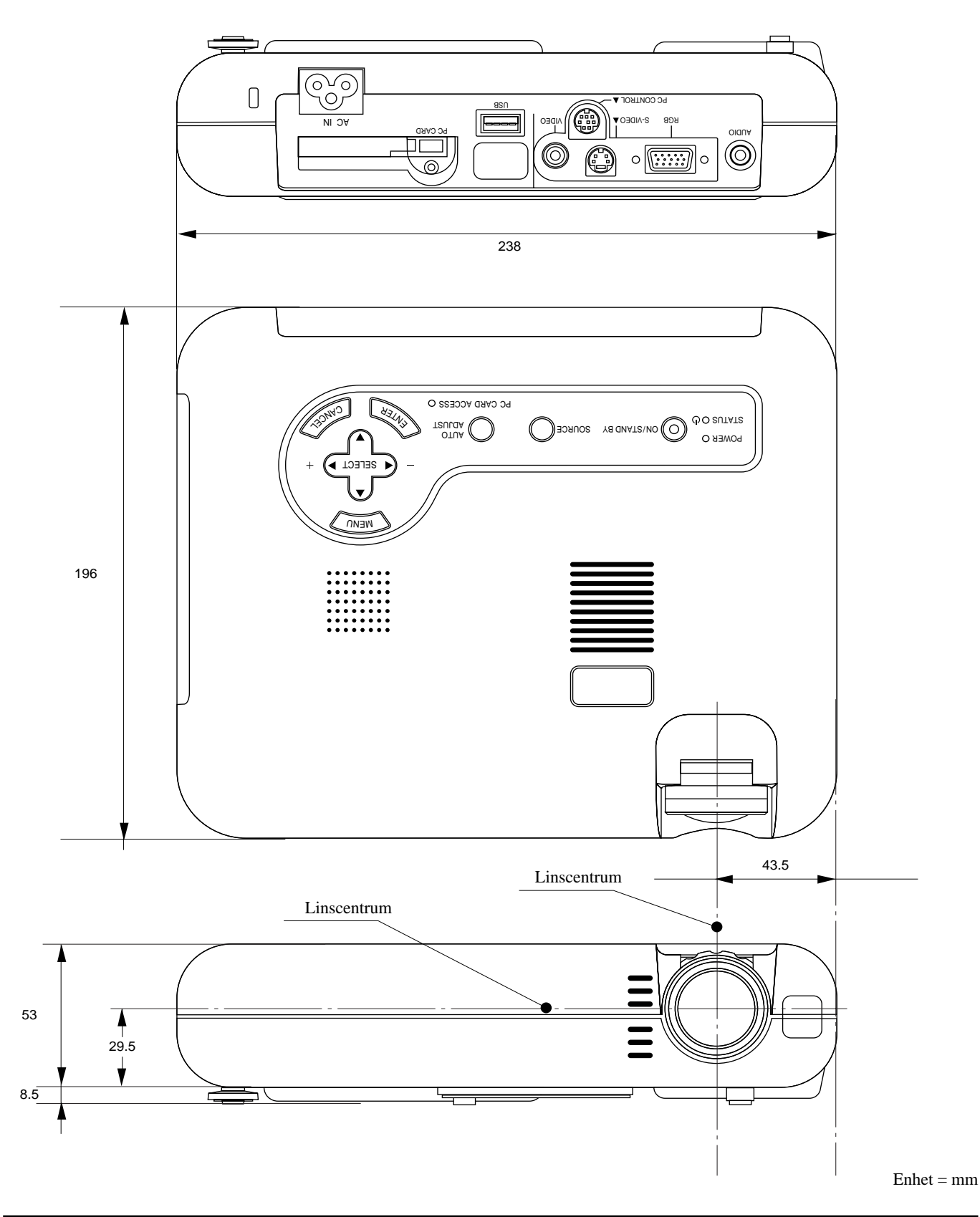

## **Stiftkonfiguration i D-Sub-kontakten**

15-pinnars mini D-Sub kontakt

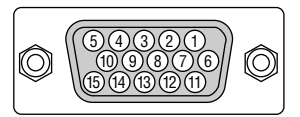

Signalnivå Videosignal: 0,7 Vt-t (analog) Synk-signal: TTL-nivå

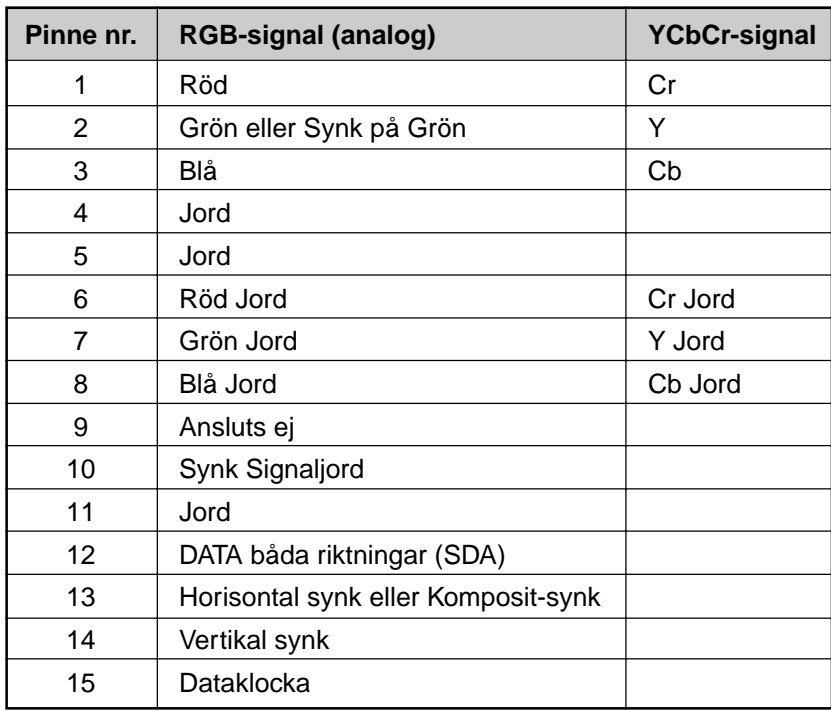

## **Synkroniseringstabell**

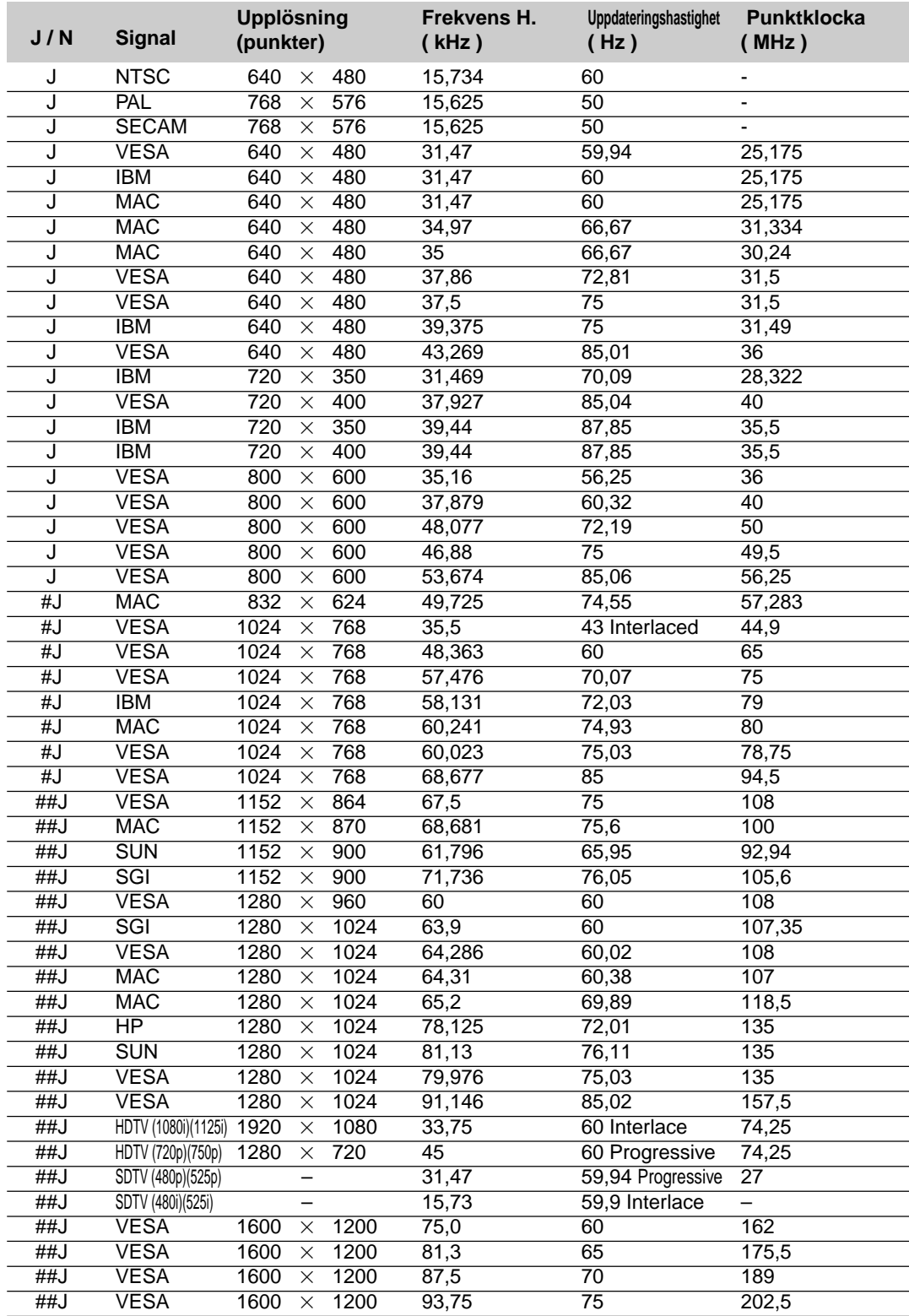

#J: Bilder i tabellen märkta med # och J är komprimerade med Advanced AccuBlend på endast LT85.

##J: Bilder i tabellen märkta med ## och J är komprimerade med Advanced AccuBlend på LT150 och LT85.

OBSERVERA 1: Vissa kompositsignaler kan visas korrekt.

OBSERVERA 2: Andra signaler än de som anges i tabellen kan visas fel. Om detta inträffar skall du ändra videouppdateringsfrekvensen eller upplösningen på din PC. Se hjälp för Bildskärmsegenskaper för din PC.

## **PC-styrkoder**

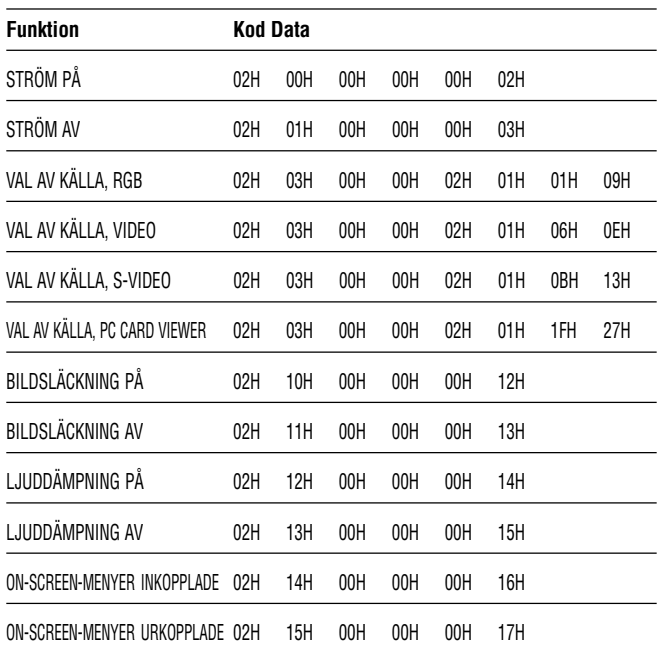

OBSERVERA: Vid behov kan du kontakta din återförsäljare för en komplett förteckning över PC-styrkoder.

## **Kabelanslutning**

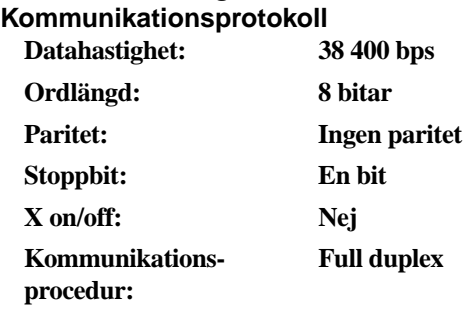

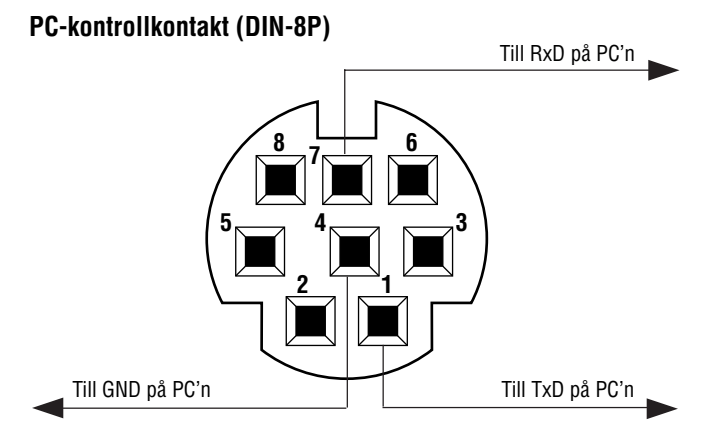

OBSERVERA: Pinnarna 2, 3, 5, 6 och 8 används internt av projektorn.